# ФЕДЕРАЛЬНОЕ АГЕНТСТВО ЖЕЛЕЗНОДОРОЖНОГО ТРАНСПОРТА Федеральное государственное бюджетное образовательное учреждение высшего образования «Иркутский государственный университет путей сообщения» Сибирский колледж транспорта и строительства

# МЕТОДИЧЕСКИЕ УКАЗАНИЯ ПО ВЫПОЛНЕНИЮ ПРАКТИЧЕСКИХ РАБОТ (очной и заочной формы обучения)

# ЕН.02. «ИНФОРМАЦИОННЫЕ ТЕХНОЛОГИИ В ПРОФЕССИОНАЛЬНОЙ ДЕЯТЕЛЬНОСТИ»

по специальности 21.02.05 «Земельно-имущественные отношения»

базовой подготовки среднего профессионального образования

Иркутск 2022

Электронный документ выгружен из ЕИС ФГБОУ ВО ИрГУПС и соответствует оригиналу Подписант ФГБОУ ВО ИрГУПС Трофимов Ю.А. 00a73c5b7b623a969ccad43a81ab346d50 c 08.12.2022 14:32 no 02.03.2024 14:32 GMT+03:00 Подпись соответствует файлу документа

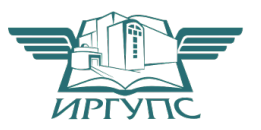

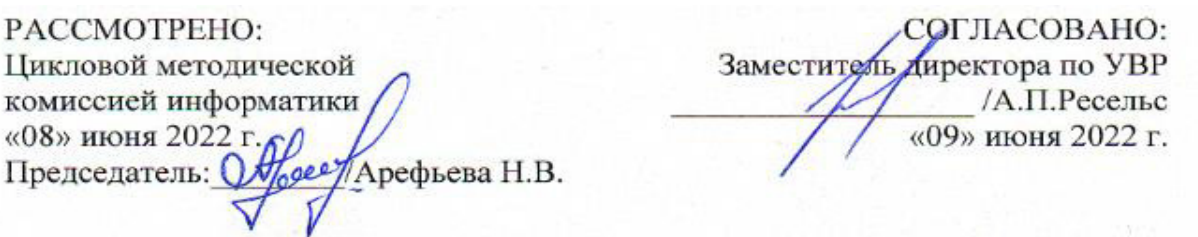

Разработчик :Мангатханова И.М., преподаватель высшей категории Сибирского колледжа транспорта и строительства ФГБОУ ВО «Иркутский государственный университет путей сообщения»

### 1 ПОЯСНИТЕЛЬНАЯ ЗАПИСКА

В методических указаниях приведены задания для практических работ согласно рабочей программе, даны необходимые рекомендации для их выполнения, контрольные вопросы для подготовки к защите выполненных работ.

Предназначены для оказания помощи студентам в организации их практической работы над изучением EH.02 «Информационные технологии в профессиональной деятельности».

В современный период востребованы высокий уровень знаний, социальная мобильность, профессионализм специалистов, готовность к самообразованию и самосовершенствованию. В связи с этим меняются подходы к планированию, организации учебно-воспитательной работы, в том числе самостоятельной и практической работы обучающихся.

Целью методических рекомендаций является повышение эффективности учебного процесса, в том числе благодаря практической аудиторной работе, в которой обучающийся становится активным субъектом обучения, что означает:

- способность занимать в обучении активную позицию;

- готовность мобилизовать интеллектуальные и волевые усилия для достижения учебных целей;
- умение проектировать, прогнозировать и планировать учебную деятельность;
- привычку инициировать свою познавательную деятельность на основе внутренней положительной мотивации;
- осознание своих потенциальных учебных возможностей и психологическую готовность составить программу действий по саморазвитию.

В качестве форм и методов контроля аудиторной практической работы, обучающихся выступает опрос, беседа, проверка конспекта, тестирование, выступление с докладом на занятиях.

Критериями оценок результатов аудиторной практической и лабораторной работы обучающегося являются:

- уровень освоения обучающимися учебного материала;  $1)$
- 2) умение обучающегося использовать теоретические знания при выполнении практических задач;
- $3)$ сформированность общеучебных умений;
- 4) умения обучающегося активно использовать электронные образовательные ресурсы, находить требующуюся информацию, изучать ее и применять на практике;
- обоснованность и четкость изложения ответа;  $5)$
- $6)$ оформление материала в соответствии с требованиями;
- умение ориентироваться в потоке информации, выделять главное;  $7)$
- 8) умение четко сформулировать проблему, предложив ее решение, критически оценить решение и его последствия;
- 9) умение показать, проанализировать альтернативные возможности, варианты действий;
- 10) умение сформировать свою позицию, оценку и аргументировать ее.

# 2 ТЕМАТИКА АУДИТОРНЫХ ПРАКТИЧЕСКИХ И ЛАБОРАТОРНЫХ РАБОТ ПО ЕН.02 «ИНФОРМАЦИОННЫЕ ТЕХНОЛОГИИ В ПРОФЕССИОНАЛЬНОЙ ДЕЯТЕЛЬНОСТИ»

### Практическая работа № 1 Основные элементы окна Windows. Управление окнами.

Цель: Получить общее представление о работе с ОС Windows 7, познакомиться со структурой окна, назначением элементов окна, научиться управлять окном.

### Методические указания

### Поясняющая информация

Windows 7 - 32-х и 64-х разрядная операционная система с графическим интерфейсом. т.е. обеспечивает работу с 32-х и 64-х разрядными процессорами и графические средства общения. Запуск Windows 7.

### Поясняющая информация

Запуск Windows 7 происходит при загрузке компьютера. При этом выдаётся запрос «Для входа в систему нажмите Ctrl-Alt-Delete».

### Залание

1. Нажать клавиши «Ctrl+Alt+Del» - выдаётся имя пользователя и запрос на ввод пароля.

### Ввод пароля.

### Поясняющая информация

При загрузке Windows 7 система просит ввести имя пользователя и пароль. Т.к. имя пользователя как правило введено, вводим только пароль.

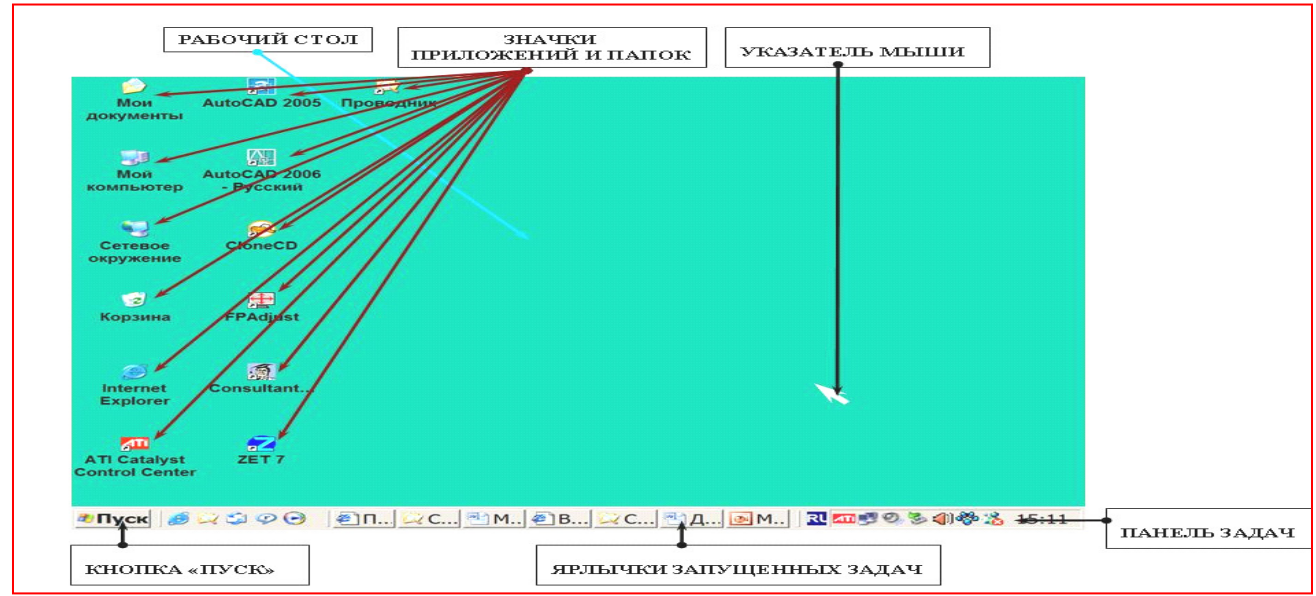

Залание

1. Переключаем кодировку клавиатуры на английский - левый Alt+Shift.

2. Пишем пароль.

3. Вводим пароль - клавишей Enter.

### Поясняющая информация

#### Терминология и файловая система.

- Рабочий стол Desktop (десктоп) (рис. № 1) - пространство на экране, в пределах которого можно манипулировать папками, либо другими графическими объектами - программами, значками и пр.

- файлы - область данных на диске, имеющая своё имя и метки начала и конца файла.

• Папки (директории, каталоги) (рис. № 1) - графические объекты на экране, предназначенные для представления системных ресурсов ЭВМ.

Папка физически представляет каталоги и подкаталоги (директории и поддиректории) с длинными именами, содержащими ярлыки, папки и файлы собранные по какому-либо признаку.

**- имена файлов и каталогов** в Windows XP могут содержать до 255 знаков, вместе с тем при работе в MS-DOS видны первые 6 букв, знак тильды - ~ и цифры, пробелы и другие недопустимые значки опускаются, например имя «мой файл» выглядит мойфай~1.

**- ярлыки** – файлы, с помощью которых можно вызвать программу или загрузить файл данных, Имеет значок и название в одной из папок или на рабочем столе.

**- Указатель мыши** (рис. № 1) - графический объект, передвигающийся по экрану вместе с передвижением мыши по столу - служит для выбора и запуска в работу программных объектов. управления мышью и работы с меню.

• **Панель задач** (рис.№ 1) - графический элемент на рабочем столе - находится кнопка «Пуск» с «Главным меню» и список запущенных программных задач.

- Многозадачность - способность Windows обрабатывать много программных задач.

**- Многопоточность** - способность Windows одновременно выполнять вычисления и др. операции многих программ.

# **Задание**

# **П**уск.

1. Взять мышь большим и безымянным пальцами, или большим и мизинцем, так, чтобы остальные пальны были своболны

2. Передвигая мышь по столу, подвести курсор к кнопке «Пуск».

3. Щелкнуть 1 раз по левой кнопке мыши.

4. В открывшемся меню щелкнуть по пункту «Выполнить».

5. В открывшемся диалоговом окне щелкнуть по кнопке «Отмена».

- Кнопку «Пуск» можно открыть клавише **\*\*** 

### Работа с рабочими окнами и панелью задач.

### Поясняющая информация

**Окно** - область на рабочем столе, содержащая другие объекты.

**Задание** 

**1.** Открыть папку «Компьютер» 2-м щелчком на ее значке на рабочем столе.

**2.** Изучить состав окна (рис.  $\mathbb{N}$ <sup>o</sup> 2).

**Поясняющая информация** 

- Рабочая область окна - содержит объекты, которыми можно манипулировать. Например: папки, ярлыки, текст, таблицы.

- Заголовок в верхней строке окна - имя окна или имя прикладной программы и имя текущего открытого документа.

- Кнопка управляющего меню - в верхней строке, в левом углу. - Открывает управляющее меню, служащее для изменения размеров и перемещения окна, его закрытия и открытия панели задач.

**- Кнопка свёртывания** - в верхней строке, в правом углу, кнопка с черточкой - свертывает окно и помещает его на панель задач.

- Кнопка развёртывания - в верхней строке, в правом углу, кнопка с двумя экранами - развёртывает окно в полноэкранный режим и свёртывает его в оконный режим.

- **Кнопка закрытия** - в верхней строке, в правом углу, кнопка с крестом - закрывает прикладную программу и закрывает окно.

**- Строка меню** - 2-ая строка сверху в окне - сосредоточены команды управления окном.

- Панель инструментов или панель быстрого доступа - кнопка для быстрого доступа к функциям и командам управления окна.

- Полосы прокрутки - появляются, если размеры окна малы для вывода на экран всего содержимого окна - используются для прокрутки содержимого окна.

- Строка состояния - выводится информация об объекте - нижняя строка окна.

**- Граница окна** - активный элемент, ограничивающий окно.

- Ушко для изменения размеров - срез в правом нижнем углу окна - служит для захвата при изменении размеров окна.

### **Залание**

3. Поместить курсор мыши внутрь области заголовка окна «Мой компьютер», Зафиксировать левую кнопку мыши и затем переместить мышь, перетаскивая окно на новое место.

4. Отпустить кнопку мыши для размещения окна на новом месте.

5. Поместить курсор на ушко для изменения размеров, Зафиксировать левую кнопку мыши и переместить курсор до достижения окном нужного размера.

**6.** Поместить курсор на левой или правой границе окна (курсор меняет свой вид на ↑ ←), переместить границу окна до достижения нужного размера.

7. Шелкнуть по кнопке свертывания окна - окно свернется и появится на панели задач.

8. Щелкнуть по кнопке «Мой компьютер» на панели задач, чтобы восстановить окно.

**9.** Шелкнуть по кнопке развертывания окна, при этом окно развернется на весь экран.

10. Щелкнуть по этой кнопке 2-ой раз для придания окну прежних размеров.

11. Щелкнуть по кнопке закрытия окна для завершения работы.

**12.** Раскрыть папку «Мой компьютер»

13. Щелкнуть по меню «Файл».

14. Щелкнуть по меню «Закрыть».

**Поясняющая информация** 

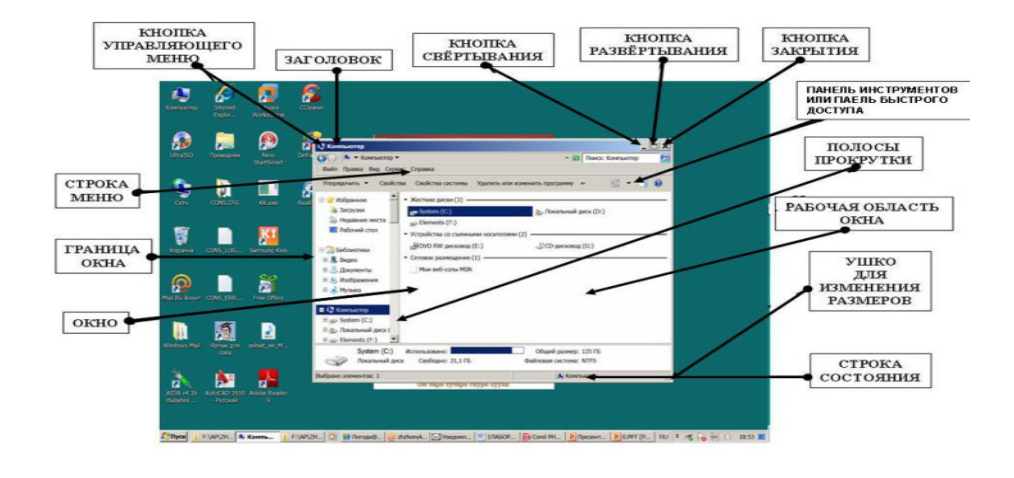

 $P$ ис. № 2

### Работа с диалоговыми окнами.

### Поясняющая информация

Диалоговое окно предназначено для установки параметров, управления исполнением программы и изменения каких-либо её функций. По форме диалоговые окна сильно отличаются, хотя и имеют много общих элементов.

### **Залание**

1. Щёлкнуть по кнопке «Пуск» - откроется «Главное меню».

2. Щёлкнуть по меню «Выполнить...» - откроется диалоговое окно «Запуск программы», все пункты меню имеющие на конце многоточие открывают диалоговые окна.

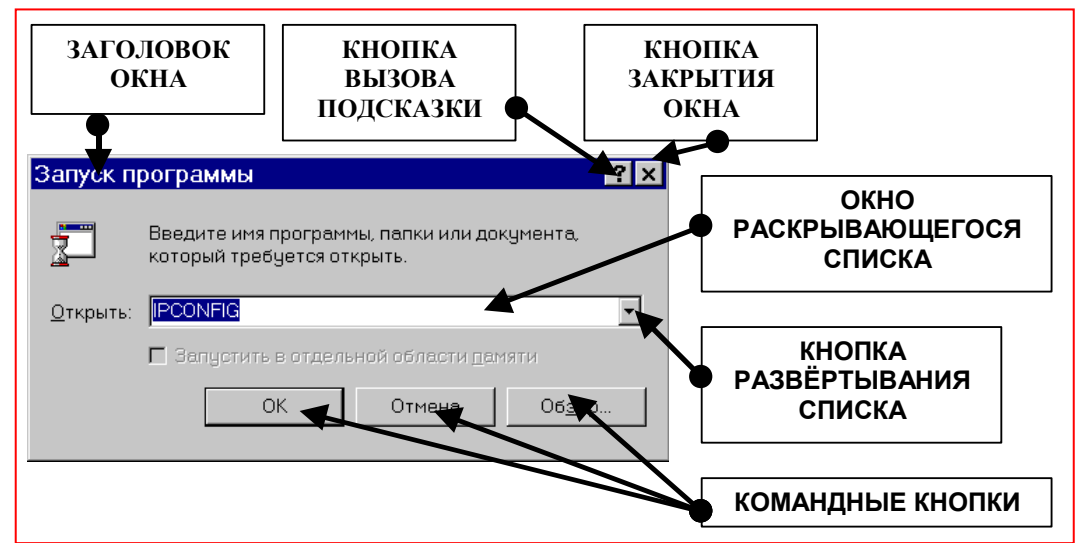

### 3. Изучить состав окна.

- кнопка вызова подсказки – при нажатии курсор мыши меняет форму на  $\sqrt{8}$ ?, его можно подвести к непонятному объекту в диалоговом окне и щелчком вызвать справку о нём.

4. Получить подсказку о кнопке «ОК».

#### Поясняющая информация

- окно списка - выводит на экран список выбора. окно раскрывающегося списка предварительно надо раскрыть с помощью кнопки развёртывания списка.

- командная кнопка - выполняет какое-либо действие, указанное на кнопке. Обычный набор кнопок это «ОК», «Отмена», «Справка...».

### Залание

5. Щёлкнуть по кнопке «Обзор...» - откроется диалоговое окно «Обзор».6. Изучить незнакомые элементы окна.

- 7. Щёлкнуть по кнопке «Отмена» закроется 2-ое диалоговое окно.
- 8. Опять щёлкнуть по кнопке «Отмена» закроется 1-ое диалоговое окно.

# Поясняющая информация

Вызов помощи.

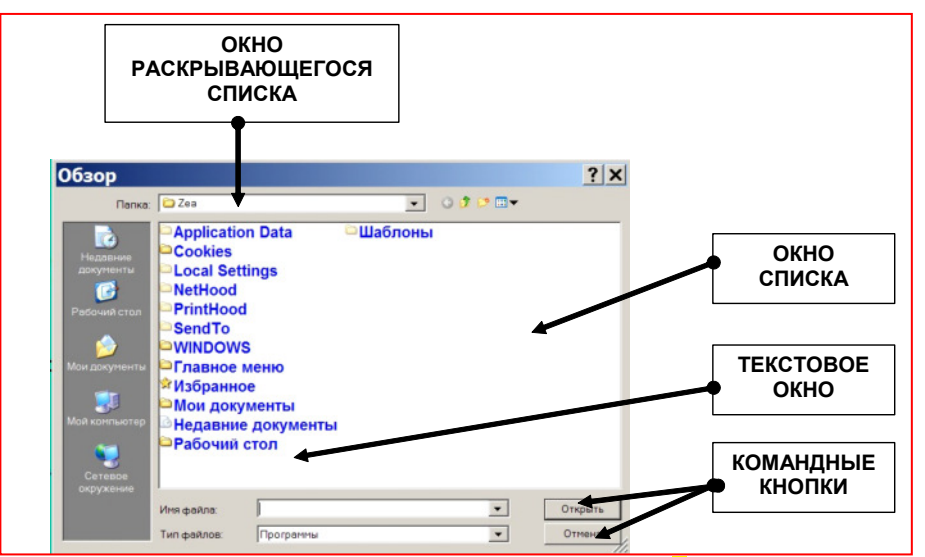

Нажать клавишу F1, Также в диалоговых окнах есть кнопка ? около кнопки сворачивания, нужно щёлкнуть мышью по ней, курсор мыши изменит форму на  $\sqrt{8}$ ?, подвести курсор к объекту, о котором нужно узнать, и нажать левую кнопку мыши. В программах пакета Microsoft Office можно щёлкнуть мышью по «Помощнику».

### Задание

### **Выход из Windows 7.**

1. Меню «Пуск», меню «Завершение работы».

2. Выбрать из разворачивающегося списка «Выберите желаемое действие.» - «Завершение работы».

3. Щёлкнуть по кнопке «ОК» - компьютер должен сам выключиться.

4. Включить компьютер.

5. Дождаться полной загрузки компьютера.

### Контрольные вопросы:

1. Что такое рабочий стол.

- 2. Что может располагаться на рабочем столе.
- 3. Что представляет собой папка.
- 4. Что представляет собой ярлык.
- 5. Что представляет собой указатель мыши.
- 6. Что такое окно.
- 7. Что содержит рабочая область окна.
- 8. Где расположен заголовок, что содержит.

9. Где расположены, для выполнения каких функций предназначены: кнопка свертывания, развертывания, закрытия окна.

10. Что представляет собой панель задач, что на ней находится.

11. Для чего служит: строка меню, панель инструментов, полосы прокрутки.

- 12. При помощи чего можно изменить размер окна.
- 13. Как вызвать главное меню.

### Практическая работа № 2 Операции с папками и файлами.

Цель работы: Научиться запускать программы. Научиться создавать и удалять ярлык на рабочем столе. Изучить основные операции с папками (создание, копирование, перемещение, удаление). Методические указания

# Залание

### Запуск программ в Windows 7.

1-ый способ - Меню «Пуск», Меню «Выполнить».

- 1. Щелкнуть по кнопке «Пуск» откроется «Главное меню».
- 2. Щелкнуть по меню «Выполнить...».
- 3. Или набрать команду в диалоговой строке, предварительно щелкнув по нему мышью или:
- а) Щелкнуть по кнопке «Обзор...».
- б) Раскрыть в левой части окна диск С:».

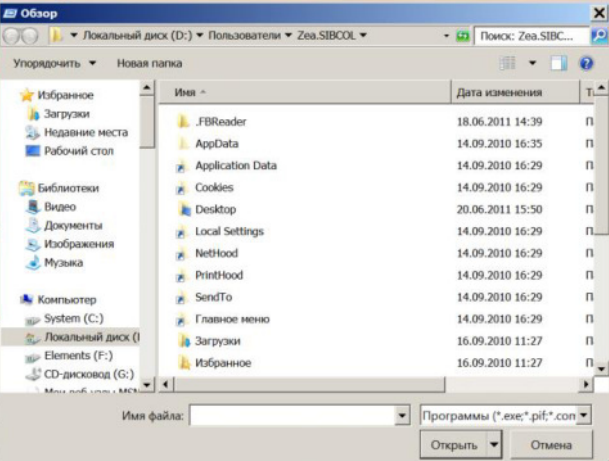

в) Открыть выоранную папку, например - папку Program Files, подпапку Internet Explorer.

г) дважды щелкнуть по выбранной программе или объекту, в данном случае Iexplore.exe,

программы имеют расширения EXE, COM, BAT, и если у программы нет специального значка, то значок имеет вид -

д) щелкнуть по кнопке «Открыть».

- 4. Щелкнуть по кнопке «ОК».
- 5. Закрыть программу и окно, если надо.

### 2-**ой** способ.

- 1. Открыть папку «Компьютер».
- 2. Щелкнуть по папке «**Локальный диск (С:**)».
- Далее: как в первом способе от пункта 3 в.
- **6.**Закрыть папку «Компьютер».

### Поясняющая информация

 $\rightarrow$  в точности также можно работать в Меню «Пуск», «Программы», «Стандартные», «Проводник».

### **Залание**

### **3-ий способ - для программ, сделанных для MS-DOS и некорректно работающих в Windows 7.**

**1.** Открыть меню «Пуск», «Все программы», «Стандартные», «Командная строка».

2. Вернуться обратно в Windows 7 с помощью команды **EXIT**.

# **4-ый способ – через ярлык.**

### **Поясняющая информация**

- Программы, созданные для Windows 3.1, Windows 95 (98), Windows XP и 7 обычно создают папки и ярлыки на рабочем столе или в «Главном меню» при инсталляции - инсталляция запускается с гибкого диска или компакт-диска программой Setup (сетап) или Install (инстэлл). Можно также создать ярлык самому.

### **Залание**

1. Открыть меню «Пуск», «Все программы», «Microsoft Office», «Microsoft Office Word 2010» должна запуститься программа Microsoft Word.

**2.** Закрыть программу.

### Создание ярлыка программы: на рабочем столе; удаление ярлыка.

### Создание ярлыка программы на рабочем столе.

**1.** Щёлкнуть правой кнопкой по свободному месту на рабочем столе – развернётся контекстное меню, т. е. меню состав которого зависит от выбранного элемента.

2. Выбрать меню «Создать», «Ярлык».

**3.** Щелкнуть по кнопке «Обзор...».

4. В диалоговом списке дважды щёлкнуть по папке «Компьютер».

5. Дважды щелкнуть по папке «диск (C:)».

6. Дважды щелкнуть по папке **Program Files**.

### 7. Дважды щелкнуть по папке Internet Explorer.

8. Щелкнуть по значку программы Iexplore.exe.

**9.** Щелкнуть по кнопке «ОК» - имя и путь программы появятся в диалоговой строке (имя диска, имя каталога, имя программы).

10. Щелкнуть по кнопке «Далее».

11. Набрать имя ярлыка, например - «Интернет».

12. Щелкнуть по кнопке «Готово» - на диске создается информационный файл программы.

13. Запустите ярлык 2-м щелчком.

14. Закройте окно с запущенной программой

15. Щёлкнуть правой кнопкой мыши по ярлыку - появится контекстное меню.

16. Открыть меню «Свойства», - появятся листы свойств.

**17.** Просмотреть листы свойств.

18. Щелкнуть по кнопке «ОК».

**19.** Удалить ярлык - кл. «Delete», подтвердить удаление в корзину.

Внимание ! Не оставляйте созданный ярлык, т.к. иначе Рабочий стол забивается созданными **ярлыками и становится неудобочитаемым, к тому же замедляется работа Windows. Не стирайте** другие ярлыки, т.к. это может привести к совсем уж большим неприятностям.

# Работа с папками.

### Создание папки.

### Поясняющая информация

Для постоянного хранения информации необходима индивидуальная папка, которая должна находиться на диске D:, в папке Студент (или в папке Мои документы на домашнем компьютере). Создание папки производится через меню «Файл», «Создать», «Папку».

### Залание

1. Открыть меню «Пуск», «Программы», «Стандартные», «Проводник».

2. Щёлкнуть по значку «Компьютер».

3. Щёлкнуть по значку «Диск (D:)».

4. Шёлкнуть по значку папки Стулент.

5. Щелкнуть по меню «Файл», меню «Создать», «Папку» - создается новая папка с именем «Новая папка».

5. Перенабрать имя папки по шифру группы, например - «Эконом 06.1-1» и нажать Enter.

Внимание! Эта папка понадобится вам для сохранения своих данных.

### Копирование и перемещение папок.

### Поясняющая информация

Копирование и перемещение в Windows сводится к 4-м шагам. 1 - выбор и выделение объектов (папок, файлов, текста и пр.) для копирования и переноса. 2 - копирование или перенос объектов в буфер обмена (область памяти предназначенная для обмена и передачи информации). 3 - Выбор места, куда будет копироваться или переноситься информация. 4 - вставка информации из буфера обмена.

# Задание

### 1-й способ.

1. Щелкнуть по значку «Диск (D:)».

2. Создать папку под именем «Моя папка».

3. Щёлкнуть по значку н слева от папки Студент, вложенные папки развернутся вниз и значок слева от папки сменится на  $\vert \cdot \vert$ .

4. Зафиксировать левой кнопкой мыши папку «Моя папка» и перетащить её в свою рабочую папку.

### Внимание! Не работайте с чужими папками, это может привести к большим неприятностям. Поясняющая информация

- для перетаскивания папки или файла на другой диск надо также фиксировать клавишу Shift

- для копирования папок или файлов надо фиксировать клавишу Ctrl.

- также можно копировать и ярлыки объектов.

### Залание

### 2-й способ.

1. Щелкнуть по значку «Диск (D:)».

2. Создать папку под именем «Моя 2 папка».

3. Меню «Правка», «Копировать» - папка заносится в буфер обмена.

4. Открыть свою рабочую папку.

5. Меню «Правка», «Вставить» - в вашей рабочей папке должны появиться папки «Моя папка» и «Моя вторая папка».

### Поясняющая информация

- лля переноса папок или файлов вместо меню «Копировать» используют меню «Вырезать».

# Задание

# 3-й способ.

1. Щелкнуть по значку «Диск (D:)».

2. Создать папку под именем «Моя 3 папка».

3. Нажать клавиши «Ctrl+Insert» (Контрл+Инсээт) - папка заносится в буфер обмена.

4. Открыть свою рабочую папку.

5. Нажать клавиши «Shift+Insert» (Шифт+Инсээт) - в вашей рабочей папке должны появиться папки «Моя папка», «Моя 2 папка», и «Моя 3 папка».

### Поясняющая информация

- для переноса папок или файлов вместо клавиш «Ctrl+Insert» используют «Shift+Delete» (Шифт+Дилит).

### **Залание**

### Удаление папок и ярлыков.

**1.** Щелкнуть по папке «Моя папка» в своей рабочей папке.

**2.** Зафиксировать клавишу Shift и клавишами управления курсором (← ↑ → ↓), выделить ещё и папку «Моя 2 папка».

3. Нажать клавишу Del или вызвать меню «Файл», «Удалить».

4. Подтвердить удаление папки в корзину.

5. Удалить созданные папки с диска **D:**.

**6.** Закрыть «Проводник».

### Внимание! Не удаляйте чужие папки, это может привести к ещё большим неприятностям. **Поясняющая информация**

- также как с меню «Проводник», можно работать с папкой «Мой компьютер».

- удаленный файл или папку жесткого диска можно восстановить, открыв папку «Корзина», затем щелкнуть по удаленному объекту, выбрать меню «Файл», «Восстановить».

### Горячие клавиши.

- Переход между панелями и открытыми окнами - клавиша ТАВ (тэб).

- Переход между открытыми приложениями - ALT+ TAB

- Закрытие приложений, а затем WINDOWS - ALT+F4.

- Перезагрузка системы CTRL+ALT+DEL, при зависании программы.
- При блокировке клавиатуры кнопка RESET ( рисэт ) на системном блоке

### Контрольные вопросы:

- 1. Что содержит папка «Мой компьютер».
- 2. Каковы расширения запускаемых файлов.
- 3. Как запустить инсталляцию с гибкого диска или компакт- диска.
- 4. Какой пункт меню надо выбрать для создания ярлыка.
- 5. Что такое контекстное меню.
- 6. Какой кнопкой мыши выволится контекстное меню.
- 7. Как вывести контекстное меню для рабочего стола или для папки.
- 8. Что такое папка.
- 9. Назовите алгоритм:
	- а) создание папки.
	- б) копирование папки.
	- в) удаление папки.
- 10. Назначение клавиши ТАВ.
- 11. Назначение клавиши  $ALT + F4$ .

### Практическая работа № 3 Знакомство с текстовым процессором Word. Работа с текстом в **peдакторе Word.**

ЦЕЛЬ: Изучить вид экрана и основание приема работы (ввод текста, создание нового документа, *EBID4A9A<9 8B>G@9AF4, ;4>DOF<9 H4=?4, BF>DOF<9 (;47DG;>4) H4=?4, C9D9IB8 > ;484AAB@G F9>EFG).*

Оборудование: ПЭВМ Pentium I5

**Методические указания** 

Поясняющая информация

# **Microsoft Word. ОСНОВНЫЕ ПОНЯТИЯ**

Экран Word 2010 состоит из стандартных элементов интерфейса оболочки Windows.

Фиксация или щелчок - кратковременное нажатие кнопки мыши.

**Буксировка** - нажатие кнопки мыши и перемещение манипулятором нажатой кнопки.

<u>Структура экрана</u> (Рис. №3) - при полноэкранном представлении окна документа рядом с названием программы отображается имя файла документа. Если документу не было присвоено имя (документ1, документ2 и т.д.) и текст в окно вводится с клавиатуры как на пишущей машинке.

Координатная линейка - служит для определения размеров полей, страниц и абзацных отступов, размещается сверху и слева.

Статусная строка (строка состояния) - содержит информацию о текущем, соответствующем документе и режиме работы редактора (сколько страниц, сколько разделов, на какой странице находимся, расстояние от начала страницы). нахолится в нижней строке окна.

Панель инструментов или панель быстрого доступа: - служит для быстрого запуска основных команд. **Меню:** - служит для запуска команд и функций Word.

Лента:- разворачивается под меню, в соответствии с выбранным пунктом меню и отражает функции обрабатываемые этим пунктом меню.

**Быстрая помощь:** Нажать клавишу **F1**. Также в диалоговых окнах есть кнопка ? около кнопки сворачивания, нужно щёлкнуть мышью по ней, курсор мыши изменит форму на **6?**, подвести курсор к объекту, о котором нужно узнать, и нажать левую кнопку мыши.

Работа с изображением документа идет через меню «Вид». Если выбираете разметку страницы,

то работа идет «постранично». Вид Черновик - разделение страниц идет пунктирной линией.

### **Залание**

### Запуск Word.

1. Меню «Пуск», «Все программы», «Microsoft Office» «Microsoft Word 2010», после запуска Word создается новый документ с именем документа «**Документ1**».

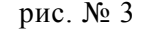

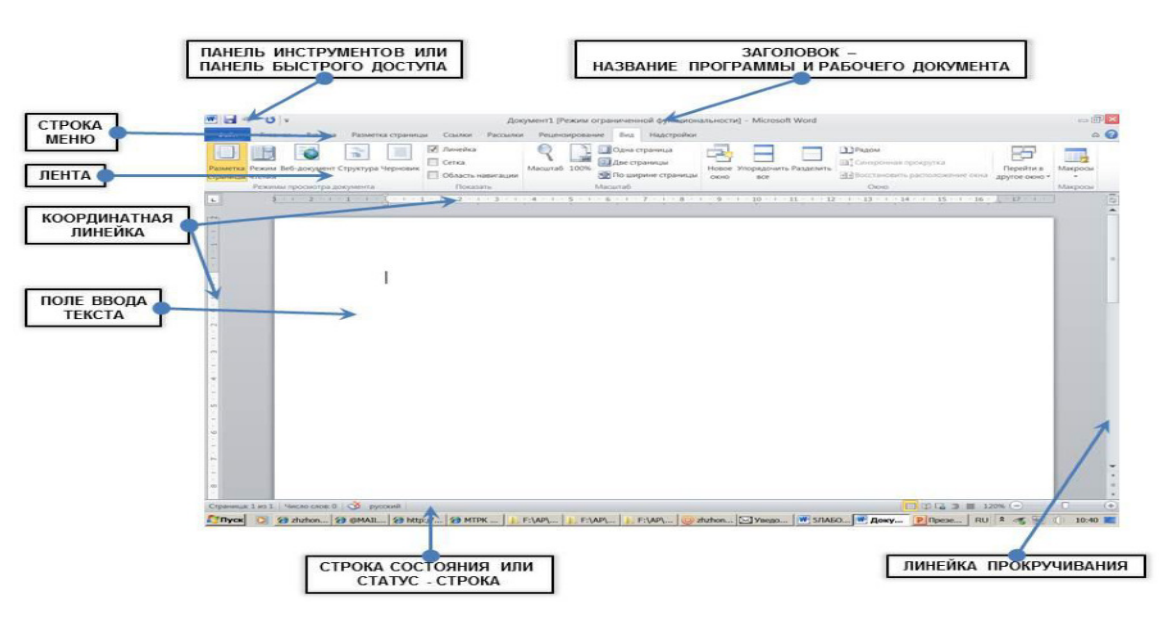

### **Ввол текста.**

#### **Задание**

1. Набрать следующий текст: С каждым днем знания людей стремительно растут и увеличиваются. Во время экономического подъема, так называемой «промышленной революции», древние духовные знания остались далеко позади.

### Поясняющая информация

При наборе текст переносится сам при достижении конца страницы. Знаки препинания ставят сразу после слова, а затем уже вводят пробел, для того, что бы при переносе знак препинания не переносился отдельно от текста.

Текст вводится в месте расположения мигающего курсора. Информация о тексте отображается в статусной строке - № раздела, № страницы, количество страниц. Абзацный отступ, расстояние от начала страницы, границы страницы, отступ слева и справа отображается на координатной линейке, расположенный вверху рабочей области открытого окна.

### **Залание**

2. Набрать следующее предложение: После второй мировой войны значительно продвинулся в своем развитии технический прогресс.

Весь текст должен иметь примерно следующий вид:

С каждым днем знания людей стремительно растут и увеличиваются. Во время экономического подъема, так называемой «промышленной революции», древние духовные знания остались далеко позади. После второй мировой войны значительно продвинулся в своем развитии технический прогресс.

3. Отработать клавиши управления курсором: Стрелки - [ (Up) (Ап); [ (Down) (Даун); [ (Left) (Лэфт);  $\Gamma$  (Right) (Райт); Home (Хоум) - курсор в начало строки; End (Энд) - курсор в конец строки.

#### Поясняющая информация

Курсор двигается только в том пространстве, где набран текст.

### Залание

4. Перейти с помощью клавиш управления курсором в конец текста.

5. Нажать клавишу Enter - организуется новый абзац, текст продолжает набираться с красной строки.

6. Набрать следующий текст: В строительстве и других областях жизни люди достигли высоких результатов, но забыли основы многих знаний, которые были положены в Вастушастре. Именно им было впервые освящено несколько правил о том, как в небольших по площади домах создать максимум удобства и уюта, о том, какое значение имеет не только внутреннее устройство, но и внешний вид дома. Весь текст должен иметь примерно следующий вид:

С каждым днем знания людей стремительно растут и увеличиваются. Во время экономического подъема, так называемой «промышленной революции», древние духовные знания остались далеко позади. После второй мировой войны значительно продвинулся в своем развитии технический прогресс.

В строительстве и других областях жизни люди достигли высоких результатов, но забыли основы многих знаний, которые были положены в Вастушастре. Именно им было впервые освящено несколько правил о том, как в небольших по площади домах создать максимум удобства и уюта, о том, какое значение имеет не только внутреннее устройство, но и внешний вид дома.

7. Дважды нажать клавишу Enter – организуются два абзаца, один из которых будет пустым.

8. Набрать следующий текст: Для большего удобства в Вастушастре было предложено несколько различных типов зданий, для каждого типа необходимо учитывать некоторые природные факторы. Конечно, люди взяли за основу только материальную часть проекта строительства домов, но основу, которая дает не только комфорт, но и гармонию в отношении людей, не использовали. Игнорируя правила, предлагаемые Вастушастрой, люди нарушили гармонию и вполне понятно, почему после этого изменились отношения людей друг к другу, к окружающему миру, стали появляться болезни, - человека окружали худшие проявления его социальной жизни.

Весь текст должен иметь примерно следующий вид:

С қаждим днем знания людей стремительно растут и увеличиваются. Во время экономического подъема, так называемой «промышленной революции», древние духовные знания остались далеко позади. После второй мировой войны значительно продвинулся в своем развитии технический прогресс.

В строительстве и других областях жизни люди достигли высоких результатов, но зафыли основы многих знаний, которые были положены Вастушастрой. Именно им было впервые освящено несколько правил о том, как в небольших по площади домах сфедать максимум удобства и уюта, о том, какое значение имеет не только внутреннее у утройство, но и внешний вид дома.

Для большего удобства Вастушастрой было предложено несколько различных типов зданий, для каждого типа необходимо учитывать некоторые природные факторы. Конечно, люди взяли за основу только материальную часть проекта строительства домов, но основу, которая дает не только комфорт, но и гармонию в отношении людей,

не использовали. Игнорируя правила, предлагаемые Вастушастрой, люди нарушили гармонию и вполне понятно, почему после этого изменились отношения людей друг к другу, к окружающему миру, стали появляться болезни, - человека окружали худшие проявления его социальной жизни.

9. Отработать клавиши управления курсором: Page Up (Пэйдж Ап) - курсор на страницу вверх; Page **Down** (Пэйдж Даун) - курсор на страницу вниз; Ctrl+ $\Box$  (Контрл-Лэфт) - курсор на слово назад; Ctrl+ $\Box$ (Контрл-Райт) - курсор на слово вперёд; Ctrl+Home (контрл-Хоум) - курсор в начало текста; Ctrl+End (Контрл-Энд) - курсор в конец текста;

10. Отработать клавиши редактирования **Delete** (Дилит) - стирание символов справа от курсора; [ **Backspace** (бэкспэйс) - стирание символов слева от курсора.

# Создание нового документа.

1. Открыть меню «Файл», «Создать», открывается область задач «Доступные шаблоны» с шаблонами.

2. Выбрать шаблон «Новый документ» - создаётся новый документ с именем «Документ2».

# **Поясняющая информация**

Переход между документами осуществляется через панель задач.

# **Залание**

### Сохранение документа.

- 1. Перейти в Документ1, щелкнув по его ярлыку на панели задач.
- 2. Открыть меню «Файл», «Сохранить как...».
- 3. Выбрать папку «Локальный диск (D:)» в правой части окна, перейти в свою папку.

5. В диалоговой строке «Имя файла:» удалить имя по умолчанию, предварительно щелкнув по нему

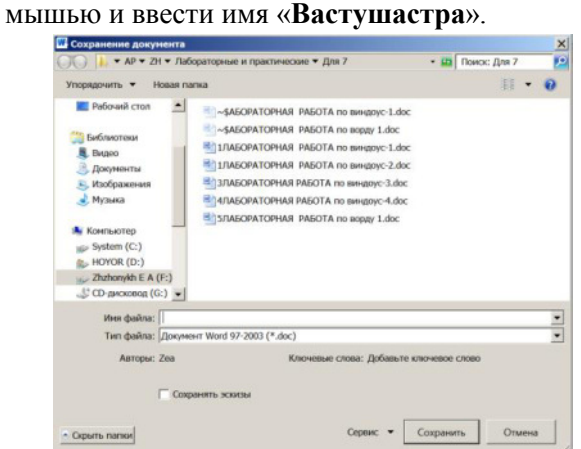

### Внимание! Не сохранять документы в чужих папках, иначе они стираются как ненужные.

- **6**. В диалоговой строке «Тип файла:» выбрать «Документ Word 97-2003 (\*.doc)».
- **7.** Нажать кнопку «Сохранить» по умолчанию файлу присваивается расширение .doc.

### Закрытие файла.

- 1. Меню «Файл», «Выход».
- **2.** Также закрыть Документ2 без сохранения.

### **Открытие** (загрузка) файла.

1. Меню «Файл», «Отрыть».

**2**. В правой части окна выбрать папку «Локальный диск (D:)» и открыть свою рабочую папку.

### Внимание! Не ищите свой файл в чужих папках, не найдёте.

### 4. Дважды щелкнуть по имени своего файла.

### Поиск заланного текста.

### **1.** Меню «Правка», «Найти».

- **2.** В диалоговом окне в поле ввода «*Найти* :» набрать строку для поиска.
- 3. Щёлкнуть по кнопке «**Больше** ?».
- 4. В поле ввода «Направление :» выбрать «Везде».
- 5. Щелкнуть по кнопке «Найти далее».
- 6. После нахождения текста щелкнуть на «Отмена».

### Контрольные вопросы:

- 1. Для чего служит координатная линейка.
- 2. Какую информацию содержит строка состояния.
- 3. Перечислите основные панели инструментов, назовите какие функции они содержат.
- 4. Быстрая помошь.
- 5. Как создать новый абзац.
- 6. Как создать пустой абзац.
- 7. Какие клавиши передвигают курсор к концу документа.
- 8. Какие клавиши передвигают курсор к началу документа.
- 9. Какая клавиша удаляет текст слева от курсора.
- 10. Какая клавиша удаляет текст справа от курсора.
- 11. Как переключить режимы вставки / замещения текста.
- 12. Назовите алгоритмы:
	- а) создания нового документа,
	- б) сохранения документа,
	- в) закрытия файла,
	- г) открытия файла,
	- д) перехода к заданному тексту.

### Контрольное задание:

Набрать следующий текст в два абзаца, сохранить его в своей папке. Выйти из Word и снова загрузить свой текст. Организовать поиск в тексте слова «архив».

### ЗАВЕРИТЕЛЬНЫЙ ЛИСТ

Для обеспечения сохранности документов, включённых в дело, все листы его нумеруют. В конце дела подшивается заверительный лист, в котором указывается цифрами и прописью количество

пронумерованных листов. Если листы имеют нумерацию с добавлением буквы (литеры), например 10a, 106, то об этом указывается в графе «Литерные листы». Листы внутренней описи нумеруют отдельно от листов дела. Если какие-либо документы плохо читаемые, имеют повреждения и т.д. об этом делают указание в графе особенности «физического состояния»

Заверительный лист, как правило, составляется на документы, передаваемые в архив, и подписываются сотрудником, проводившим нумерацию листов в деле.

### Практическая работа № 4 Работа с таблицами в редакторе Word.

**Цель работы:** Освоить основные приемы работы в Word 2010. **Залание** 

### **Маркировка и форматирование текста.**

- **1.** Открыть документ «Вастушастра».
- **2.** Поставить курсор в начало текста и щелкнуть по нему мышью.

3. Зафиксировать левую клавишу мышью и растянуть выделение на весь выбранный текст, он выделится инверсным цветом.

С каждым днем знания людей стремительно растут и увеличиваются. Во время экономического подъема, так называемой «промышленной революции», древние духовные знания остались далеко позади. После второй мировой войны значительно продвинулся в своем развитии технический прогресс.

В строительстве и других областях жизни люди достигли высоких результатов, но забыли основы многих знаний, которые были положены Вастушастрой. Именно им было впервые освящено несколько правил о том, как в небольших по площади домах создать максимум удобства и уюта, о том, какое значение имеет не только внутреннее устройство, но и внешний вид дома.

**5.** Открыть листок «Шрифт».

**6.** В поле списка «Начертание:» выбрать «полужирный».

<sup>4.</sup> Выбрать меню «Главная», на ленте выбрать «Шрифт<sup>9</sup>».

**7.** Выбрать размер «12».

8. Выбрать шрифт «Arial» (эриэл).

9. Выбрать по своему вкусу цвет и подчеркивание.

10. Выбрать по своему вкусу интервал между знаками в листке «Дополнительно».

**11.** Подтвердить выбор.

12. Отменить маркировку, щелкнув мышью вне выбранного текста.

С каждым днем знания людей стремительно растут и увеличиваются. **Во время экономического подъема, так называемой «промышленной революции», древние духовные знания остались далеко позади. После второй** мировой войны значительно продвинулся в своем развитии технический прогресс.

В строительстве и других областях жизни люди достигли высоких результатов, но забыли основы многих знаний, которые были положены Вастушастрой. Именно им было впервые освящено несколько правил о том, как в небольших по площади домах создать максимум удобства и уюта, о том, какое значение имеет не только внутреннее устройство, но и внешний вид дома.

13. Выделить следующий текст, подведя к нему курсор, зафиксировать клавишу Shift и растянуть блок клавишами управления курсором.

**14.** Изменить формат шрифта с помощью ленты – меню «Главная» - при подведении курсора мыши кнопки на панели инструментов высвечивается ее назначение.

**15.** Снять маркировку текста, передвинув курсор клавишами управления курсором.

16. Выделить следующий текст, щёлкнуть один раз мышью слева от выделяемой строки выделяется вся строка.

17. Снять маркировку текста.

18. Выделить следующий текст, шёлкнуть дважды мышью слева от выделяемого абзаца - выделяется весь абзац.

19. Снять маркировку текста.

20. Выделить следующий текст, щёлкнуть трижды мышью слева от текста - выделяется весь текст.

#### 21. Снять маркировку текста.

#### $\Phi$ орматирование абзацев.

**1.** Выделить текст - несколько строк.

2. Меню «Гл**авная**», на ленте выбрать «Абзац<sup>у</sup>».

**3.** Установить отступ красной строки «0,9 см.» - в листке «Отступы и интервалы» в поле «Отступ»

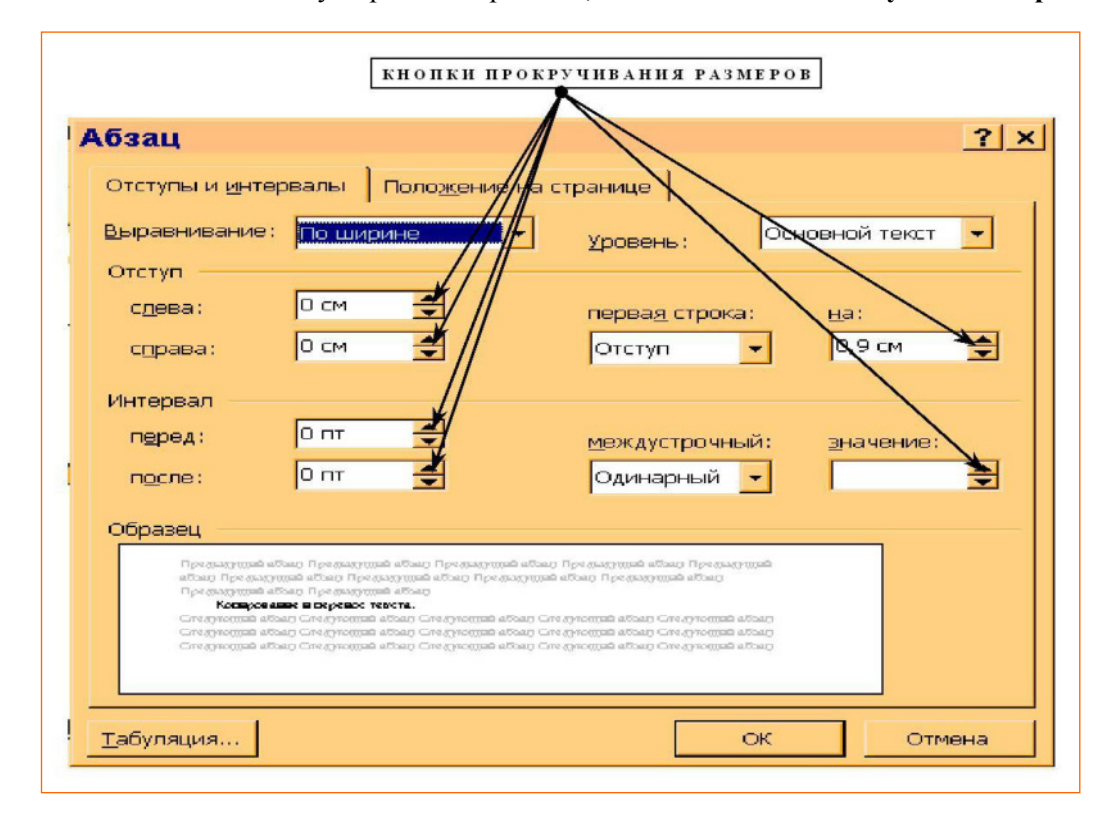

в строке выбора «Первая строка:» «На:» выбрать «0,9 см».

- 4. В поле «Интервалы» в строке «Межстрочный:» «Значение:» выбрать «1,2».
- **5.** В строке «Выравнивание» выбрать «По ширине».
- **6.** Подтвердить выбор.
- 7. Снять выделение текста.

С каждым днем знания людей стремительно растут и увеличиваются. **Во время экономического подъема, так называемой «промышленной революции», древние духовные знания остались далеко позади. После второй** мировой войны значительно продвинулся в своем развитии технический прогресс.

В строительстве и других областях жизни люди достигли высоких результатов, но забыли основы многих знаний, которые были положены Вастушастрой. Именно им было впервые освящено несколько правил о том, как в небольших по площади домах создать максимум удобства и уюта, о том, какое значение имеет не только внутреннее устройство, но и внешний вид дома.

8. Выделить следующий текст и отформатировать его по своему вкусу с помощью кнопочного меню (панели инструментов).

# **Копирование и перенос текста.**

1-й способ (с помощью клавищ):

1. Выделить копируемый текст.

- **2.** Нажать клавиши Ctrl+Insert (Контрл-Инсээт) текст заносится в Буфер обмена.
- 3. Поставить курсор на место, куда собираетесь копировать текст.
- 4. Нажать клавиши Shift+Insert ((Шифт-Инсээт).
- 5. Выделить текст, предназначенный для переноса.

6. Нажать клавиши **Shift+Delete** (Шифт-Дилит) - текст исчезает из документа и заносится в Буфер обмена.

7. Поставить курсор на место, куда собираетесь переносить текст.

8. Нажать клавиши Shift+Insert ((Шифт-Инсээт).

### **2-й способ (с помощью контекстного меню):**

1. Выделить копируемый текст.

2. Щёлкнуть правой кнопкой мыши по выделенному тексту - появится контекстное меню.

3. Меню «Копировать» - текст заносится в Буфер обмена.

4. Щёлкнуть правой кнопкой мыши по месту, куда собираетесь копировать текст, - появится контекстное меню.

**5.** Меню «Вставить».

- 6. Выделить текст, предназначенный для переноса.
- 7. Щёлкнуть правой кнопкой мыши по выделенному тексту.
- 8. Меню «Вырезать» текст исчезает из документа и заносится в Буфер обмена.

9. Щёлкнуть правой кнопкой мыши по месту, куда собираетесь переносить текст.

**10.** Меню «**Вставить**».

### 3-й способ (с помощью ленточного меню):

1. Выделить копируемый текст.

- 2. Меню «**Главная**», на ленте выбрать значок **Fig. текст заносится в Буфер обмена**.
- 3. Поставить курсор на место, куда собираетесь копировать текст.
- 4. Щёлкнуть левой кнопкой мыши по значку  $\Box$  на ленте.
- 5. Выделить текст, предназначенный для переноса.
- 6. Щёлкнуть левой кнопкой мыши по значк $\Vert \mathbb{Y}_{-} \Vert$  текст исчезает из документа и заносится в Буфер

обмена.

7. Поставить курсор на место, куда собираетесь вставлять текст.

8. Щёлкнуть левой кнопкой мыши по значку

# **Копирование текста в другой документ.**

- 1. Создать новый документ.
- **2.** Через панель задач перейти в 1-й документ.
- 3. Выделить копируемый текст.

4. Отправить текст на копирование.

5. Через панель задач перейти во 2-й документ.

6. Поставить курсор на место, куда собираетесь копировать текст.

7. Вставить текст.

8. Вернуться в 1-й документ

### Режимы изображения документа.

1. Меню «Вид», на ленте выбрать кнопку «Разметка страницы».

2. Меню «Вид», на ленте щёлкнуть по кнопке «Масштаб» поставить селекторную кнопку в пункт «по ширине страницы».

# Установка колонок.

1. Уйти в конец текста.

2. Меню «Разметка страницы», на ленте выбрать кнопку «Колонки ▼», «Другие колонки».

3. В диалоговом окне в строке «Число колонок:» установить 2.

5. В строке ввода «Применить:» установить «До конца документа».

6. Подтвердить выбор.

7. Набрать текст на две колонки.

8. Установить число колонок - 1 - «До конца документа».

Установка параметров страницы.

1. Меню «Файл», «Печать», «Параметры страницы».

2. В листке «Размер бумаги» в поле ввода «Размер бумаги:» выбрать формат «А4».

3. В листке «Поля», в поле «Ориентация» щелкнуть по точке «Книжная».

4. В листке «Поля» в строке «Верхнее:» установить «2см», «Нижнее:» «2см», «Левое:» «1,5см», «Правое:» «1,5см».

5. В строке «Применить:» выбрать «Ко всему документу».

6. Подтвердить выбор.

7. Меню «Файл», «Печать» - текств крайнем правом поле выглядит так, как будет печататься.

8. Меню «Главная».

Контрольные вопросы:

Назовите алгоритм:

- 1. Маркировка и формирование текста.
- 2. Форматирование абзацев.
- 3. Три способа копирования и переноса текста.
- 4. Копирование текста в другой документ.
- 5. Режимы изображения документа.
- 6. Установка колонок.
- 7. Установка параметров страницы.

### Контрольное задание.

Набрать следующий текст разными шрифтами, установить красную строку – 0,9 см, Скопировать заголовок в другое место, установить режим изображения - «Разметка страницы», масштаб - 100%, установить размер бумаги - формат А4.

### ЗАВЕРИТЕЛЬНЫЙ ЛИСТ

Лля обеспечения сохранности документов, включённых в дело, все листы его нумеруют. В конце дела подшивается заверительный лист, в котором указывается цифрами и прописью количество пронумерованных листов. Если листы имеют нумерацию с добавлением буквы (литеры), например 10а, 10б, то об этом

указывается в графе «Литерные листы». Листы внутренней описи нумеруют отдельно от листов дела. Если какие-либо документы плохо читаемые, имеют повреждения и т.д. об этом делают указание  $\, {\bf B}$ графе особенности «физического состояния».

Заверительный лист, как правило, составляются на документы, передаваемые в архив, и подписываются сотрудником, проводившим нумерацию листов в деле.

Практическая работа № 5 «Оформление документов в редакторе Word.»

**Цель работы:** Освоить основные приемы оформления документов в Word 2010.

### **Методические указания**

### **Залание**

**Работа с таблицами.** 

### Создание таблиц.

1. Меню «Вставка», на ленте выбрать кнопку «Таблица».

2. Выбрать меню «**Вставить таблицу...**».

3. В строке «Число столбцов:» установить «6».

4. В строке «Число строк:» внести «20».

5. Подтвердить установки.

### Ввод заголовка.

1. Поставить курсор в первую ячейку - верхняя строка, самый левый столбец.

2. Набрать: текст «журнал складского учета».

3. Меню «Макет», на ленте выбрать кнопку «Выделить  $\nabla$ », «Выделить строку».

4. Меню «Макет», на ленте выбрать кнопку «Объединить ячейки».

### Ввод текста.

**1.** Во вторую строку ввести соответственно: № п/п, название, единицы измерения, количество, цена, стоимость - по столбнам.

2. Набрать: номера, названия, единицы измерения, количества, цены - по своему усмотрению.

### Введение формулы.

1. Установить курсор в ячейку стоимости первого материала.

2. Меню «Макет», на ленте выбрать кнопку « $f_x$ Формула».

**3.** В строку «Формула:» ввести =E3\*D3 (номера столбцов обозначаются латинскими буквами от А до Z, номера строк числами, счёт идёт сверху вниз и слева направо).

### 4. В строке «Формат числа:» выбрать «0».

5. Подтвердить выбор.

**6.** Установить курсор в ячейку стоимости второго материала.

**7.** Меню «Макет», на ленте выбрать кнопку « $f_x$ Формула».

 $8. B$  строку «Формула:» ввести  $=E4*D4$ .

**9.** В строке «Формат числа:» выбрать «0».

**10.** Подтвердить выбор.

11. Ввести формулы и в другие ячейки

### **ЕСТАВКА СТРОК И СТОЛОЙОВ.**

1. Выделить 10 последних строк.

**2.** Меню «Макет», на ленте выбрать кнопку «Вставить снизу» - вставится 10 строк.

### Суммирование.

**1.** Поставит курсор в последнюю ячейку столбца количество.

**2.** Ввести формулу = sum(above).

3. Также просчитать сумму на стоимости.

### Форматирование таблиц.

**1.** Поставить курсор мышью на правую границу первого столбца - курсор изменит свой вид на  $\leftarrow \parallel \rightarrow$ 

2. Зафиксировать левую кнопку мыши и сместить столбец влево.

3. Отформатировать и другие столбцы.

### Обрамление таблиц.

**1.** Меню «Макет», на ленте выбрать кнопку «Выделить ▼», «Выделить таблицу».

- 2. Меню «Конструктор», на ленте выбрать кнопку «Границы ▼», «Границы и заливка...».
- 3. Выбрать толщину и цвет линии по своему усмотрению.
- 4. Выбрать вид обрамления сетка.

5. Выбрать «Применить к:» «таблице».

6. Подтвердить выбор.

7. Отдельно сделать обрамление первых двух строк отличной линией.

Оформление документов.

### ВСТАВКА ОБЪЕКТОВ.

### Вставка рисунков.

1. Меню «Вставка», на ленте выбрать кнопку «Картинка» - выходит область задач «Картинка» справа от поля ввода текста.

2. Щёлкнуть по кнопке «Начать»

3. Вставить один из рисунков.

### Изменение размеров вставленных объектов.

1. Щёлкнуть по рисунку 1 раз - появится четко очерченная граница объекта с квадратиками по углам и в середине.

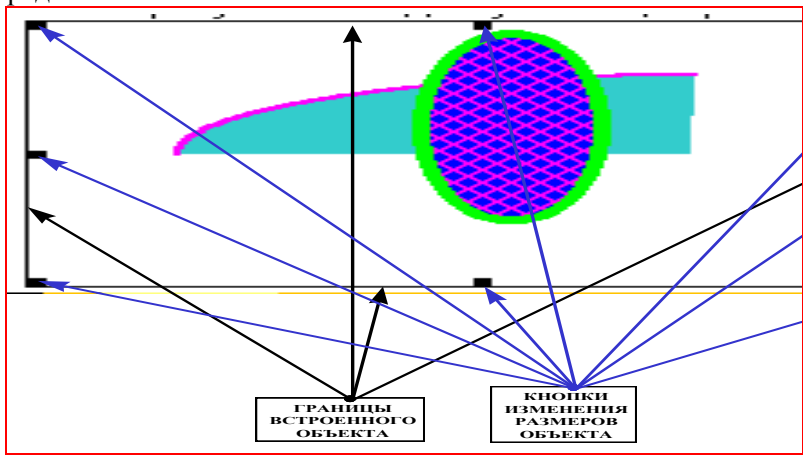

2. Подвести курсор мыши к одной из кнопок изменения размеров объекта - курсор изменит вид -  $\leftrightarrow$  $\updownarrow$  и пр.

3. Зафиксировать левую кнопку мыши и изменить размер объекта по своему усмотрению.

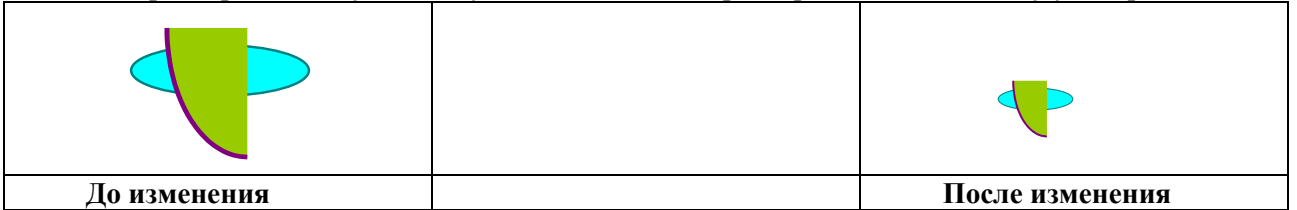

### ОФОРМЛЕНИЕ ДОКУМЕНТОВ.

Различные документы имеют реквизиты расположенные в строго заданном месте. Если реквизиты расположить с помощью пробелов, то при изменении формата шрифта реквизиты разъезжаются.

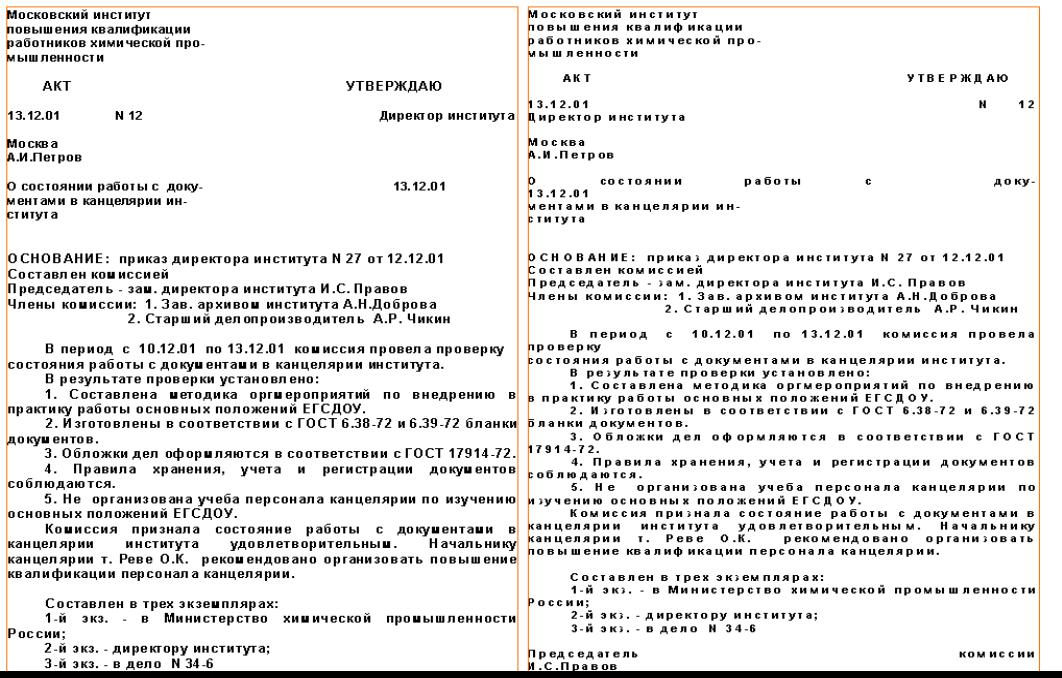

#### До изменения формата шрифта **Иета и После изменения формата шрифта**

Поэтому, те реквизиты, которые не должны разъезжаться заключают в таблицу, например:

1. Создать документ.

2. Вставить таблицу из 3-х столбцов и 1-й строки.

3. Набрать угловые реквизиты акта в крайних ячейках таблицы.

4. Убрать обрамление таблицы - меню «Главная», на ленте выбрать **Fig. 3** кнопку, и в развернувшемся списке выбрать кнопку «Границы и заливка...».

5. В листке «Граница» выбрать «Тип:» - «Нет».

6. В разворачиваемом списке «**Применить к:**» выбрать «**таблице**»

7. Поставить курсор под таблицей.

8. Набрать текст акта ниже таблицы.

9. Под должности, подписи и фамилии также сделать таблицу.

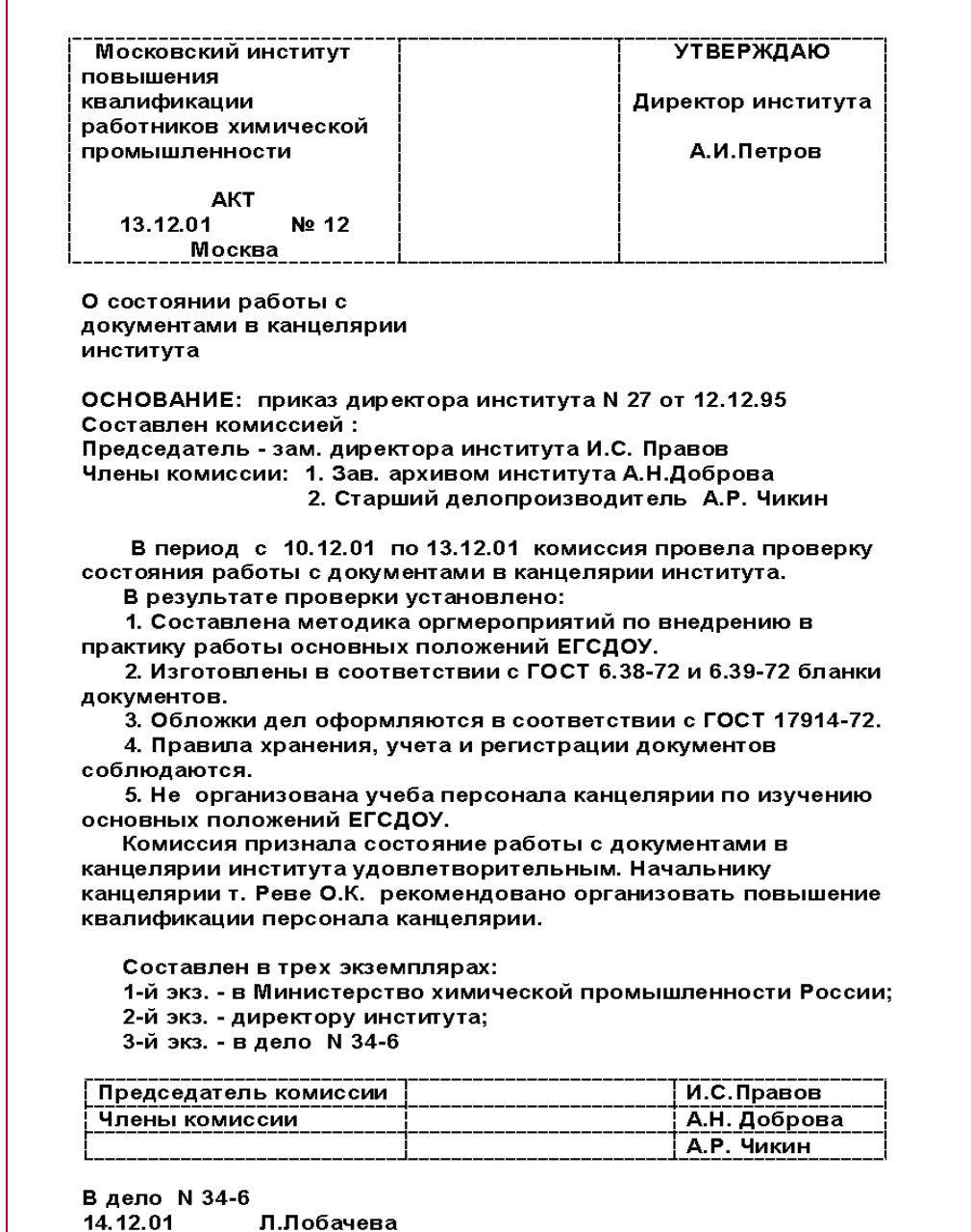

<sup>10.</sup> Измените шрифт текста - реквизиты не должны разъезжаться.

#### Контрольные вопросы:

1. Как организовать таблицу.

- 2. Как ввести заголовок таблицы.
- 3. Как вводить формулы в таблицу.
- 4. Как добавлять и удалять строки и столбцы.
- 5. Как изменить размеры строк и столбцов.
- 6. Как установить и убрать обрамление таблицы.
- 7. Как организовать заголовок таблицы и его назначение.
- 8. Как вставить объект.
- 9. Как изменить размеры объекта.

10. Как организовать угловые реквизиты документа, чтобы они не разъезжались при изменении шрифта.

#### Контрольное задание:

Набрать документ разными шрифтами, реквизиты заменить на свои, организовать угловые реквизиты документа так, чтобы они не разъезжались при изменении шрифта, вставить логотип (рисунок) размером 1,5X1,5 см в наименование предприятия, набрать таблицу.

Наименование предприятия Директору предприятия

 ----------------------------  $(\Phi, H. O.)$ 

CIIPABKA

00.00.20\_\_\_\_\_\_\_\_ r.  $N_2$ Москва

О закупке мебели и оборудования

В соответствии с планом модернизации конторской мебели и оборудования в \_\_\_\_\_ квартале 199\_г. были закуплены следующие комплекты мебели и оборудования.

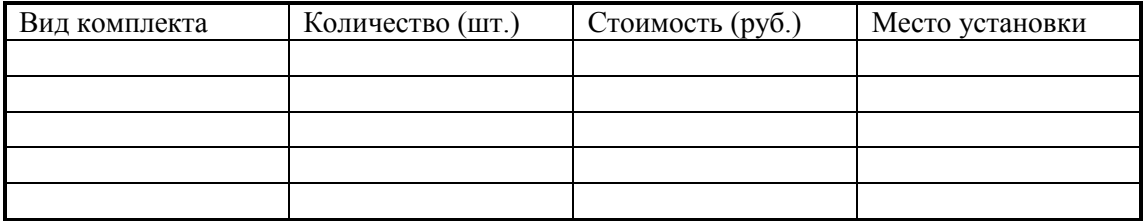

Справка составлена на основании

подпись И. О. Фамилия

Главный бухгалтер

В дело №

Подпись исполнителя 00.00.96.

Практическая работа № 6 Знакомство с электронным процессором Excel.

**Цель работы:** *Приобретение знаний о структуре Excel 2010*.

#### **Методические указания**

#### **Поясняющая информация**

### ЭЛЕКТРОННЫЕ ПРОЦЕССОРЫ.

Электронные процессоры - программные средства, предназначенные для обработки информации в табличной форме.

#### Электронный процессор Microsoft Excel-2010.  $Cocmae$ :

При запуске Microsoft Excel создаётся рабочая книга с 3-мя рабочими листами. Рабочая книга (электронная книга) - это файл Microsoft Excel, содержащий от 1 до 255 электронных листов, имеет расширение XLS (экс эль эс).

Рабочий лист (электронный лист) - это сами таблицы, диаграммы и модули VISUAL BASIC (вижуэл бэйсик).

### Структура электронного листа.

Электронный лист состоит из ячеек, в которые можно вводить информацию. Каждая ячейка имеет адрес, состоящий из буквы колонки и номера строки - например I126, AB16;

имеется 256 колонок от А до IV, количество строк: для Microsoft Excel-2010 - > 65536 ;

#### **Залание**

#### Запуск **EXCEL**.

1. Меню «Пуск», «Все программы», «Microsoft Office», «Microsoft Office Excel 2010».

#### Поясняющая информация

#### **Состав окна Excel.**

Первая самая верхняя строка - название программы и название открытой электронной книги, кнопка управляющего меню и кнопки свертывания, развертывания и закрытия.

Панель инструментов или панель быстрого доступа: - служит для быстрого запуска основных команд.

Вторая строка - Меню: - служит для запуска команд и функций Excel.

Третья строка - **Лента:**- разворачивается под меню, в соответствии с выбранным пунктом меню и отражает функции обрабатываемые этим пунктом меню.

Четвертая строка состоит из: поля имени - где индицируется имя текущей ячейки или блока и строки формул - где индицируется вводимая или введенная информация.

Пятая строка - заголовки столбцов.

Первая строка снизу - строка состояния.

Вторая строка снизу - ярлычки листов и нижняя полоса прокрутки.

Первая колонка справа - правая полоса прокрутки.

Первая колонка слева - заголовки строк

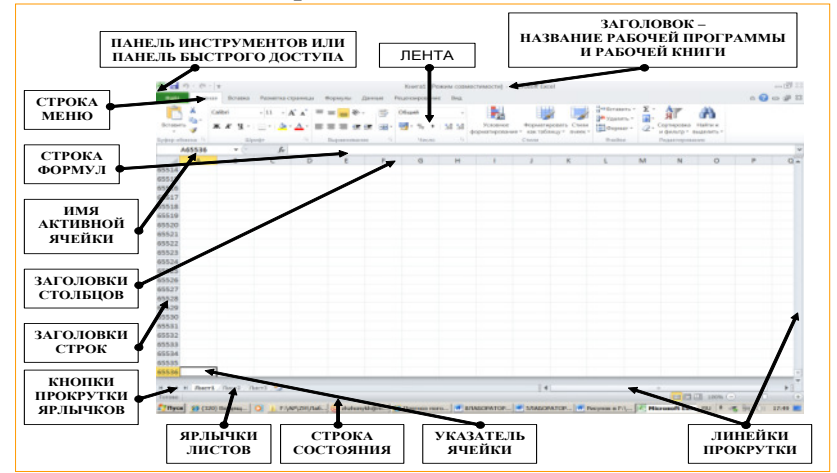

### Задание

Изучить состав и структуру книги Excel.

К сдаче лабораторной предоставляются: состав и структура книги Excel..

### Контрольные вопросы:

- 1. Состав окна Excel.
- 2. Что такое электронная книга.
- 3. Что такое электронный лист.
- 4. Структура электронного листа.
- 5. Как запустить Excel.

### Практическая работа № 7 Обработка табличной информации в Excel.

Цель работы: Приобретение навыков составления таблиц, работы с листами, работы с диаграммами.

Оборудование: ПЭВМ Pentium I5 Методические указания

#### Залание

### Ввод информации.

1. С помощью клавиш управления курсором поставить световой маркер на ячейку С1.

2. Ввести текст Ведомость расчёта и нажать клавишу Enter - всё что вводится с клавиатуры, проявляется в строке формул.

3. Щелкнуть мышью по ячейке А2.

4. Ввести текст - ФИО.

5. Перевести маркер на ячейку В2.

6. Ввести - Оклад.

7. В ячейку С2 ввести - Районный коэффициент.

8. В ячейку  $D2$  - Начислено – часть надписи в ячейке  $C2$  будет перекрыта, не обращайте пока на это внимания.

9. В ячейку Е2 - Подоходный налог.

 $\sim$ 

10. В ячейку F2 - Удержано.

11. В ячейку G<sub>2</sub> - На руки.

12. В ячейку АЗ - Иванов П.С.

13. В ячейку ВЗ - 10000.

 $\overline{D}$ 

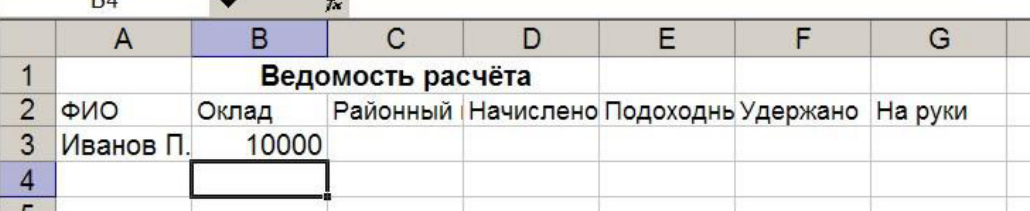

### Поясняющая информация

### Ввод формул. Относительные и абсолютные ссылки.

Формула состоит из чисел, знаков арифметических действий, имени ячеек и функции.

Перед формулой в Excel ставиться знак = Дробная часть числа отделяется точкой или запятой, в зависимости от настроек Windows.

Знаки арифметических действий: \* - умножение; / - деление; + - плюс; - - минус; ^ - возведение в степень.

Имена ячеек используются как ссылки или адреса определённой ячейки, т.е. результата полученного в указанной ячейке. Ссылки бывают относительные, т.е. при копировании формулы в другую ячейку, меняется или имя столбца, или номер строки, и абсолютные, т.е. при копировании формулы в другую ячейку можно отменить изменения имени столбца, или номера строки, или обоих вместе. Для определения абсолютности адреса, перед именем столбца, или номером строки, или перед обоими вместе ставится знак \$.

### **Задание**

**1.** В ячейку СЗ ввести =  $B3*0,4 - B$  ячейке появляется результат расчёта, а в строке формул – сама формула.

**2.** В ячейку **D3** ввести =**B3+C3**.

3. В ячейку Р1 (за пределами видимого экрана) ввести Подоходный налог=.

**4.** В ячейку **R1** ввести **0,13**.

**5.** В ячейку **E3** ввести =D3\*R\$1.

- **6.** В ячейку **F3** ввести =**E3**.
- **7.** В ячейку **G3** ввести =D3-F3.

8. В ячейки А4, А5, А6, А7 и А8 ввести соответственно Сидоров И.П. Петров С.И., Иванопуло А.Б., Сидорецкий В.Г. и Петренко Д.Е.

### **9.** В ячейки В4, В5, В6, В7 и В8 - 14000; 18000; 12000; 13500 и 15550.

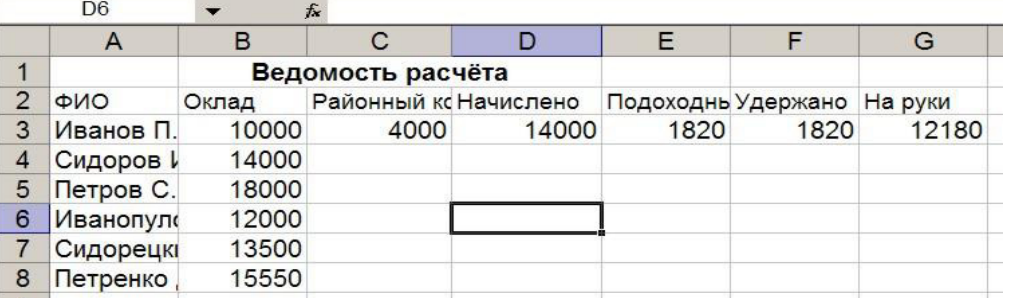

### *Konupoвание.*

### 1-й способ (с помощью клавищ):

- 1. Щелкнуть мышью по ячейке D3.
- **2.** Нажать клавиши Ctrl+Insert (Контрл-Инсээт) формула заносится в Буфер обмена.
- 3. Щелкнуть мышью по ячейке D4, так чтобы курсор мыши приобрёл форму +.
- 4. Зафиксировать левую кнопку мыши.
- 5. Растянуть интервал мышью до ячейки **D8**.
- $6.$  Нажать клавишу Enter.
- 7. Убрать выделение интервала, щелкнув мышью вне его.

#### 2-й способ (с помощью контекстного меню):

- 1. Щелкнуть мышью по ячейке **E3**.
- 2. Щёлкнуть правой кнопкой мыши по выделенному тексту появится контекстное меню.
- **3.** Меню «Копировать» формула заносится в Буфер обмена.
- 4. Выделить интервал **E4:E8**.
- **5.** Нажать клавишу Enter.

### **3-й способ(с помощью ленточного меню);**

- 1. Щелкнуть мышью по ячейке **F3**.
- 2. Меню «**Главная**», на ленте выбрать значок **D** формула заносится в Буфер обмена.
- 3. Выделить интервал **F4:F8**.
- 4. Меню «Главная», на ленте выбрать значок
- 5. Нажать клавишу Escape, чтобы отменить дальнейшее копирование.
- **6.** Снять выделение.

### Размножение.

1. Щелкнуть мышью по ячейке G3.

2. Подвести курсор мыши к правому нижнему краю ячейки G3, так, чтобы курсор мыши приобрёл  $\phi$ opmy +.

- 3. Зафиксировать левую клавишу мыши.
- 4. Растянуть интервал до ячейки G8.
- 5. Не забудьте отпустить левую клавишу мыши.
- 6. Снять вылеление.

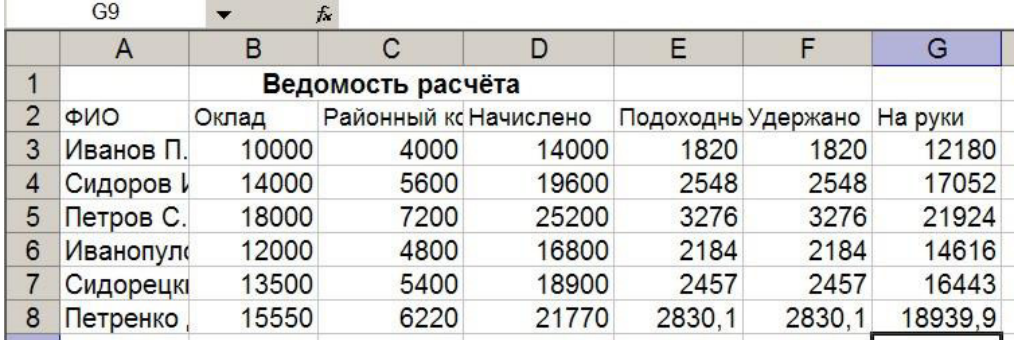

### Сохранение рабочей книги.

1. Меню «Файл», «Сохранить» или «Сохранить как...».

2. Выбрать папку «Локальный диск (D:)» в правой части окна, перейти в свою папку.

Внимание! Не сохранять документы в чужих каталогах, иначе они стираются как ненужные.

3. В строке «Имя файла» стереть имя по умолчанию, предварительно щелкнув по нему мышью.

4. Набрать свое имя файла и подтвердить сохранение файла - по умолчанию файлу присваивается расширение .xls.

#### Выход из Ехсеl.

1. Меню «Файл», «Выход».

#### Открытие электронной книги.

1. Запустить Excel.

2. Меню «Файл», «Отрыть».

3. Выбрать папку «Локальный диск (D:)» в правой части окна, перейти в свою папку.

Внимание! Не ищите свой файл в чужих папках, не найдёте.

4. Дважды щелкнуть по имени своего файла.

Поясняющая информация

#### Форматирование.

При вводе данных, они иной раз не входят в ячейку, текст при этом обрезается (если в следующей ячейке что-нибудь набрано), числовые данные, или выводятся в экспоненциальном формате (например 5.456E+03), или же выводится шаблон #####. Чтобы этого не происходило надо отформатировать ячейки.

Залание

### Выбор длины столбца и высоты строки.

### 1-й способ.

- 1. Поставить курсор на ячейку с самой длинной фамилии в столбце А.
- 2. Открыть меню «Главная» на ленте выбрать кнопку «Формат▼»
- 3. Выбрать меню «Автоподбор ширины столбца» столбец должен стать шириной с фамилию.

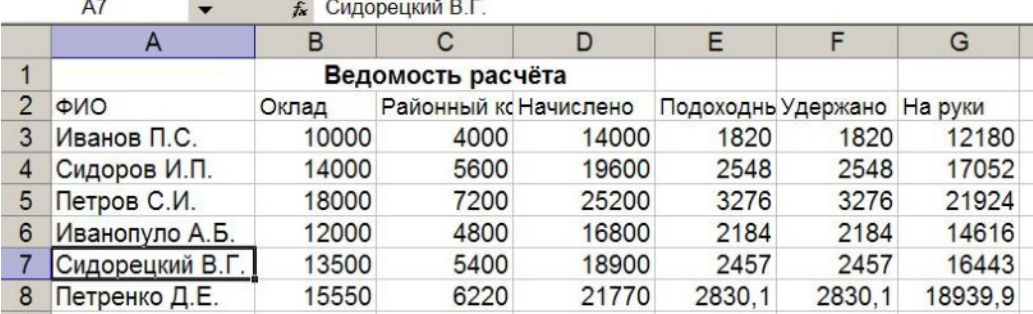

### 2-й способ.

- 1. Поставить курсор на границу заголовка столбца **D**, курсор мыши сменит вид с + на  $\leftarrow$  1  $\rightarrow$ .
- 2. Зафиксировать левую кнопку мыши.
- 3. Раздвинуть столбец так, чтобы содержимое ячейки D2 было полностью видимо.
- **4.** Также раздвинуть столбцы **F** и **G** по ячейкам **F2** и **G2**.

#### Форматирование текста в ячейках.

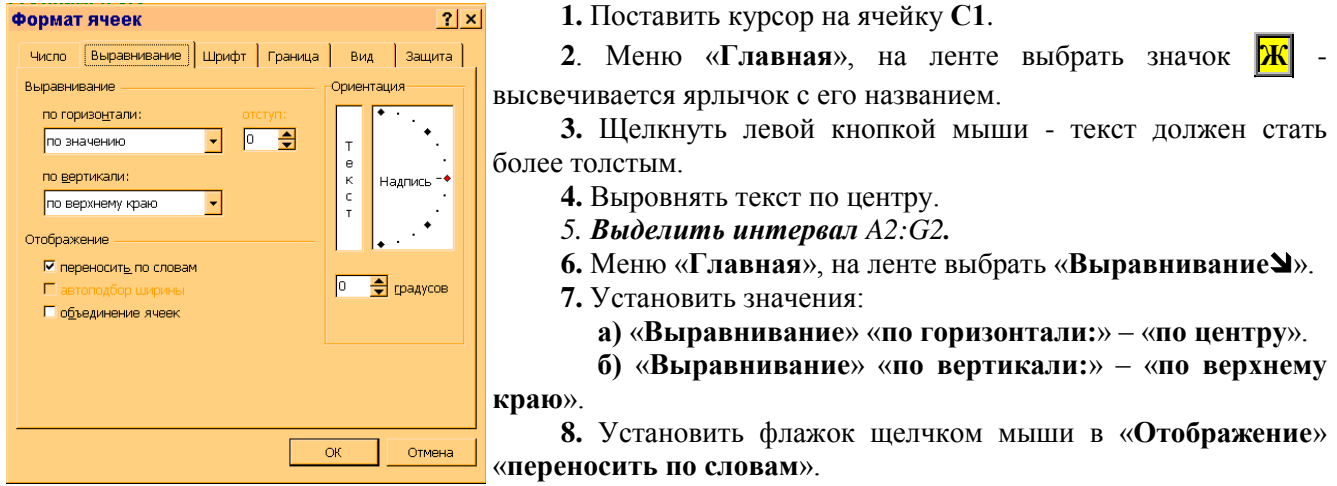

9. Подтвердить форматирование.

**10.** Растянуть столбцы С и Е так, чтобы все слова в ячейках С2 и Е2 были видны

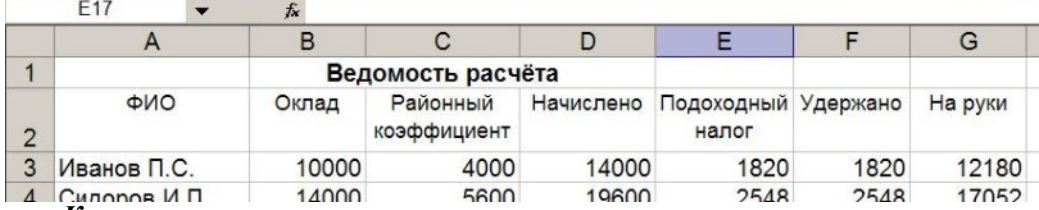

**Контрольные вопросы:** 

- 1. С чего начинается ввод формул.
- 2. Назвать основные знаки арифметических действий.
- 3. Что такое ссылка.
- 4. Чем отличается абсолютная ссылка от относительной.
- 5. Как проводится копирование в Excel 2003.
- 6. Как сохранить рабочую книгу.
- 7. Как открыть рабочую книгу.
- 8. Как поменять ширину столбца и высоту строк.

#### Практическая работа № 8. Обработка табличной информации в Excel.

**Цель работы:** Приобретение навыков составления таблии, работы с листами, работы с  $\partial u$ аграммами.

Оборудование: ПЭВМ Pentium I5

Методические указания

#### **Задание**

**Установка рамки.** 

1. Выделить в интервал ячейки с А2 по G2.

- 2. Меню «Главная», «Шрифт<sup>1</sup>».
- 3. Выбрать листок «Граница».

#### 4. Установить понравившийся тип и цвет линии.

5. Установить тип обрамления - «внешние» и «внутренние»

### 6. Подтвердить форматирование.

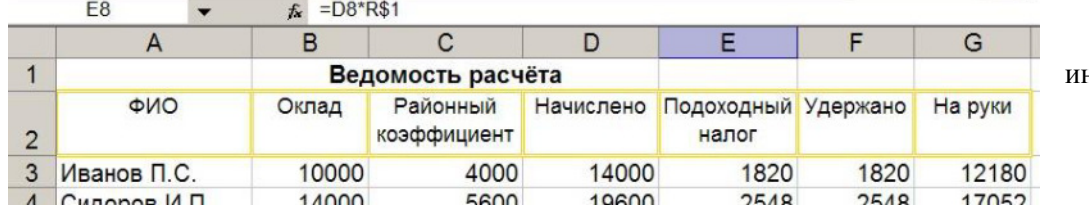

7. Убрать вылеление нтервала.

#### Форматирование чисел.

Поясняющая информация

- числа, особенно в расчётах не всегда выглядят как мы хотим.

#### Залание

1. Выделить диапазон В3:G8.

2. Меню «Главная». «ЯчейкиУ».

3. Выбрать листок «Число».

4. В диалоговом поле «Числовые форматы:» выбрать «Числовой».

5. В диалоговой строке «Число десятичных знаков:» выбрать «2».

6. Подтвердить форматирование - у всех чисел в таблице появляются два нуля после запятой, если число не входит в ячейку и в ячейке пропечатываются решётки - ####, нужно растянуть этот столбец.

7. Меню «Главная». «ЯчейкиУ».

8. Выбрать листок «Число».

9. В диалоговом поле «Числовые форматы:» выбрать «Денежный».

10. В диалоговой строке «Число десятичных знаков:» выбрать «2».

11. В диалоговой строке «Обозначение:» выбрать «р.».

12. В диалоговом поле «Отрицательные числа:» выбрать красный с минусом.

13. Подтвердить форматирование.

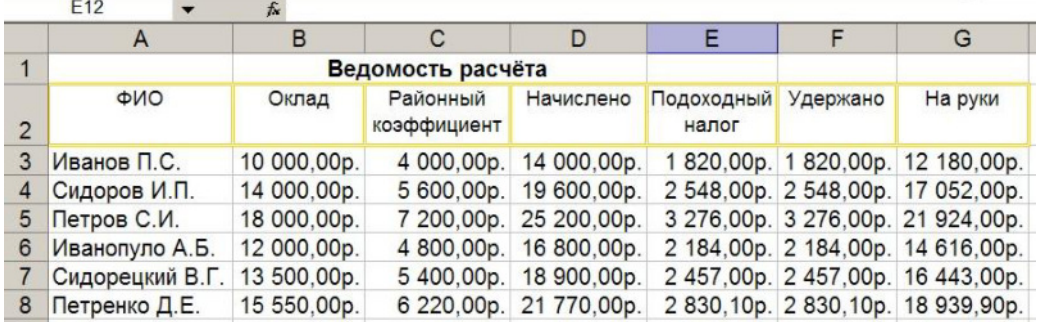

#### Залание

Использование функций в формулах.

### Подсчет суммы вручную.

1. В ячейке В9 набрать и ввести формулу = сумм(В3:В8).

- здесь двоеточие - символ блока или интервала; ВЗ и В8 - границы интервала - адреса самой верхней левой и самой нижней правой ячеек.

Поясняющая информация

#### Символы блока (интервала, диапазона).

: (двоеточие) - в Excel.

 $=$  сумм (B3:B8) - соответствует = сумм (B3;B4;B5;B6;B7;B8) - где аргументы просто перечислены.

### Подсчет автосумм.

1. Поставить курсор на ячейку D9.

**2.** Меню «Формулы», на ленте выбрать значок «<mark>□</mark> Автосумма▼».

3. Нажать Enter - вставится функция подсчета суммы по столбцу "начислено".

### Вставка функции.

1. Поставить курсор на ячейку **F9**.

**2.** Открыть меню «Формулы», на ленте выбрать значок «Вставить функцию» - откроется Мастер функций.

**3.** В диалоговой строке «Категория:» выбрать «Математические».

4. Найти и выбрать в списке «Выберите функцию:» функцию суммы - СУММ.

**5.** Шелкнуть по кнопке «ОК» - откроется второй шаг Мастера функции.

**6.** В строке – «**Число1**» - ввести **F3:F8**.

7. Щелкнуть по кнопке «ОК».

8. Поставить курсор на ячейку **F10**.

9. В категории функций статистические найти и выбрать функцию подсчёта среднего значения -**СРЗНАЧ.** 

**10.** Щелкнуть по кнопке «ОК» - откроется второй шаг Мастера функции.

11. Щёлкнуть левой кнопкой мыши по кнопке справа от диалоговой строки «Число1» - Мастер функций свернётся в одну строку.

12. Выделить мышью интервал **F3:F8**.

13. Щёлкнуть левой кнопкой мыши по кнопке разворачивания Мастера функций.

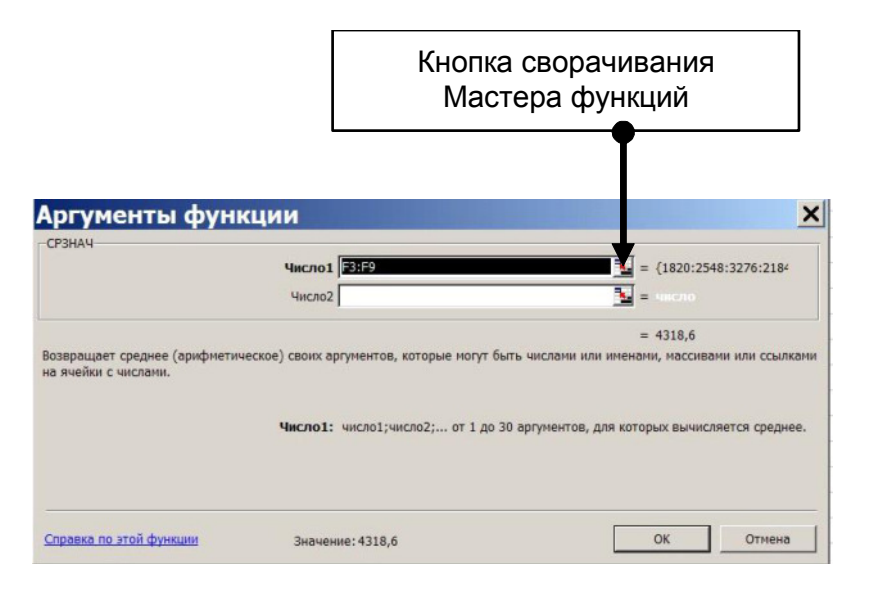

**14.** Подтвердить выбор.

**15.** Также просчитать сумму и минимальное по графе «На руки».

Использование сложных функций и вставка столбцов и строк.

1. Поставить курсор на столбец **E**.

2. Меню «Главная» на ленте выбрать кнопку «Вставить ▼»,

3. «Столбцы» - содержимое столбца Е и находящихся правее сдвигается на один столбец вправо, столбец Е очищается.

3. В ячейке **Е2** набрать - Аванс.

4. Поставить курсор в ячейку **E3**.

5. Вызвать Мастер функций.

6. Выбрать математическую функцию - ОКРУГЛВНИЗ.

7. В строке «Число» ввести формулу - **D3\*0,4**, т.к аванс выдаётся в размере не более 40%.

8. В строке «Число разрядов» ввести - -2, чтобы функция округляла значение до сотен.

9. Поменять формулу расчёта «Удержано» - в ячейку G3 ввести сумму ячеек E3:F3.

10. По новой размножить все формулы - выделить интервал **C3:H3**, поставить курсор мыши в правый нижний угол выделенного интервала и зафиксировать левую клавишу мыши, растянуть выделение до **H8**.

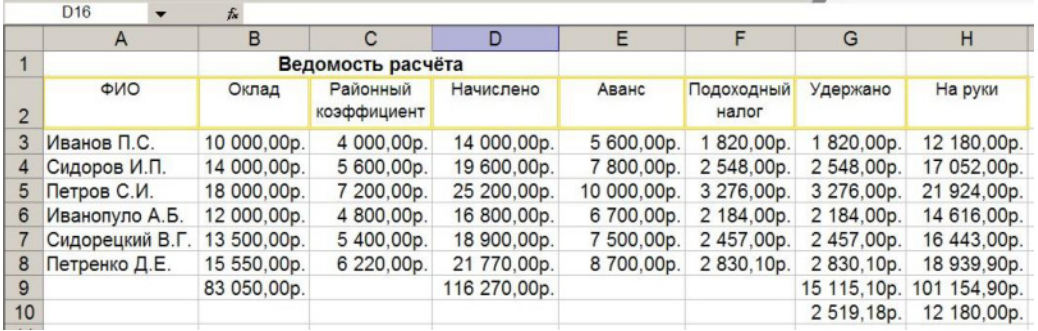

### Практическая работа № 9. Обработка табличной информации в Excel.

**Цель работы:** Приобретение навыков составления таблии, работы с листами, работы с  $\partial u$ аграммами.

Оборудование: ПЭВМ Pentium I5

Методические указания

**Залание** 

Работа с несколькими листами и их связывание.

1. Щелкнуть по ярлычку листа Лист2.

2. Ввести в ячейку В1 - «Платежная ведомость».

**3.** Открыть Лист1.

4. Выделить интервал **A2:A8** и отправить его на копирование.

5. Открыть Лист2.

**6.** Перейти в ячейку А2.

7. Меню «Правка», «Специальная вставка...».

8. Выбрать режимы - «Вставить» - «все» и «Операция» - «нет».

9. Щелкнуть по кнопке «Вставить связь».

10. Нажать клавишу **Escape.** 

11. Также вставить связь из графы «Оклад» из Лист1 в Лист2 в столбец В.

12. Перенести форматы; для этого:

13. Перейти в Лист1, выделить интервал А2:B8 и отправить его на копирование.

**14.** Перейти в Лист2.

15. Выделить интервал **A2:B8**.

16. Меню «Правка», «Специальная вставка».

**17.** Выбрать режим - «Вставить» - «форматы».

18. Щелкнуть по кнопке «Вставить связь».

 $C$ *6язывание вручную.* 

**1.** В ячейке С2 в Лист2 ввести формулу =Лист1!D2, где Лист1 - имя исходного листа, ! разделитель, D2 - имя ячейки.

2. Размножить формулу до С8.

3. Также связать и всю графу «На руки».

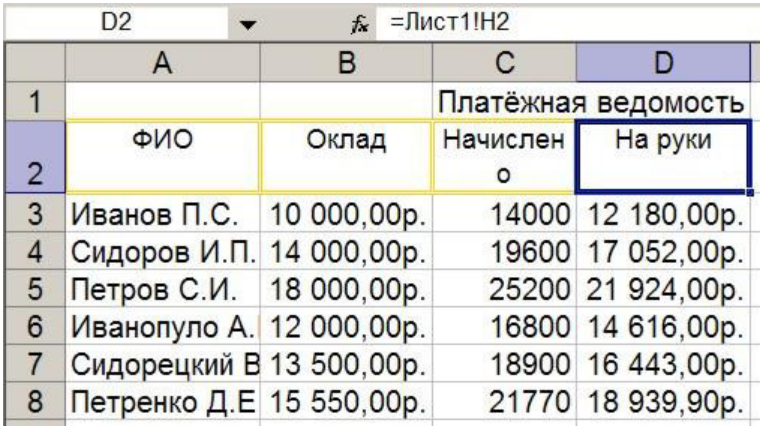

#### Поясняющая информация

- При изменении данных в исходной таблице изменяются значения и в связанной.

- Также можно связывать и данные из разных книг, в том числе и не открытых, при этом имена книг пишутся вместе с расширением и заключается в квадратные скобки.

Задание

#### Добавление листов.

1. Меню «Вставка», «Лист» - вставится электронный лист - Лист4.

### Поясняющая информация

- Листы можно переносить и копировать с помощью меню «Правка», «Переместить/скопировать лист», как внутри рабочей книги, так и в другие открытые электронные книги.

Можно открыть и создать несколько электронных книг, переход между ними осуществляется через меню «Окно».

### Задание

2. Щёлкнуть мышью по ярлычку листа Лист4.

3. Меню «Добавить...».

4. В открывшемся диалоговом окне «Вставка» выбрать листок «Общие».

5. Щёлкнуть по шаблону «Лист».

6. Щёлкнуть по кнопке «ОК» - вставится электронный лист - Лист5.

#### Перенос листов.

1. Щёлкнуть мышью по ярлычку листа Лист4.

2. Меню «Правка», «Переместить/Скопировать лист...».

3. В открывшемся диалоговом окне в диалоговом списке «перед листом:» выбрать «(переместить в конец)» - лист перемешается в конец списка листов.

4. Зафиксировать мышью ярлычок листа Лист5.

5. Перетащить его в конец списка листов - лист перемешается в конец списка листов.

### Удаление листов.

1. Щелкнуть по ярлычку Лист3.

2. Шелкнуть клавишу Shift и щелкнуть по ярлычку Лист4 - выделятся листы Лист3 и Лист4.

3. Меню «Правка», «Удалить лист» - удаляются выделенные листы.

4. Перейти в Лист5 и щёлкнуть по его ярлычку правой клавишей мыши.

5. В контекстном меню выбрать «Удалить».

Переименование листов.

1. Уйти в Лист1.

2. Меню «Формат», «Лист», «Переименовать» - курсор ввода перейдёт в ярлычок листа, имя листа выделится инверсным цветом.

3. Вместо имени Лист1 набрать Расчёт.

4. Дважды щёлкнуть по ярлычку Лист2 - имя листа выделится инверсным цветом.

5. Вместо имени Лист2 набрать Платёжка.

6. В листе Платёжка поставить курсор на любую ячейку связанных данных, в формуле вместо Лист1 стоит Расчёт.

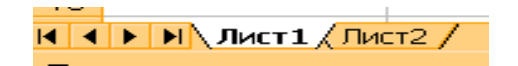

#### До переименования

### После переименования

#### Вставка диаграмм.

1. Поставить курсор на набранную таблицу в листе «Расчёт».

2. Меню «Вставка», Диаграмма...» – на экран будет выведен Мастер Диаграмм.

3. Выбрать с помощью мыши соответствующую диаграмму и щёлкнуть по кнопке «Далее».

4. Выбрать диапазон данных, - для этого щёлкаем мышью по кнопке справа от строки «Диапазон:», - диалоговое окно свернётся в строку.

- 5. Выделить диапазон данных с помощью мыши, обязательно включив шапку таблицы.
- 6. Щёлкнуть мышью по кнопке строки «Диапазон:» диалоговое окно развернётся опять.

7. В меню «Ряды в:» переставить точечный курсор в положение «столбцах».

8. Щёлкнуть по кнопке «Далее».

- 9. В следующем шаге набрать заголовки, выбрать легенду и соответсвующие подписи данных.
- 10. Щёлкнуть по кнопке «Далее».
- 11. Переместить точечный курсор в положение «отдельном:»
- 12. Щёлкнуть по кнопке «Готово».

Поясняющая информация

### Горячие клавиши.

Del - стирание содержимого текущей ячейки или выделенного блока.

F2 - редактирование текущей ячейки - (для любого табличного процессора).

Ctrl+F4 - закрытие таблицы.

Alt+ F4 - выход из Excel.

Shift+Del - вырезание в буфер обмена ячейки или выделенного блока.

Ctrl+Ins - копирование в буфер обмена ячейки или выделенного блока.

Shift+Ins - вставка из буфера обмена.

### Контрольные вопросы:

- 1. Как провести связывание листов.
- 2. Как провести связывание листов вручную.
- 3. Как удалить лист.
- 4. Как переименовать лист.
- 5. Как построить диаграмму.

### Практическая работа № 10 Работа с СУБД в Microsoft Excel.

Цель: Приобретение навыков работы с базами данных.

# Оборудование: ПЭВМ Pentium IV

### Методические указания

1. Набрать и сохранить «Журнал хозяйственных операций» в количестве 50 операций, вида:

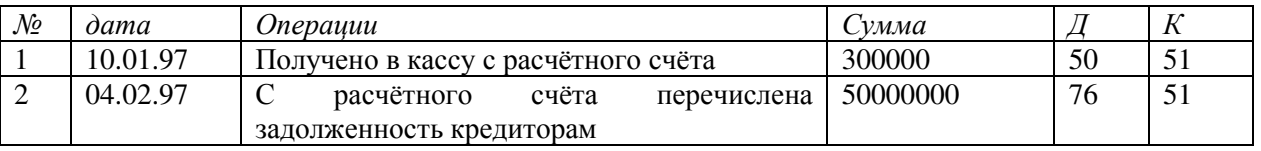

Сортировка.

- 1. Скопировать набранную таблицу в другой лист.
- 2. Поставить курсор набора на скопированную таблицу.
- 3. Меню «Данные», «Сортировка».
- 4. В диалоговой строке «Выбрать по» выбрать «дата».
- 5. Перевести точечный курсор в положение «По возрастанию».
- 6. В диалоговой строке «Затем по» выбрать «Сумма».
- 7. Перевести точечный курсор в положение «По убыванию».
- 8. Подтвердить сортировку.

### Выборка с помошью автофильтра.

- 1. Скопировать набранную таблицу в другой лист.
- 2. Поставить курсор набора на скопированную таблицу.
- 3. Меню «Данные», «Автофильтр» около наименований столбцов появятся кнопки разворачивания.
- 4. Развернуть кнопку разворачивания у столбца «Д».
- 5. Выбрать пункт «50» на экране останутся только операции по дебету 50-го счёта.
- 6. Развернуть кнопку разворачивания у столбца «Д».
- 7. Выбрать пункт «Все» на экране опять появятся все операции.
- 8. Развернуть кнопку разворачивания у столбца «Сумма».
- 9. Выбрать пункт «Условие...».
- 10. В первой диалоговой строке выбрать условие, например «больше».

11. Во второй диалоговой строке набрать или выбрать число, например «500000».

- 12. Подтвердить выбор на экране останутся операции, превышающие в сумме 500000.
- 13. Вернуть все операции.
- 14. Провести выборку по датам.

Выборка с помощью расширенного фильтра.

Сначала нужно создать таблицу критериев или условий. 1-ая строка - название столбца, 2-ая строка условие.

- 1. Скопировать названия столбцов «дата», «Сумма», «Д», «К» в сторону от таблицы.
	- 2. Под наименованиями столбцов поставить условия, например:

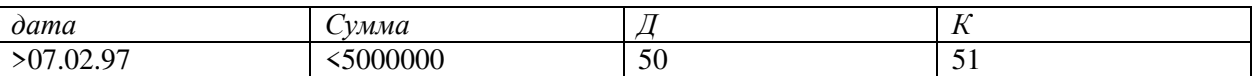

3. Перейти в лист в который собираетесь помещать выборку, выборка будет помещена в лист, из которого начнём работу.

4. Меню «Данные», «Фильтр», «Расширенный фильтр».

- 5. Переместить кнопочный курсор в положение «Скопировать результат в другое место».
- 6. Поставить курсор на диалоговую строку «Исходный диапазон».
- 7. Щёлкнув по кнопке, В свернуть диалоговое окно в одну строку.
- 8. Перейти в лист с
- исходной таблицей и выделить её. 9. Щёлкнув по кнопке, **в** развернуть диалоговое окно.
- 10. Поставить курсор на
- диалоговую строку «Диапазон условий».
- 11. В диапазоне условий выбрать «Д», «50».

12. Перейти в диалоговую строку «Поместить результат в диапазон».

13. Свернув диалоговое окно, поставить курсор набора в верхнюю, левую ячейку массива, и снова развернуть диалоговое окно.

14. Подтвердить всю операцию кнопкой «ОК».

#### Практическая работа № 11 Создание презентаций в Microsoft PowerPoint.

Цель: Приобретение знаний о структуре Microsoft PowerPoint и навыков по созданию презентаций и слайдов.

### Оборудование: ПЭВМ Pentium IV

Методические указания

Поясняющая информация

Hasnayenue npoueccopa npesenmauuŭ Microsoft PowerPoint.

Предназначен для создания презентаций, рекламы и т.д. в виде слайдов, с возможностями анимации и мультипликации.

#### Задание

#### *<u>3anver Microsoft PowerPoint.</u>*

1. Меню «Пуск», «Программы», «Microsoft Office», «Microsoft Office PowerPoint» - загружается окно PowerPoint с простейшим шаблоном слайда.

2. Изучить состав окна PowerPoint (рис. 5)

Поясняющая информация

### Coemae orna PowerPoint

Первая самая верхняя строка - название программы и название открытой презентации, кнопка управляющего меню и кнопки свертывания, развертывания и закрытия.

Вторая строка, кнопка управляющего меню окна презентации, кнопки развертывания, свертывания и закрытия презентации и строка меню.

Третья строка - панель инструментов «Стандартная».

Четвертая строка - панель инструментов «Форматирование».

Первая строка снизу - строка состояния - здесь выводится информация о текущем слайде. количестве слайдов и о загруженном шаблоне.

Вторая строка снизу - панель инструментов «**рисование**».

Окно слева - области: Слайды и Структура - предназначены для управления слайдами - создание, перенос, копирование и удаление.

Под ними находятся кнопки режимов представления слайдов - обычный режим, режим сортировшика слайдов, показ слайдов.

Окно слева - области задач - используются для работы с некоторыми функциями PowerPoint в интерактивном режиме, например: запуск PowerPoint, создать презентацию, поиск файлов, вставка рисунок - картинки, буфер обмена Office, оформление слайда, разметка слайда, справочные материалы, справка и др.

![](_page_33_Picture_4.jpeg)

Посередине находится сам слайд. Элементы слайда представляют собой вставляемые объекты, не важно что это, надпись, автофигура или рисунок.

#### **Залание**

### $\cos$ *anue* enaŭda.

1-й слайд создаётся при запуске PowerPoint.

#### Выбор разметки слайда.

1. Меню «Формат», «Разметка слайда...» - справа появляется области задач «Разметка слайда».

2. В диалоговом списке «Применить разметку слайда:» в группе «Макеты текста и **СОДЕРЖИМОГО»** НАЙТИ И ВЫбрать разметку «Заголовок, объект и текст».

Для начала оформим заголовок слайда.

**Созлание и оформление заголовка слайла.** 

1. Щёлкнуть мышью по полю: «ЗАГОЛОВОК СЛАЙДА» - в поле появится курсор для ввода текста.

2. Набрать текст заголовка, например: «Контора Roga&Kopyta».

#### Форматирование текста заголовка.

1. Выделить заголовок.

![](_page_33_Picture_18.jpeg)

- 2. Меню «**Формат**», «Шрифт...».
- 3. Выбрать шрифт **Tahoma**.
- 4. Выбрать начертание «**Полужирный**».
- 5. Выбрать размер  $-44$ .

6. Подобрать цвет.

Выбор цвета (1-й способ).

1. Шёлкнуть по кнопке развёртывания «**Цвет:**».

2. Выбрать пункт «**Другие цвета...**» - развернётся диалоговое окно следующего вида.

3. Выбрать листок «Обычные».

4. Выбрать ячейку с понравившимся цветом и подтвердить выбор цвета.

5. Подтвердить выбор шрифта.

6. Убрать выделение текста заголовка, щёлкнув мышью в пустом месте поля заголовка. Форматирование поля заголовка.

1. Меню «Формат», «Прототип...» - загрузится диалоговое окно «Формат автофигуры».

2. Выбрать листок «Цвета и линии».

3. В поле «Линии», щёлкнуть по кнопке развёртывания «Цвет:».

### Выбор цвета линии (2-й способ).

- 4. Выбрать пункт «Другие цвета ...».
- 5. Выбрать листок «Спектр» развернётся диалоговое окно следующего вида.

![](_page_34_Picture_122.jpeg)

6 Выбрать понравившийся **HReT**  $\overline{M}$ насыщенность.

7. Подтвердить выбор.

8. Также подобрать тип и толщину линии по своему усмотрению.

# Выбор цвета заливки (3-й способ).

9. В поле «Заливка», щёлкнуть по кнопке развёртывания «Цвет:».

- 10. Выбрать пункт «Способы заливки...».
- 11. Выбрать листок «Градиентная».
- 12. В поле «Цвета» выбрать точечный пункт «два цвета».
- 13. Выбрать цвета по своему усмотрению.
- Поясняющая информация

Пункт «один цвет» предусматривает переход от выбранного цвета к указанной интенсивности закраски. Пункт «заготовка» предусматривает использование заготовки набора цветов.

### Залание

- 14. Выбрать тип штриховки и вариант по своему усмотрению.
- 15. Подтвердить выбор цвета заливки.
- 16. Подтвердить выбор формата автофигуры.

17. Щёлкнуть мышью вне поля заголовка, заголовок примет примерно следующий вид:

![](_page_34_Picture_24.jpeg)

### Создание и оформление текста.

1. Щёлкнуть мышью по полю: «Текст слайда»

2. Самостоятельно набрать текст, не менее двух абзацев, отформатировать шрифт и подобрать цвет и тип линии.

### Выбор цвета заливки (4-й способ).

- 3. Меню «Формат», «Цвета и линии...».
- 4. В поле «Заливка», щёлкнуть по кнопке развёртывания «Цвет:».
- 5. Выбрать пункт «Способы заливки...».
- 6. Выбрать листок «Текстура».
- 7. Выбрать тип текстуры по своему усмотрению и подтвердить выбор.
- 8. Щёлкнуть мышью вне поля набора текста, презентация примет примерно следующий вид:

![](_page_35_Picture_105.jpeg)

### **Создание и оформление рисунка.**

### Поясняющая информация

В поле «Щелкните значок, чтобы добавить содержимое» находится набор значков для ввода различных объектов.

### **Задание**

1. Щёлкнуть мышью по значку «Добавить картинку в выводится диалоговое окно «Выберите рисунок».

2. Выбрать рисунок по своему усмотрению.

3. Подтвердить выбор с помощью кнопки «ОК».

4. Увеличить размер картинки по своему усмотрению.

Поясняющая информация

С помощью панели инструментов «Настройка изображения» можно поменять яркость, контрастность, цвета и другие настройки рисунка.

### **Задание**

5. Щёлкнуть мышью вне поля рисунка, презентация примет примерно следующий вид:

![](_page_35_Picture_15.jpeg)
#### Изменение формы астофигуры.

1. Щёлкнуть мышью по заголовку.

2. На панели инструментов «Рисование» выбрать значок Действия -

3. Выбрать меню «Изменить автофигуру», «звёзды и ленты».

- 4. Самостоятельно выбрать подходящую ленту и щёлкнуть мышью по пустому месту.
- 5. Самостоятельно подобрать форму автофигуры для текста.

#### Сохранение презентации.

1. Меню «Файл», «Сохранить как...».

2. Развернуть диалоговую строку «Папка», щёлкнув по значку « ▼ ».

3. Выбрать папку «Локальный диск (C:)» и перейти в свою папку.

4. Выбрать «Тип файла:» - «Презентация (\*.ppt)».

5. Самостоятельно ввести имя файла.

6. Щёлкнуть по кнопке «Сохранить» - по умолчанию файлу присваивается расширение .ppt.

Внимание! Не сохранять документы в чужих папках, иначе они стираются как ненужные. Добаеление слайдов.

1. Меню «**Вставка»**, «Создать слайд», создастся второй слайд.

Поясняющая информация

В строке состояния появляется надпись «Слайд 2 из 2», переход между слайдами осуществляется или с помощью линейки прокрутки, или щелчком по соответствующему слайду в области слайдов.

#### Залание

2. Выбрать разметку слайда «Пустой слайд» и подтвердить выбор.

3.Щёлкнуть правой клавишей мыши в области слайдов под вторым слайдом и выбрать из контекстного меню «Создать слайд», создастся третий слайд.

4. Перейти во второй слайд.

#### Вставка объектов в пустой слайд.

Вставка надписи.

1. Меню «Вставка», «Надпись».

2. Выделить курсором место расположения надписи.

3. Самостоятельно набрать и отформатировать текст.

4. Самостоятельно отформатировать автофигуру надписи.

Налпись можно также вставить с помощью панели инструментов «Рисование», значок 囶

### Вставка объекта WordArt.

1. Меню «Вставка», «Рисунок», «Объект WordArt...» - откроется диалоговое окно «Коллекция WordArt».

2. Из «Коллекции WordArt» самостоятельно выбрать нужный стиль надписи WordArt - откроется диалоговое окно «Изменение текста WordArt».

3. Самостоятельно набрать текст и отформатировать его.

4. Подтвердить набор - на экране при появлении выделенного объекта WordArt, появляется также панель инструментов «WordArt».

5. С помощью панели инструментов «WordArt» самостоятельно поменять форму WordArt.

6. Самостоятельно установить заливку и линии объекта WordArt.

7. Щёлкнуть мышью вне объекта, слайд примет примерно следующий вид:

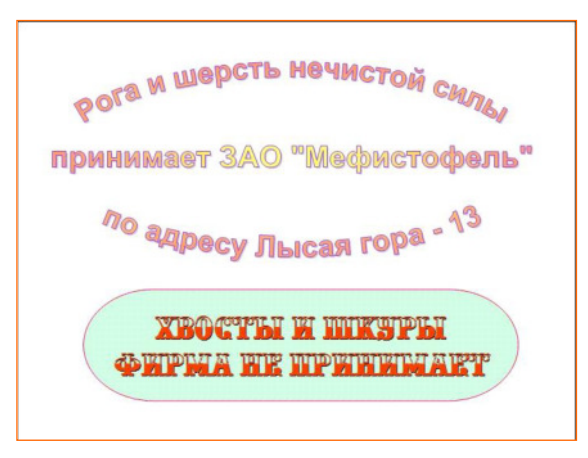

#### 8. Самостоятельно оформить третий слайд.

### Установка фона и оформления презентации.

- 1. Перейти в первый слайд.
- 2. Меню «Формат», «Фон...».
- 3. В открывшемся диалоговом окне развернуть раскрывающийся список цветов.
- 4. Самостоятельно подобрать заливку.
- 5. Подтвердить выбор с помощью кнопки «Применить», слайд примет примерно следующий вид:

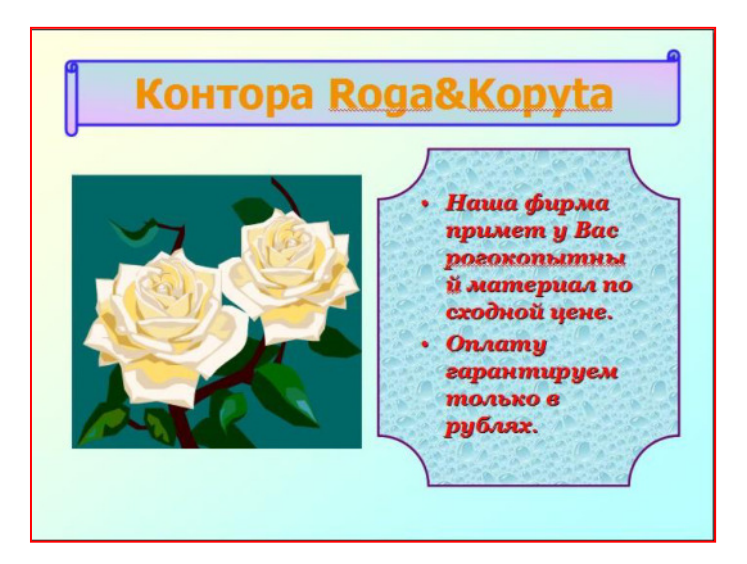

6. Перейти во второй слайд.

## 7. Меню «Формат», «Оформление слайда...».

8. В Области задач «Дизайн слайда самостоятельно выбрать шаблон оформления и щёлкнуть по ней правой клавишей мыши, и выбрать из контекстного меню «Применить к выделенным слайдам», слайд примет примерно следующий вид:

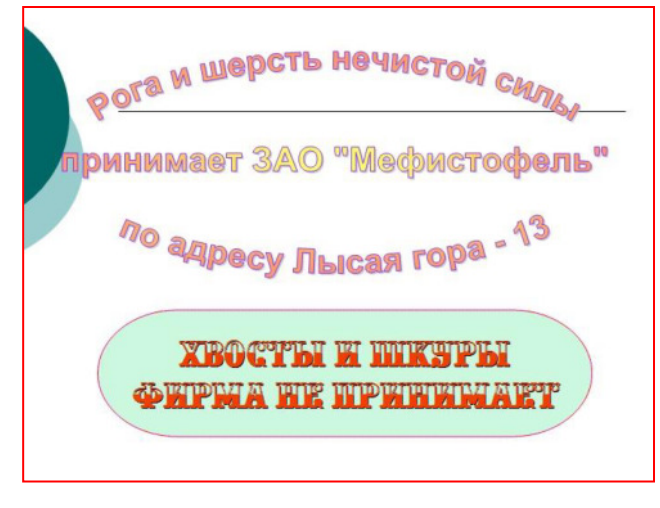

#### Просмотр презентации.

1. «Меню «Показ слайдов», «Начать показ» - первый слайд разворачивается на весь экран.

2. Перейти к следующему слайду с помощью щелчка мыши.

### Настройка анимашии.

- 1. Перейти в первый слайд.
- 2. Щелчком мыши выделить заголовок.
- 3. Меню «Показ слайдов», «Настройка анимации...».

4. В окне задач «Настройка анимации» выбрать меню «Добавить эффект», «Вход», «Другие эффекты...».

5. В раскрывшемся списке «Добавление эффекта входа» в поле «Сложные» выбрать эффект «Ветер» и подтвердить его.

6. В раскрывающемся списке «Скорость:» выбрать пункт «Быстро».

7. Щёлкнуть по кнопке «Показ слайдов» - каждый элемент презентации появляется по щелчку мыши.

8. Щелчком мыши выделить следующий элемент слайда и самостоятельно настроить для него эффект анимации.

9. Самостоятельно настроить эффекты анимации для всех элементов презентации и снова просмотреть презентацию.

#### Настройка времени.

1. Меню «Показ слайдов», «Настройка времени» - настройка идёт при одновременном показе презентации, на экране появляется диалоговое окно «Настройка времени» с таймером. По щелчку мыши в памяти откладывается, сколько необходимо времени на просмотр очередного элемента презентации.

2. В конце настройки, при появлении сообщения:

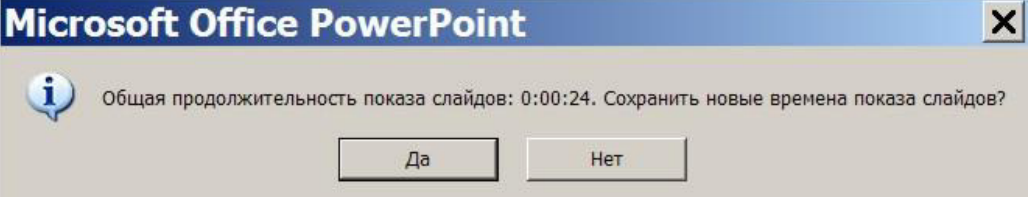

Ответить «Да» - презентация полностью готова, она выводится в режиме сортировщика слайдов и имеет примерно следующий вид:

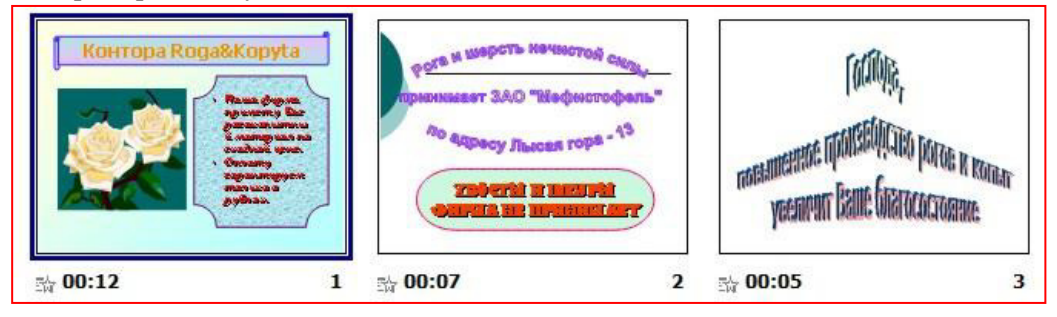

Здесь слайд выступает как единый элемент. Его можно переставить на другое место или скопировать. Внизу под слайдом указывается время показа слайда и его номер.

4. Вновь просмотреть презентацию - показ элементов не зависит от щелчка мыши, а только от настроенного для каждого элемента времени.

#### Посторное редактирование слайдов.

1. Меню «Вид», «Обычный» – презентация переходит в режим редактирования слайдов.

#### Контрольные сопросы:

1. Назначение PowerPoint.

- 2. Как запустить PowerPoint.
- 3. Состав окна PowerPoint.
- 4. Что такое разметка слайда.
- 5. Как установить обрамление автофигуры.
- 6. Как вставить рисунок в слайд.
- 7. Как изменить форму автофигуры.
- 8. Как вставить объект в слайд.
- 9. Как установить фон слайда и оформление презентации.
- 10. Как просмотреть презентацию.
- 11. Как настроить анимацию объекта.
- 12. Как настроить время показа презентации.
- 13. Что подразумевает режим сортировщика слайдов.
- 14. Что подразумевает режим редактирования слайдов.
- 15. Как сохранить презентацию.
- 16. Какое расширение у файлов презентации.

### Практическая работа № 12 Работа с ИПС «Консультант Плюс».

Цель: Накопление навыков работы с ИПС «Консультант Плюс».

Оборудование: ПЭВМ Pentium I5

# Методические указания

### Залание

1. Изучить интерфейс ИПС «Консультант Плюс».

2. Изучить основные приёмы работы в ИПС «Консультант Плюс».

## Порядок работы:

1. Запустить с рабочего стола ярлык Консультант Плюс.

2. С помощью рабочей тетради «КонсультантПлюс шаг за шагом. Руководство пользователя» отработать приёмы работы с ИПС «Консультант Плюс».

К сдаче практической предоставляются: документы сохранённые в процессе работы с рабочей тетрадью «КонсультантПлюс шаг за шагом. Руководство пользователя».

### Практическая работа № 13 Поиск информации в ИПС «Консультант Плюс».

Цель: Накопление навыков поиска информации в ИПС «Консультант Плюс». Оборудование: ПЭВМ Pentium I5

### Методические указания

### Залание

1. Изучить приёмы поиска информации в ИПС «Консультант Плюс».

### Порядок работы:

1. Запустить с рабочего стола ярлык Консультант Плюс.

2. С помощью рабочей тетради «Как найти документ за 1 минуту» отработать приёмы поиска информации в ИПС «Консультант Плюс».

К сдаче практической предоставляются: документы сохранённые в процессе работы с рабочей тетрадью «Как найти документ за 1 минуту».

## Практическая работа №14. «Работа с браузером Internet Explorer»

Цель работы: Приобретение знаний о работе в интернет и навыков по работе с браузером Internet Explorer

### Методические указания

Залание

### Запуск браузера Internet Explorer.

1. Кнопка «Пуск», меню «Программы», «Internet Explorer» - при запуске откроется «первоначальная страница», с которой и начинают работу в интернет, в данном случае веб - страница провайдера www.sibcol.ru

2. Изучить состав окна браузера (рис № 6).

## Поясняющая информация

- Заголовок - здесь указывается загруженная веб - страница и имя браузера.

- Строка меню - открывает доступ к системным функциям браузера.

- Панель инструментов - состоит из кнопок и открывает быстрый доступ к системным функциям браузера.

- Адресная строка – отражает URL (ЮАЭль) или IP (АйПи) адрес открытой страницы, и позволяет переходить на заданную страницу.

- Рабочая область окна содержит загруженную веб - страницу.

- Линейка прокрутки служит для просмотра открытой веб - страницы.

- Строка состояния - показывает состояние загрузки страницы, или адрес ссылки на которой стоит курсор.

- Ссылка (Гиперссылка) - часть текста, позволяющая переходить к связанной с ней веб - странице, или веб - сайту.

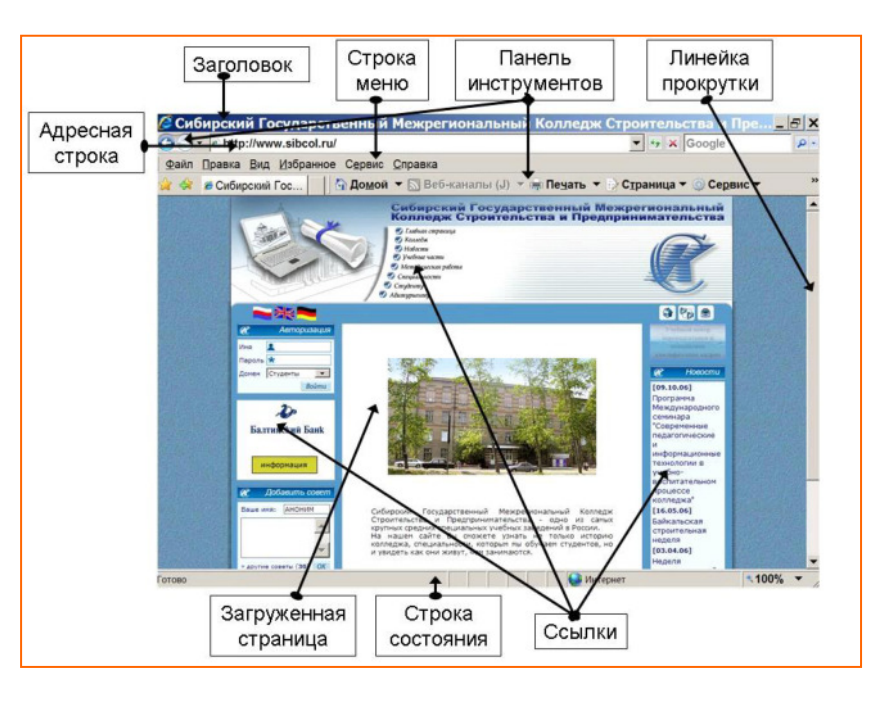

**РИС 6** 

# Переход по страницам.

#### 1-й способ – переход с помошью URL (ЮАЭл) или IP (АйПи) адреса. Задание

1. Щёлкнуть мышью по адресной строке, удалить написанное и набрать www.mail.ru.

# 2. Подтвердить набор.

# 2-й способ - переход по ярлыкам или ссылкам.

## Поясняющая информация

- Ярлык или ссылка - это часть текста на странице или в тексте через который можно перейти на другую веб - страницу или веб - сайт. Ссылка обычно выделена цветом, и при наведении на неё курсора мыши она меняет цвет, а также меняется форма указателя мыши -  $\Box$ .

## Задание

- 1. Найти ссылку «Погода» и открыть соответствующий сайт одинарным щелчком мыши.
- 2. Закрыть открывшуюся страницу.

# 3-й способ – переход через баннеры.

## Поясняющая информация

- Баннер - это или рисунок, или видео-клип служащий ссылкой.

## Задание

1. Открыть «Новости», с помощью баннера, например:

2. Закрыть открывшуюся страницу.

# 4-й способ - переход с помощью панели инструментов.

## 1. Щёлкнуть мышью по кнопке

2. Щёлкнуть мышью по кнопке 3. Щёлкнуть мышью по кнопке ерейти на страницу «Сибирский колледж». maйти на страницу «mail.ru».

• Домой • терейти на первоначальную страницу.

# Контрольные вопросы

- 1. Что такое вычислительные сети.
- 2. Что такое локальные вычислительные сети.
- 3. Что такое глобальные вычислительные сети.
- 4. Что такое рабочая станция.
- 5. Что такое сервер.
- 6. Какие типы серверов встречаются в локальных вычислительных сетях.
- 7. Что такое протокол передачи данных.
- 8. Каковы основные протоколы передачи данных.
- 9. Происхождение интернет.
- 10. Что такое модем.
- 11. Что такое соккет.
- 12. Что такое IP адрес.
- 12. Что такое URL адрес.
- 13. Составные части соккета.
- 14. Кто такой провайдер.

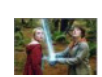

15. Основные сервисы интернет.

 $16.$  Что такое DNS - именование

### **Практическая работа №15. «Работа с браузером Internet Explorer»**

**Цель работы:** Приобретение знаний о работе в интернет и навыков по работе с браузером Internet *Explorer.* 

#### Методические указания

#### Поясняющая информация

### **Поиск в Интернет.**

Поиск в интернет осуществляют специальные поисковые машины - специальные веб - сайты, запрограммированные на поиск определённого текста в веб - страницах или на серверах. Поисковая машина формирует список веб - страниц или серверов, на которых найден текст, в виде списка ссылок с частью текста. Основные русскоязычные поисковые машины - это Rembler (www.rambler.ru), Яндекс **(**www.yandex.ru), **CBDF** (www.aport.ru/default.asp), **List.ru** (www.list.ru) , **G7?P (**www.google.ru**)** < F.8.

#### **Задание**

1. Набрать и ввести в адресной строке адрес поисковой машины Яндекс. Дождаться полной загрузки сайта.

2. Изучить состав страницы Яндекс. Здесь можно сузить сферу поиска, выбрав соответствующую тематику.

#### Поиск по нескольким словам.

1. Выбрать три слова по одной тематике, например: «мама мыла раму».

- 2. Набрать в строке поиска два слова, например: «мама раму».
- 3. Шёлкнуть по кнопке «Найти».

### Поясняющая информация

На странице поиска выводится список найденных веб - страниц, в виде списка ссылок и частью текста на них. Список веб - страниц выводится по десять ссылок на одной странице. Список ярлыков страниц поиска выводится в самом низу текущей страницы поиска. Под строкой поиска выводится статистика о нахождении слов и количестве страниц и сайтов содержащих найденные слова.

#### **Залание**

- 4. Поставить флажок в ячейку «Искать в найденном».
- 5. Удалить содержимое строки поиска.
- 6. Набрать в строке поиска слово «**мыла**».
- 7. Щёлкнуть по кнопке «Найти».
- 8. Пролистать страницу поиска и перейти на следующую, через ярлык номера страницы.
- 9. Открыть один из найденных сайтов через ярлык из списка.

### Сохранение сайтов и страниц.

- 1. Меню «Файл», «Сохранить как...».
- 2. Перейти в свою рабочую папку.
- 3. В раскрывающемся списке «Кодировка:» выбрать «Кириллица (Windows)».
- 4. В диалоговой строке «Имя файла:» оставить имя набранное по умолчанию.
- 5. В раскрывающемся списке «Тип файла:» выбрать «Веб-страница, полностью (\*.htm,\*.html)».

6. Щёлкнуть по кнопке «Сохранить» - Веб-страница сохраняется в виде файла html и папки с таким же названием.

## Сохранение рисунков и фотографий.

- 1. Открыть веб страницу www.thangka.ru/gallery\_r.html.
- 2. Щёлкнуть по подходящей танке.
- 3. Ещё раз щёлкнуть по танке.
- 4. Щёлкнуть правой кнопкой мыши по танке.
- 5. Выбрать меню «С**охранить рисунок как...**».
- 6. Перейти в свою папку.
- 7. Подтвердить сохранение.
- 8. Через проводник проверить сохранение рисунка.
- 9. Выйти из Internet Explorer.

#### Практическая работа №16. Работа с почтовым агентом.

**Цель работы:** Приобретение знаний и навыков по работе с электронной почтой.

**Методические указания** 

**Залание** 

### Запуск почтового агента Outlook Express.

1. Кнопка «Пуск», «Программы», «Outlook Express» - откроется «Главная папка» – «Outlook Express», содержащая вложенные папки.

2. Изучить состав окна (рис № 7).

### Поясняющая информация

- Строка меню - открывает доступ к системным функциям почтового агента.

• Панель инструментов - состоит из кнопок и открывает быстрый доступ к системным функциям почтового агента.

**- Окно Outlook Express состоит из трёх окон:** 

- **Список папок** содержит список папок.
- **Контакты** содержит список адресов.
- **Окно папки** отображает содержимое папки.

- Линейки прокрутки служат для просмотра содержимого окон.

**- Строка состояния** – показывает состояние содержимого окна папки.

Первоначально загружается основная папка Outlook Express, содержащая только служебную информацию.

Назначение папок:

- **Входящие** содержит полученные письма.
- Исходящие содержит написанные, но не отправленные письма.
- **Отправленные** содержит копии отправленных писем.
- **Удалённые** содержит удалённые письма.
- **Черновики** содержит черновики писем.

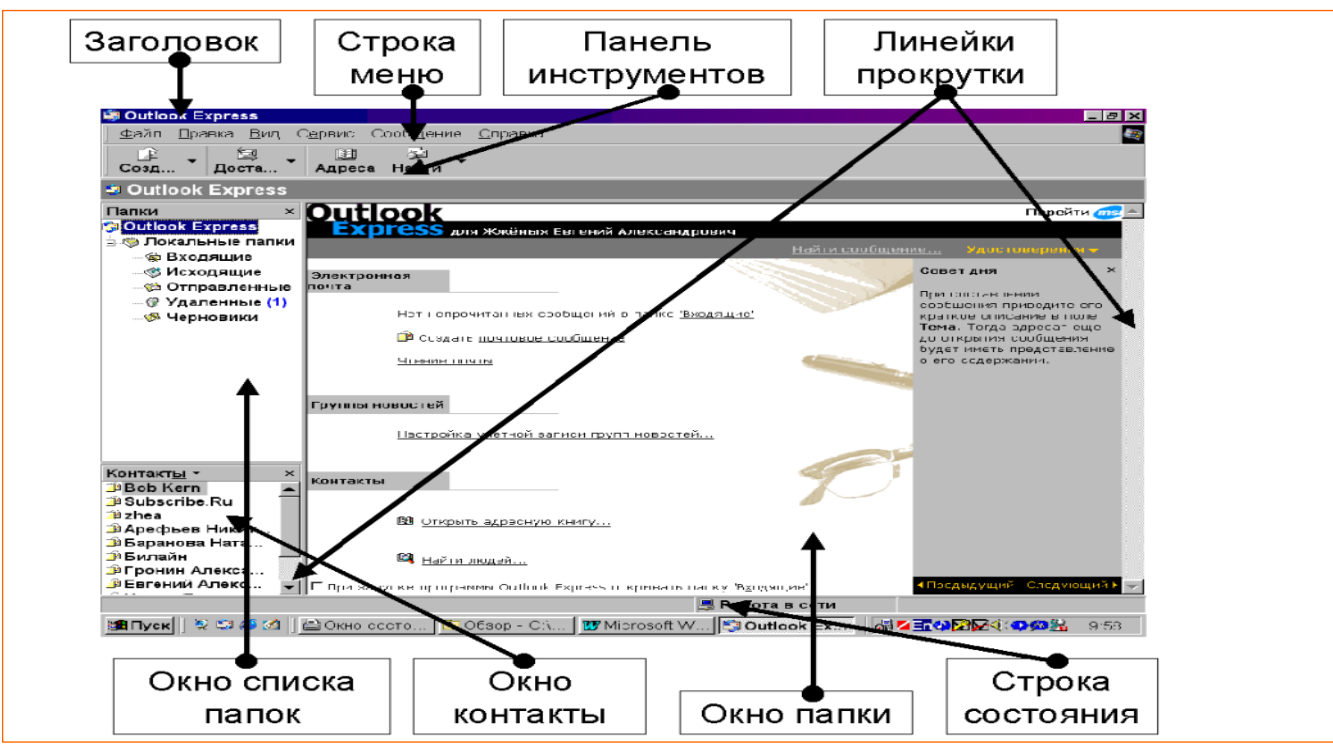

## Залание

#### Локальные папки.

1. В окне списка папок поставить курсор на папку «Входящие» - окно папки принимает примерно следующий вид:

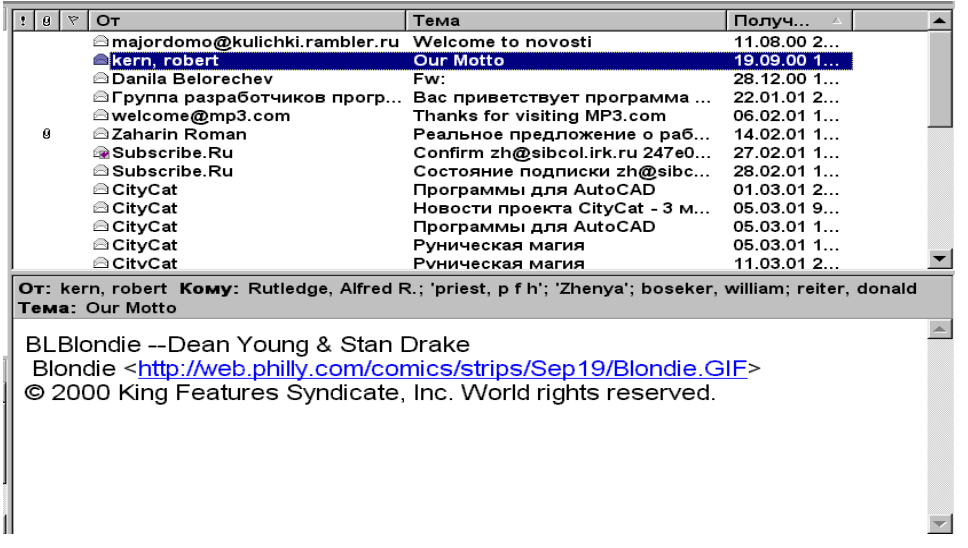

#### Поясняющая информация

В верхней части окна отображается список писем, в нижней части – содержание выделенного письма. Просмотр письма.

Письмо можно просмотреть или прокручивая линейку прокрутки в нижней части окна, или:

### Залание

1. Дважды щёлкнуть по имени письма в списке писем - откроется окно:

#### Поясняющая информация

В бланке письма указывается: от кого поступило письмо, дата и время отправки письма, адрес или имя получателя, тема письма и если надо список присоединённых файлов.

В окне письма просматривается само содержимое письма.

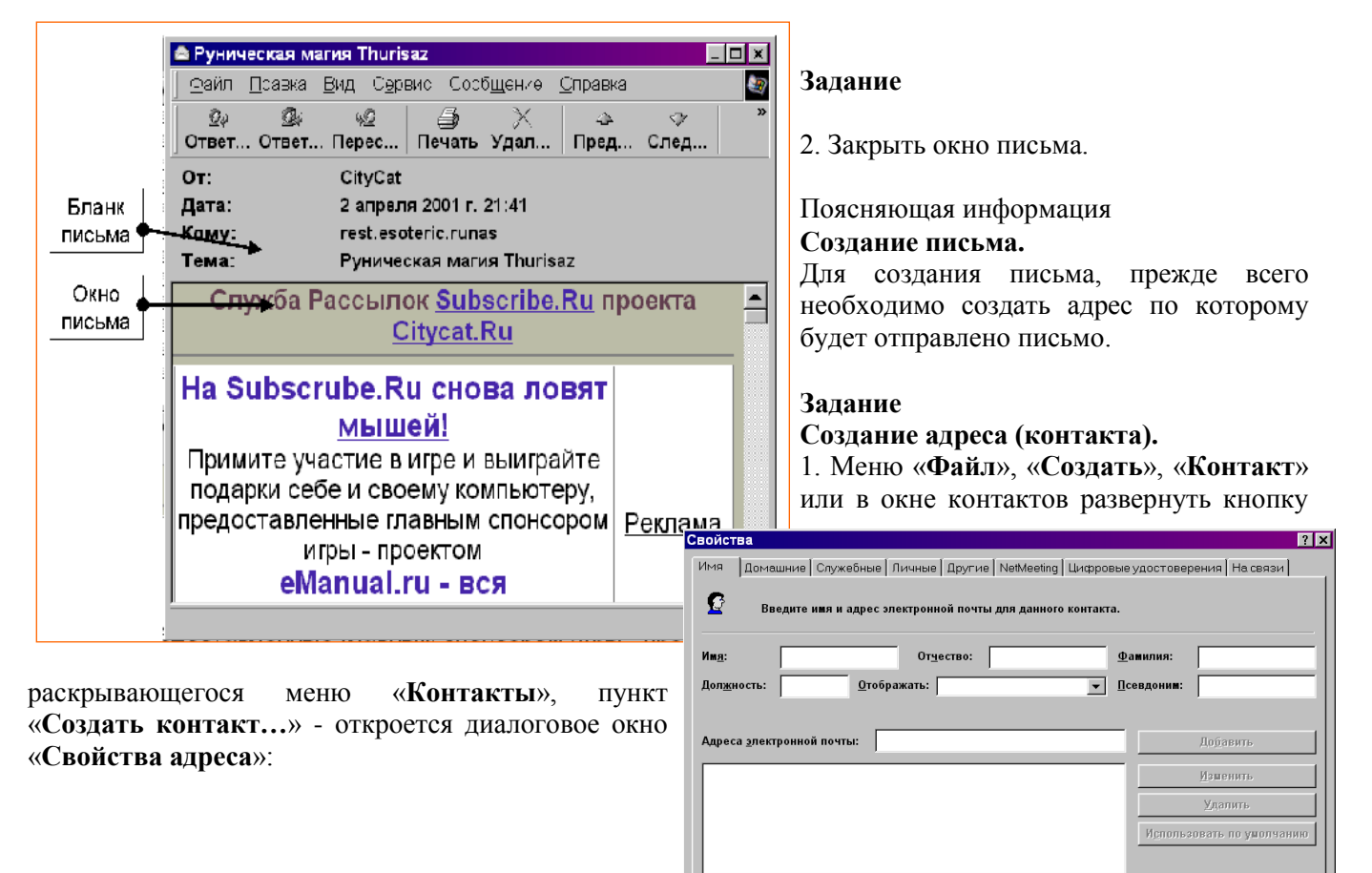

 $OK$ 

Отмена

П Отправлять почту только в виде простого текста.

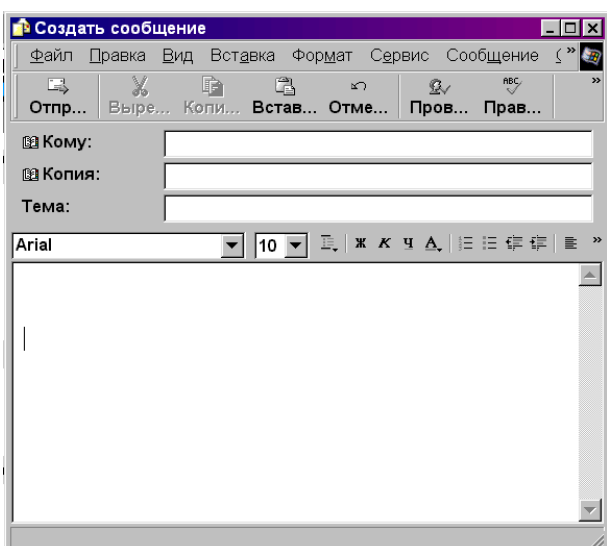

2. В листке «Имя», заполнить строки «Имя:», «Отчество:», «Фамилия:», например: Лаптев Михаил  $A$ лександрович.

3. Заполнить стоку «Адреса электронной почты:», **например**: laptey mik@mail.ru.

4. Щёлкнуть по кнопке «Добавить», адрес заносится в поле «Адреса электронной почты:» и приобретает вид: laptev\_mik@mail.ru (адрес по умолчанию).

5. Ознакомиться с содержимым остальных листков.

6. Щёлкнуть по кнопке «ОК» - адрес заносится в адресную книгу.

#### **Редактирование адреса.**

1. Меню «Сервис», «Адресная книга...» или на панели инструментов кнопка «**Адреса**» - откроется окно «Адресная книга».

2. Поставить курсор на выбранного адресата.

3. Меню «Файл», «Свойства» или на панели инструментов кнопка «Свойства» - откроется окно «Свойства адресата».

4. Просмотреть и закрыть окно.

5. Закрыть адресную книгу.

### Создание письма.

1. Меню «Файл», «Создать», «Сообщение», или меню «Сообщение», «Создать», или на панели инструментов развернуть кнопку «Создать...», выбрать пункт «Без бланка» - откроется окно «Создать **сообщение**» с бланком письма.

2. Щёлкнуть по кнопке «Кому:» - откроется окно «Выбор получателей».

3. Выделить в списке получателя, например: Лаптев Михаил Александрович, если получателя нет в списке, то его можно ввести, щёлкнув по кнопке «Создать контакт».

4. Щёлкнуть по кнопке

«Кому:->», адрес заносится в поле «Получатели сообщения:», если необходимо отправить письмо ещё одному адресату, то щелкают по кнопке «**Копия:->**».

5. Щёлкнуть по кнопке «ОК».

6. Щёлкнуть по диалоговой строке «**Тема:**» – установив курсор ввода текста в неё.

7. Набрать тему письма, например: «Сообщение».

8. Перейти в поле набора текста и набрать текст по своему усмотрению с указанием фамилии.

### **Вложение файла.**

1. Меню «**Вставка»**, «**Вложения файла...»**.

2. В открывшемся диалоговом окне перейти в свою папку и выделить сохранённый из интернета графический файл.

3. Щёлкнуть по кнопке «Вложить» - в бланке письма появится дополнительная строка с указанием имени файла и его размера.

Отправка письма.

1. Меню «Файл», «Отправить», - письмо отправляется по указанному адресу, её копия сохраняется в папке «**Отправленные**», если почтовый сервер не работает письмо сохраняется в папке «Исходящие» и будет отправлено позже.

### **Контрольные вопросы:**

1. Что такое электронная почта.

2. Как выглядит почтовый адрес.

**Шрактическая работа № 17 Рисование примитивов по абсолютным координатам.** 

**ЦЕЛЬ**: Освоить ввод команд с клавиатуры, использовать абсолютные координаты при черчении примитивов, освоить команды отрезок, окружность, покажи, освоить просмотр команд.

Оборудование: ПЭВМ Pentium I5

**Метолические указания Поясняющая информация** 

### *Черчение в абсолютных координатах.*

Координаты различных объектов определяются так: 1-ое число - координата по оси X, 2-ое число координата по оси Y, 3-ье - по оси Z, если объект 2-х мерный, то координату Z можно опустить. Координаты разделяются запятой, дробная часть числа отделяется в Автокаде только точкой, независимо от настроек Windows. Если координаты указываются относительно начала осей координат, они называются абсолютными. Для примера попробуем начертить квалрат со стороной 200 елиниц.

### Установка параметров ввода координат.

Для того, чтобы нормально вводились абсолютные координаты, их ввод необходимо настроить. **Залание** 

1. Меню «Сервис», «Режимы рисования».

2. Выбрать листок (вкладыш) «Динамический ввод».

3. Поставить флажки во всех пунктах.

4. В поле «Ввод с помошью мыши» шёлкнуть по кнопке «**Настройка**».

5. В открывшемся диалоговом окне «**Параметры ввода с помощью мыши**», в поле «Формат» поставить точечные курсоры в пункты «Декартов формат» и «Абсолютные координаты».

6. Щёлкнуть по кнопке «ОК».

7. Щёлкнуть по кнопке «**OK**».

**Поясняющая информация** 

### Ввод команд с клавиатуры.

Команды Автокада могут набираться с клавиатуры в командной строке по приглашению «Команда:». В русифицированных пакетах Автокад команды можно вводить и на русском и на английском языке. В этом случае команды на английском языке начинаются с нижней черты: « ».

### **Залание**

1. Подать команду отрезок - « Line», нижняя линия ставится только в русифицированных пакетах Автокад. Команда выдаёт запрос «первая точка:».

2. Задать первую координату, например: 200,200.

3. Подтвердить её нажатием клавиши «Enter».

4. Команда задаёт запрос «Следующая точка или [Отменить ]:».

5. Задать следующую координату, добавляя по оси Х 200 единиц, соответственно: 400,200 и подтвердить её.

6. На следующий запрос «Следующая точка или [Отменить ]:», задать уже смещение по оси Y: 400,400.

7. Теперь задать обратное смещение по оси X: **200,400.** 

8. Замкнуть линию и выйти из команды можно введя подкоманду «З», или по английски «С». Получается квадрат со стороной в 200.

9. Т.к. обычно рисунок не входит на экран, подать команду « Zoom» («Показать»), команда выдаёт запрос:

«Укажите угол рамки, введите масштаб (nX или nXJI), или [Всё/Центр/Динамика/Границы/Предыдущий/Масштаб/Рамка/] <Реальное время>:».

10. По запросу команды ввести подкоманду «Всё» или « All», можно вводить только 1-е буквы подкоманд, Рисунок становится виден на экране.

11. Теперь вписать в квадрат круг, подать команду « **Circle»**.

12. По запросу ввести подкоманду «3T» или « 3P » - построение круга по 3-м точкам.

13. Ввести 1-ую точку, взяв середину одного из отрезков, например: 300,200.

14 Также ввести координаты 2-ой и 3-ей точки – получается рисунок следующего вида:

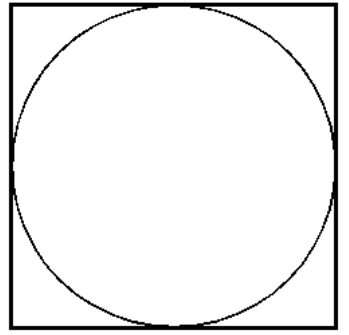

15. Таким же образом вписать в квадрат  $\sum$   $\sum$  ромб с помощью отрезков. Должен получиться рисунок следующего вида:

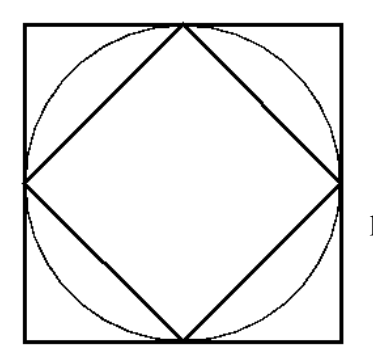

16. Просмотреть список команд введённых для получения данного рисунка, - нажать клавишу «F2», на экране развернётся текстовое окно.

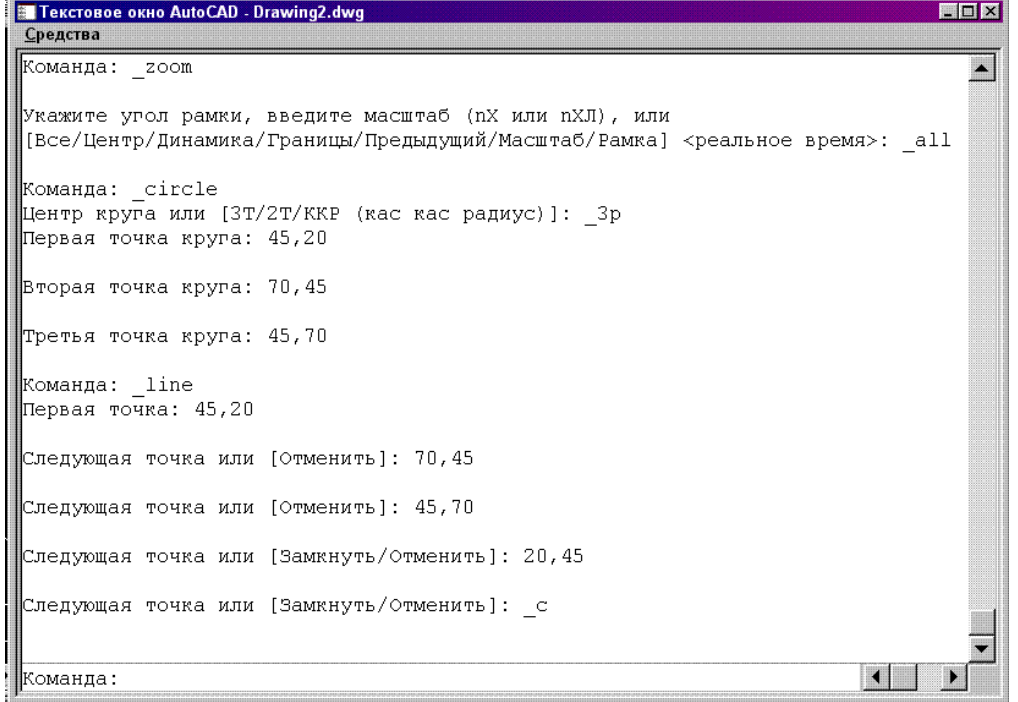

17. Просмотреть текстовое окно и закрыть

#### Поясняющая информация

Подобный способ черчения довольно неудобен и используется в основном для построения контуров объектов.

#### ЛАБОРАТОРНАЯ РАБОТА № 18 Рисование примитивов по относительным координатам.

ЦЕЛЬ: Освоить расчёт углов смещения, использовать относительные координаты при черчении примитивов.

Оборудование: ПЭВМ Pentium I5

#### Методические указания

### Поясняющая информация

### Черчение в относительных координатах.

Координаты объектов можно задавать относительно последней введённой точки, т.е. начало оси ординат считается от последней введённой точки. Для указания относительных координат используется символ «@», называемый «собачкой», «жучкой», «жабой» и т.д.

Используются 2 способа указания относительных координат. 1-ый способ - указывается смещение по 3-м осям вида « $\omega \Delta x$ ,  $\Delta y$ ,  $\Delta z$ », 2-ой способ – указывается величина смещения и угол смещения вида « $\omega$ !< $\omega$ », где 1 - величина смещения, а - угол смещения. Угол смещения рассчитывается по азимуту.

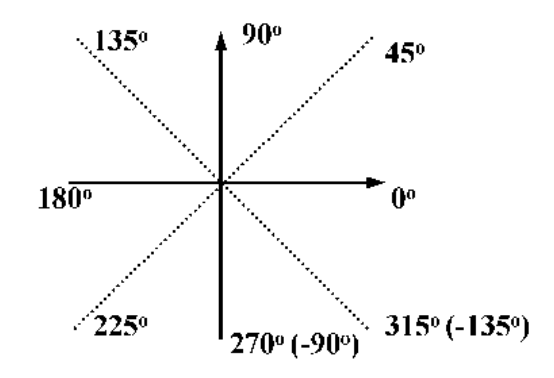

Попробуем начертить те же объекты, но используя относительные координаты.

# **Залание**

## 1-ый способ.

- 1. Подать команду « Line».
- 2. 1-ую точку всегда задаём в абсолютных координатах, например: **500,200**.
- 3. 2-ую точку залать @200.0.
- 4. 3-ью точку задать @0,200.
- 5. 4-ую точку задать @ -200,0.
- 6. И замкнуть фигуру подкомандой « с».
- 7. Подать команду « **Circle»**, « 3**p**».
- 8. 1-ую точку всегда задать **500,200.**
- 9. 2-ую точку залать @200.0.
- 10. 3-ью точку задать @0,200.
- 11. Подать « $Z$ oom,  $\Delta$ ll».
- 12. Вписать в квадрат ромб, должен получиться рисунок следующего вида:

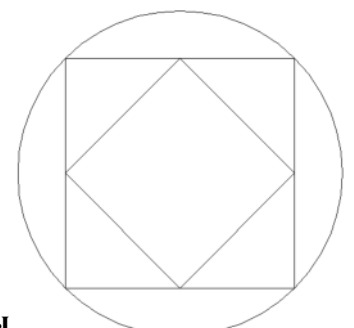

## $2 - F$

1. Подать команду отрезок: « Line».

- 2. 1-ую точку обязательно задаём в абсолютных координатах, например: 100,200.
- 3. 2-ую точку задать @200<0.
- 4. 3-ью точку залать @200<90.
- 5. 4-ую точку задать @200<180.
- 6. Последнюю точку задать @200<270 или @200<-90.

7. Т. к. замыкать нам уже нечего, нажать клавишу Enter - подтвердятся пустые координаты.

8. Вписать в квадрат ромб и описать его кругом 1-ым способом, т.к. для того, чтобы рассчитать длину стороны ромба нужны сложные тригонометрические вычисления, должен получиться рисунок такого же вида.

### **ЛАБОРАТОРНАЯ РАБОТА № 19 Рисование примитивов по шагу. Рисование примитивов по** объектной привязке.

ЦЕЛЬ: Освоить рассчёт и установку лимитов чертежа, использование режима «ОРТО», установку шага и черчение примитивов с использованием шага, освоить команду прямоугольник, освоить ввод *>B@4A8 E CB@BMPR @9AR. E6B<FP D9:<@O B5N9>FAB= CD<6S;><, GEF4AB6>G D9:<@B6 B5N9>FAB=*  привязки, ввод команд с помощью панели инструментов, черчение с использованием объектной привязки. Оборудование: ПЭВМ Pentium I5

# **Методические указания**

## Поясняющая информация

 $J$ имиты, сетка, шаг, режим «ОРТО», черчение с использованием шага и режима «ОРТО».

Лимиты определяют предварительные размеры рисунка, за которые желательно не заходить. устанавливаются через меню «**Формат», «Лимиты»**. По умолчанию устанавливается лимит формата A1 в м с учётом масштаба 59400Х84100.

Режим сетки используется для выравнивания объектов и оценки их размеров. Выводится на экран в виде узловых точек. Расстояние между точками сетки устанавливается через меню «Сервис», «Режимы рисования», поле «Сетка». Включение и выключение режима сетки осуществляется или 2-ым щелчком по кнопке «СЕТКА» на строке состояния, или клавишей «F7».

Режим «**ОРТО**» предусматривает черчение линий только параллельно осям координат. Переключение режима «**OPTO**» осуществляется или 2-ым щелчком по кнопке «**OPTO**» на строке состояния, или клавишей «**F8**».

Шаг устанавливается командой « Snap», Включение и выключение режима шага осуществляется или 2ым щелчком по кнопке «ШАГ» на строке состояния, или клавишей «F9».

### **Залание**

1. Подать команду установки шага - « Snap». Команда задаёт меню подкоманд или операций «Шаг привязки или Вкл / Откл / Аспект / Поворот / Стиль / Тип  $\leq 10$  >: ».

### 2. Залать шаг 100.

3. Проверить правильность задания шага: меню «Се**рвис», «Режимы рисования...»**.

4. В открывшемся диалоговом окне выбирать ярлычок листка «Шаг и сетка». В ячейке «Шаг Вкл **(F9)**» должен стоять флажок. В полях «Шаг привязки по X» и «Шаг привязки по Y» должно стоять **100**.

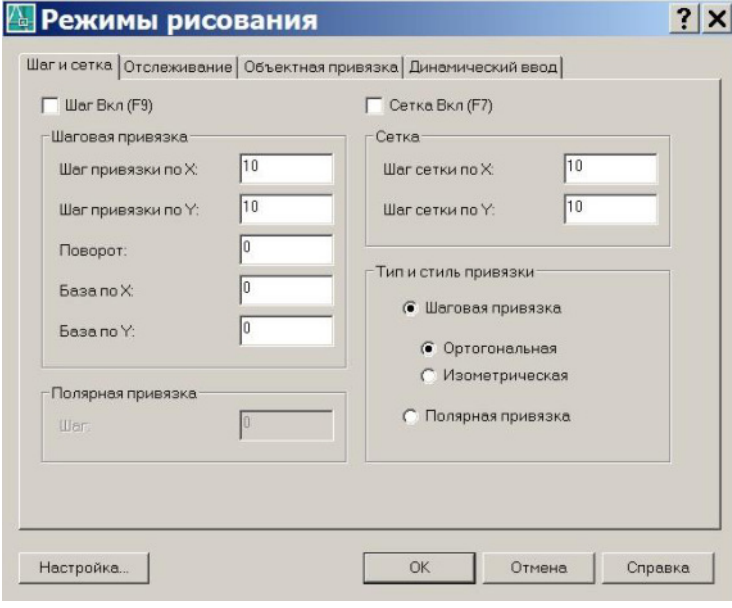

5. Подать команду рисования прямоугольника: « RECTANG». Команда выдаёт меню операций «Первый угол или  $\Phi$ аска / Уровень / Сопряжение / Высота / Ширина] : ».

6. Нелчком левой клавиши мыши зафиксировать 1-й угол прямоугольника в свободном пространстве чертежа.

7. Команда выдаёт запрос - «Второй угол : ».

8. Перевести курсор мыши на 2 шага по оси X и на 2 шага по оси Y.

9. Шелчком правой клавиши мыши заканчить ввод фигуры.

10. Отключить режим «**OPTO**».

### **Поясняющая информация**

### Ввод команд с помощью меню.

Команды можно вводить не только с клавиатуры, но и используя меню и панели инструментов. При использовании пункта меню или кнопки панели инструментов, в командной строке выводится и отправляется на исполнение соответствующая команда. Практически все примитивы можно начертить с помощью меню «Рисование».

#### **Залание**

11. Разделить квадрат с помощью диагоналей: меню «**Рисование»**, «Отрезок», в командной строке выводится: « line первая точка:».

- 12. Поставить курсор в левый верхний угол.
- 13. Щелчком левой клавиши мыши ввести первую точку.
- 14. Перевести курсор мыши на 2 шага по оси Х и на 2 шага против оси Ү.
- 15. Шелчком левой клавиши мыши ввести вторую точку.
- 16. Шелкнуть правой клавишей мыши и щёлкнуть по кнопке «**Enter»**.
- 17. Начертить диагональ от правого верхнего угла до левого нижнего.
- 18. Вписать в квадрат окружность с помощью шага: меню «Рисование», «Круг», «З точки».
- 19. Выбрать 1-ую точку посередине левого отрезка квадрата.
- 20. Перевести курсор мыши на 1 шаг по оси Х и на 1 шаг по оси Ү.
- 21. Шелчком левой клавиши мыши ввести 2-ую точку.
- 22. Перевести курсор мыши на 1 шаг по оси X и на 1 шаг против оси Y.
- 23. Шелчком левой клавиши мыши ввести 3-ью точку.
- 23. Отключить шаг.

#### 24. Меню «Вид», «Зумирование», «Всё». Должен получиться рисунок следующего вида:

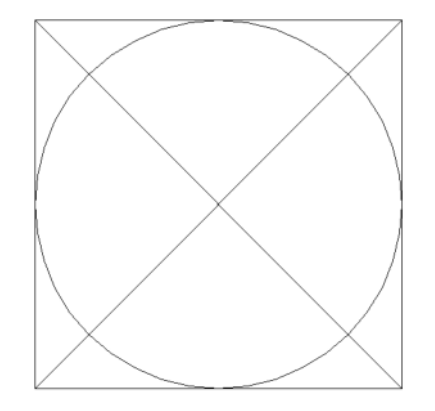

#### Поясняющая информация

#### Объектная привязка, черчение с использованием объектной привязки.

Объектная привязка подразумевает привязку ввода точки к определённому виду точки, например: конец сегмента линии, середина сегмента линии, перпендикуляр (нормаль) к линии. Вид точки устанавливается с помощью режимов объектной привязки. При черчении примитива, подводим курсор к уже введённому примитиву, вблизи точки, по которой установлена объектная привязка, появляется дополнительный курсор на привязанной точке, соответствующей формы:

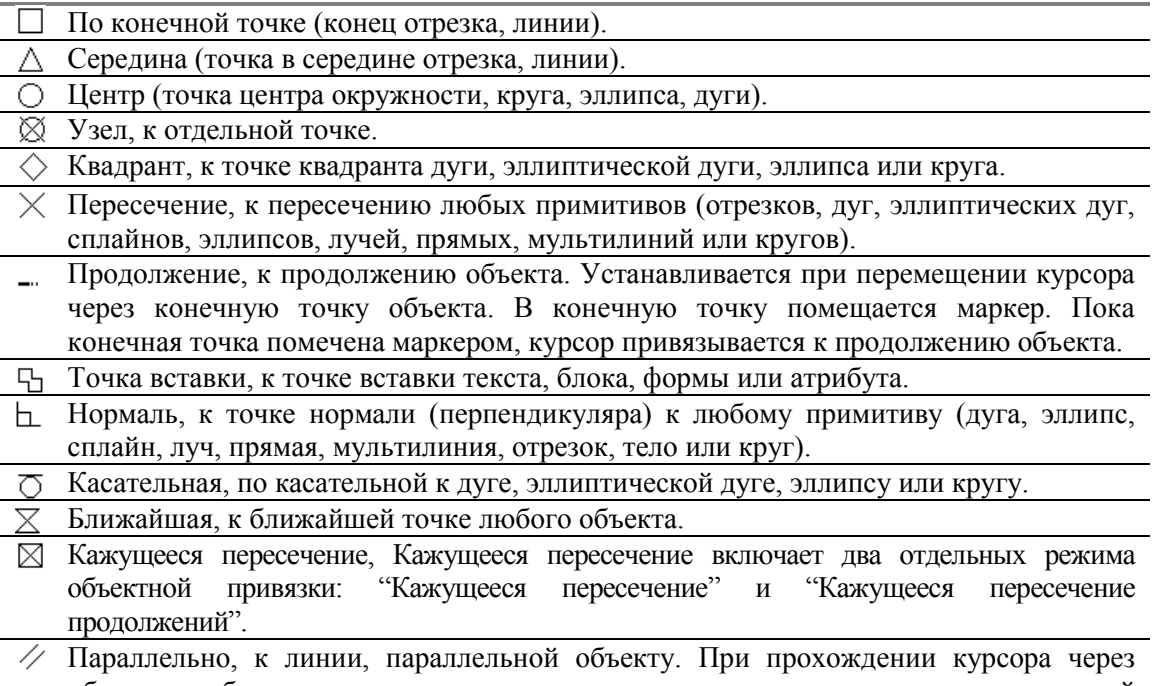

объект, на объекте ставится маркер, а курсор привязывается к линии, параллельной помеченному объекту. Линия привязки проходит через последнюю заданную точку.

### Залание

### Установка режимов объектной привязки.

1. Меню «Сервис», «Режимы рисования...».

2. В открывшемся диалоговом окне выбрать ярлычок листка «Объектная привязка» - на экран выводится следующее диалоговое окно:

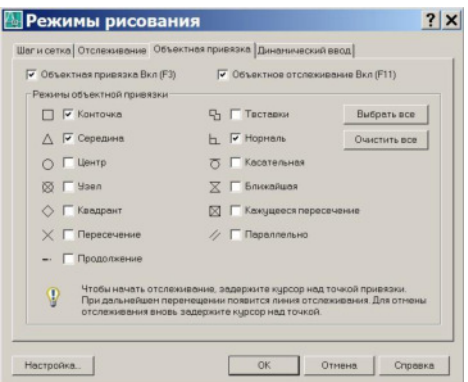

- 3. Поставить флажок в ячейку «Объектная привязка Вкл (F3)».
- 4. Поставить флажки в ячейки «Конечная точка» и «Середина».
- 5. Щёлкнуть по кнопке «ОК».

### Поясняющая информация

Вызвать диалоговое окно «Объектная привязка» можно командой « Osnap».

#### Залание

#### Черчение с использованием объектной привязки.

#### Ввод команд с помощью панели инструментов.

1. Ввести команду рисования прямоугольника с панели инструментов «Рисование», которая находится обычно слева от графического экрана, при подведении курсора к значку «Прямоугольник» появляется подсказка «Прямочтоньник».

При щелчке по значку в командиотрети выводится:

« rectang

Первый угол или [Фаска / Уровень / Сопряжение / Высота / Ширина ] :».

2. Начертить квадрат со стороной 200 любым из предыдущих способов.

3. Подвести курсор мыши к значку «Отрезок» не панели инструментов «Рисование» и вводим команду, в командной строке выводится: « line Первая точка :».

4. Подвести курсор мыши к середине одной из сторон квадрата пока не появится курсор объектной Привязки , щелчі $\Delta$ ЛШИ ВВОДИМ ТОЧКУ.

5. Подвести курсор мы **верешение** ередине следующей стороны квадрата и ввести следующую точку.

6. Ввести все точки ромба.

7. Ввод фигуры закончить правой клавишей мыши.

8. Подвести курсор мыши к значку «Круг» - из панели инструментов «Рисование» и ввести команду, в командной строке выводится:

« circle Центр круга или [ $3T/2T/KPP$  (кас кас радиус) ] :».

9. Ввести подкоманду «три точки» - « 3P» или «3T».

10. Точки ввести как и при черчении ромба.

11. Подвести курсор к значку «Зумирование» на данели инструментов «Стандартная» и зафиксировать левую клавишу мыши, разворачивается меню значков, поставить курсор на значок и отпустить левую клавишу малии. Должен получиться рисунок следующего «Показать». «Всё» вила:

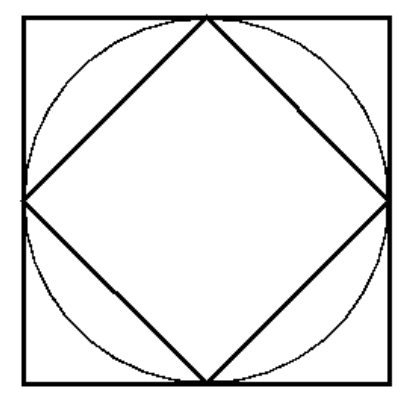

### ЛАБОРАТОРНАЯ РАБОТА № 20 Проектирование с помощью отрезков.

ЦЕЛЬ: Освоить расчёт отрезков по чертежу, редактирование, копирование примитивов, обрезку кромок, подобие, фаску, сопряжение.

Оборудование: ПЭВМ Pentium I5

Методические указания

Поясняющая информация

#### Редактирование и проектирование.

Редактирование изучим на примере построения следующего чертежа (рис 2):

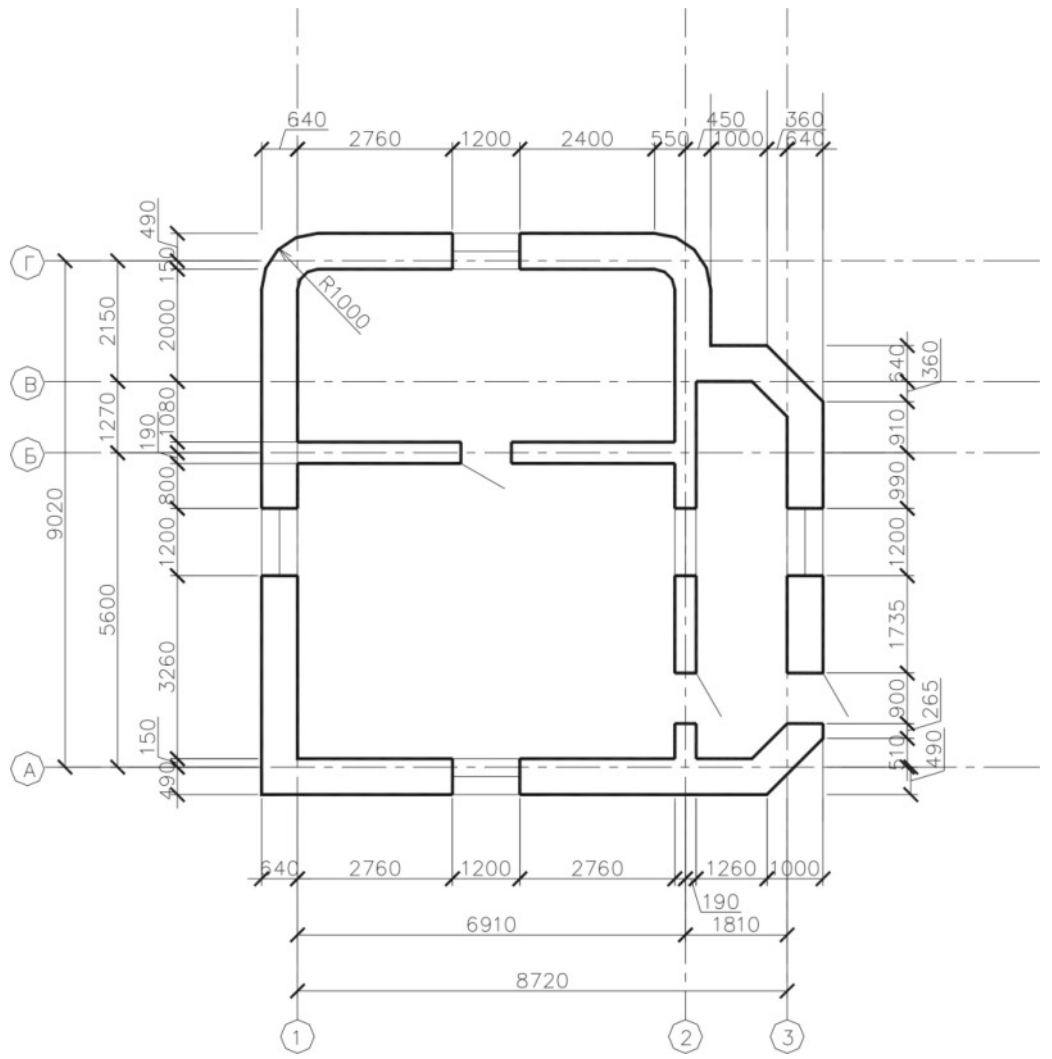

### Залание

### Проектирование с помощью отрезков.

1. Рассчитать длину горизонтального отрезка,  $8720 + 640 + 640 = 10000$ . Начертить горизонтальный отрезок, с началом в точке 1000,1000 и длиной +10000.

2. Ввести команду «Показать, Всё», - отрезок должен быть виден полностью на экране.

3. Рассчитать длину вертикального отрезка. 9020 + 490 + 490 = 10000. Начертить вертикальный отрезок, с началом в точке 1000,1000 и длиной +10000.

4. Ввести команду «Показать, Всё», - оба отрезка должны быть видны полностью на экране.

#### Поясняющая информация Копирование примитивов.

Копирование в AutoCAD состоит из следующих операций: 1 - выделение объекта, 2 - запуск команды копирования, 3 - выбор базовой точки копирования, 4 - выбор второй (конечной) точки копирования. Выбор объекта копирования можно проводить как до запуска, так и после запуска команды копирования. Залание

1. Рассчитать на сколько мы должны скопировать 2-й горизонтальный отрезок,  $5560 + 1460 + 490 + 490 =$ 8000.

2. Меню «Редакт», «Копировать», курсор мыши меняет свою форму на квадратик, в командной строке выводится:

 $\langle$  copy

Выберите объекты :».

3. Шёлкнуть левой клавишей мыши по горизонтальному отрезку, он вылеляется штриховой линией.

4. Т. к. больше ничего вылелять не нало, шёлкнуть правой клавишей мыши, в команлной строке выводится: «Базовая точка или [Перемещение ] < Перемещение > :».

5. Щёлкнуть левой клавишей мыши по любому месту на экране, в командной строке выводится: «Вторая точка перемещения или <считать перемещением первую точку> :».

6. Ввести перемещение в относительных координатах: @8000<90, чертёж приобретает следующий вид:

7. Рассчитать на сколько мы должны скопировать 3-й горизонтальный отрезок,  $5560 + 190 + 490 = 6240$ . 8. Подвести курсор мыши к значку «Копировать» на пагоди инструментов «Редактирование» и вводим команду, курсор мыши меняет свою форму на квадратик, в командной строке выводится:

 $\langle$  copy

Выберите объекты :».

9. Выбирать и скопировать 1-й горизонтальный отрезок на 6240 вверх.

10. Установить объектную привязку по конечной точке.

11. Шёлкнуть левой клавишей мыши сверху и справа по отношению к 1-му горизонтальному отрезку.

12. Вести курсор мыши вниз и влево, пока зелёная рамочка не пересечёт 1-ый горизонтальный отрезок.

13. Щёлкнуть левой клавишей мыши, 1-ый горизонтальный отрезок выделяется штриховой линией с синими квадратами на концах и посередине отрезка.

14. Ввести команду копирования, в командной строке выводится:

« сору найлено: 1

Базовая точка или [Перемещение ] < Перемещение > :».

15. Выбрать нижнюю конечную точку вертикального отрезка, в командной строке выводится: «Вторая точка перемещения или <считать перемещением первую точку> :».

16. Выбрать верхнюю конечную точку вертикального отрезка, чертёж приобретает следующий вид:

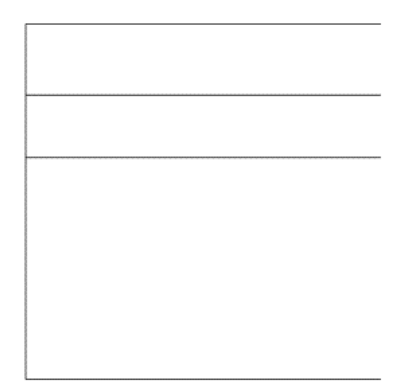

17. Рассчитать на сколько мы должны скопировать 2-й вертикальный отрезок,  $6910 + 640 + 450 = 8000$ .

18. Выбрать 1-й вертикальный отрезок и копируем его на 8000 вправо, появляется 2-й вертикальный отрезок.

19. Скопировать 3-й вертикальный отрезок по конечным точкам горизонтального отрезка, чертёж приобретает следующий вид:

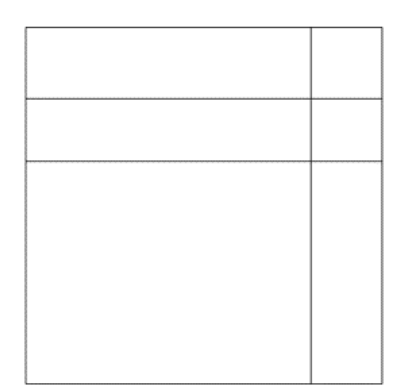

### Поясняющая информация Обрезка кромок.

Команду обрезки кромок отрезков и линий можно запустить с помошью команды « Trim», или меню «Редакт», «Обрезать», или значком «Обрезать» - на панели инстр + энтов «Редактирование». Залание

1. Запустить команду «Обрезать», курсор мыши меняет свою форму на квадратик, в командной строке выводится:

«Текущие установки: Проекция=ПСК Кромки=Без продолжения

Выберите режущие кромки ...

Выберите объекты или <Выбрать все>:».

2. Выбрать все объекты рамкой, щёлкаем левой клавишей мыши справа и сверху от чертежа, растягиваем рамку до левого, нижнего угла за чертёж и щёлкаем левой клавишей мыши, отрезки выделяются штриховой линией, в командной строке выводится:

«Противоположный угол: найдено: 7

Выберите объекты:».

3. Щёлкнуть правой клавишей мыши, в командной строке выводится:

«Выберите обрезаемый (+Shift -- удлиняемый) объект или

[Линия выбора/пеРечеркиваниеПроекция/Кромка/уДалить/Отменить] :».

4. Щёлкнуть левой клавишей мыши по 4-му горизонтальному отрезку справа от пересечения, лишняя часть обрезается.

5. Обрезать лишние отрезки, пока чертёж не примет вид:

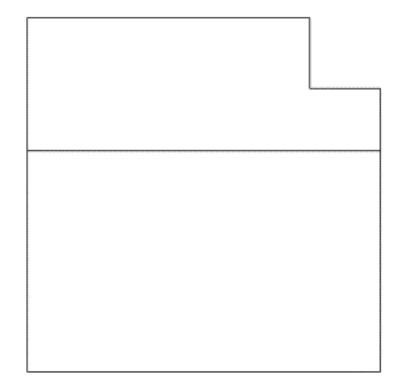

6. Щёлкнуть правой клавишей мыши, и выходим из команды.

### Подобие.

Команду подобие можно запустить с помощью команды « Offset», или меню «Редакт», «Подобие», или значком «Подобие» на панели инструдантов «Редактирование».

#### Залание

1. Запустить команду «Подобие», в командной строке выводится:

«Текущие настройки: Удалить исходные=Нет Слой=Источник ОFFSETGAPTYPE=0

Укажите расстояние смещения или [Через/Удалить/Слой] <Через>:»

2. Набирать и ввести величину смещения - 640, курсор мыши меняет свою форму на квадратик, в командной строке выводится:

«Выберите объект для смещения или [Выход/Отменить] <Выход> :».

3. Шёлкнуть левой клавишей мыши по одному из наружных отрезков, в командной строке выводится:

«Укажите точку, определяющую сторону смещения или [Выход/Несколько/Отменить] :»

4. Щёлкнуть левой клавишей мыши внутри фигуры, появляется подобный отрезок и в командной строке выводится:

«Выберите объект для смещения или [Выход/Отменить] <Выход> :».

5. Создать подобие для всех наружных отрезков вовнутрь.

6. Щёлкнуть правой клавишей мыши, и выходим из команды, чертёж приобретает следующий вид:

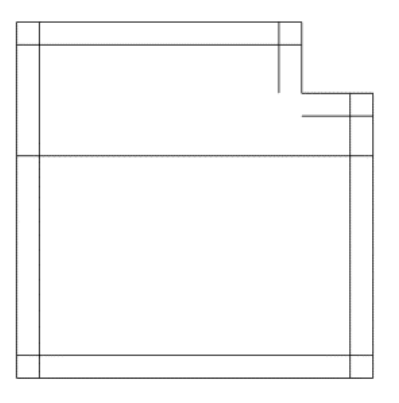

7. Дочертить разомкнутые внутренние отрезки от конечных точек до нормали, обрезать лишние отрезки, чертёж приобретает следующий вид:

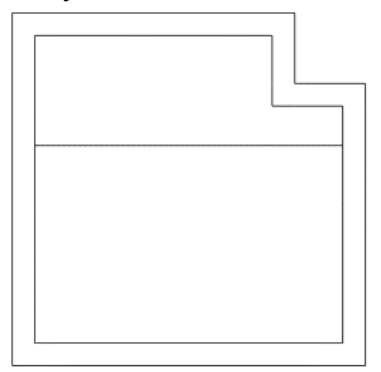

8. Начертить отрезок от внутреннего выступа до нормали на нижней стене, отподобить внутренние отрезки на 380, горизонтальный отрезок вниз, вертикальный отрезок вправо, обрезаем лишние отрезки. чертёж приобретает следующий вид:

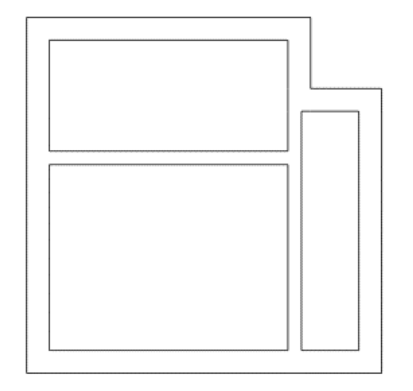

### Поясняющая информация

#### Фаска.

Фаска - это срез между двумя соединяющимися линиями. Команду фаска можно запустить с помощью команды « Chamfer», или меню «Редакт», «Фаска», или значком «Фаска» на панели инструментов «Редактир зание».

### Залание

1. Запустить команду «Фаска», курсор мыши меняет свою форму на квадратик, в командной строке выводится:

«(Режим С ОБРЕЗКОЙ) Параметры фаски: Длина $1 = 0$ , Длина $2 = 0$ 

Выберите первый отрезок или [оТменить / полИлиния / Длина / Угол / Обрезка / Метод / Несколько]:».

2. Т.к. нам нужны длины отрезков фаски не 0, а 1000, запусить подкоманду «Длина», в командной строке выводится:

«Первая длина фаски <0>:».

3. Ввести значение 1000, в командной строке выводится:

«Вторая длина фаски <1000>:».

4. Подтвердить значение - в командной строке выводится:

«Выберите первый отрезок или [полИлиния/Длина/Угол/Обрезка/Метод]:».

6. Щёлкнуть левой клавишей мыши по нижней горизонтальной линии, линия выделяется штрихом и в командной строке выводится:

«Выберите второй отрезок или нажмите клавишу Shift при выборе, чтобы создать угол :».

7. Выбрать правый вертикальный отрезок, чертёж приобретает следующий вид:

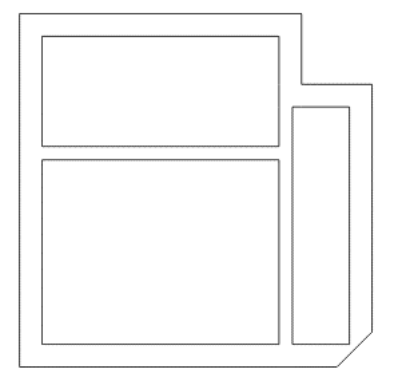

8. Построить 2-ю фаску вверху, отподобить отрезки фаски вовнутрь, обрезать лишние углы и линии, чертёж приобретает следующий вид:

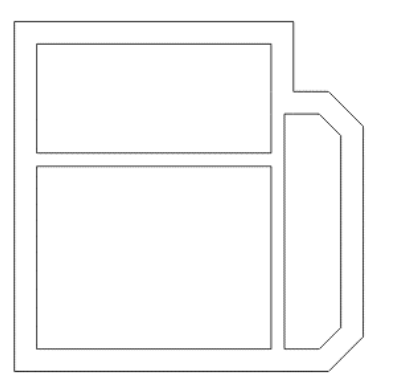

# Поясняющая информация

## Сопряжение.

Сопряжение - это закругление между двумя соединяющимися линиями. Команду сопряжение можно запустить с помощью команды « Fillet», или меню «Редакт», «Сопряжение», или значком

«Сопряжение» на панели инструментов «Редактирование».

## Залание

1. Запустить команду «Сопряжение», курсор мыши меняет свою форму на квадратик, в командной строке выводится:

«Текущие настройки: Режим С ОБРЕЗКОЙ, Радиус сопряжения = 0

Выберите первый объект или [полИлиния/раДиус/Обрезка]:».

2. Т.к. нам нужен радиус сопряжения не 0, а 1000, запустить подкоманду «раДиус», в командной строке выводится:

«Радиус сопряжения <0>:».

3. Ввести значение 1000 - в командной строке выводится:

«Выберите первый объект или [оТменить / полИлиния / раДиус / Обрезка / Несколько]:».

5. Щёлнуть левой клавишей мыши по левой вертикальной линии, линия выделяется штрихом и в командной строке выводится:

«Выберите второй объект или нажмите клавишу Shift при выборе, чтобы создать угол:».

6. Выбирать верхний горизонтальный отрезок, чертёж приобретает следующий вид:

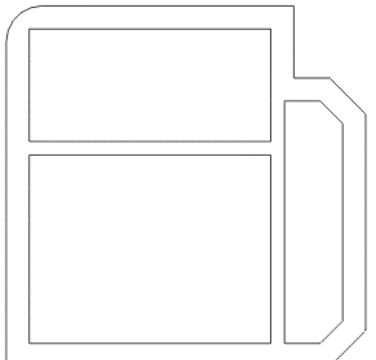

7. Построить 2-е сопряжение справа, отподобить дуги сопряжений вовнутрь, обрезать лишние углы и линии, чертёж приобретает следующий вид:

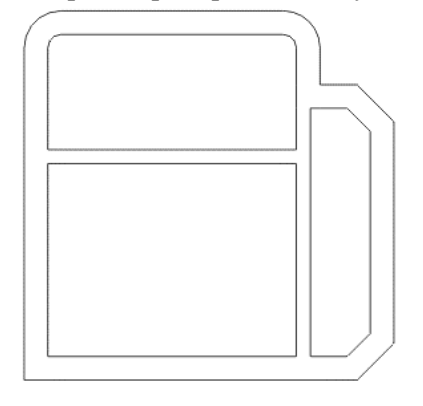

### ЛАБОРАТОРНАЯ РАБОТА № 21 Проектирование с помощью полилиний.

ЦЕЛЬ: Освоить команду полилиния, создание контура с помошью полилинии, подобие замкнутых объектов.

Оборудование: ПЭВМ Pentium I5

# Методические указания

Поясняющая информация

### Проектирование с помощью полилиний.

Полилиния отличается от отрезка, тем, что все примитивы, начерченные с помощью полилинии до завершения команды, воспринимаются как один объект. Кроме того, для полилинии можно задать толщину, как отдельной линии, так и всех линий. Команду Полилиния можно запустить с помощью команды «\_Pline», или меню «Рисование», «Полилиния», или значком «Полилиния» на панели инструментов «Рисование».

#### Залание

1. Меню «Файл», «Новый».

2. Рассчитать длины основных отрезков контура.

3. Запустить команду «Полилиния», в командной строке выводится:

 $\ll$  pline

Начальная точка:»

4. Ввести начальную точку, например 0,0, в командной строке выводится:

«Текушая ширина полилинии ровна 0

Следующая точка или [Дуга/Замкнуть/Полуширина/длИна/Отменить/Ширина] :».

4. Запустить полкоманлу «Ширина», набирать букву «Ш» и нажать клавишу «Enter», в команлной строке выводится:

«Начальная ширина <0> :».

5. Ввести начальную ширину 50 и подтвердить, в командной строке выводится:

«Конечная ширина <50>:».

6. Подтвердить её, полилиния становится намного толще.

7. Ввести рассчитанные координаты линий контура:

«@10000<0

@8000<90

@2000<180

@2000<90

@8000<180

@10000<-90».

8. Закончить ввод координат, нажав клавишу «Enter»

9. Ввести команду «Показать, Всё», чертёж приобретает следующий вид:

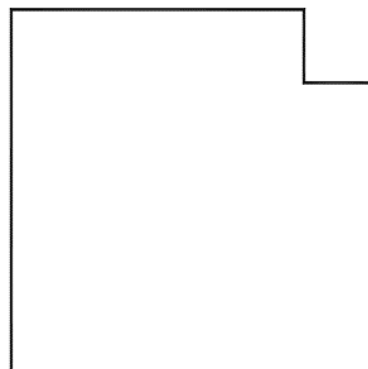

10. Построить фаску отрезков с правой стороны, с длиной отрезка 1000, чертёж приобретает следующий вид:

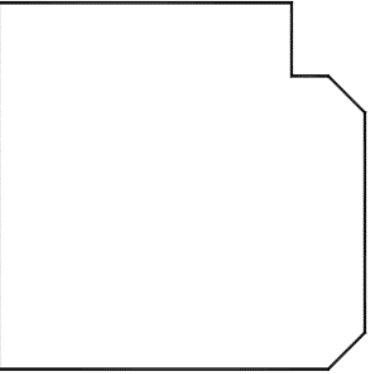

11. Построить сопряжение отрезков сверху, с радиусом 1000, чертёж приобретает следующий вид:

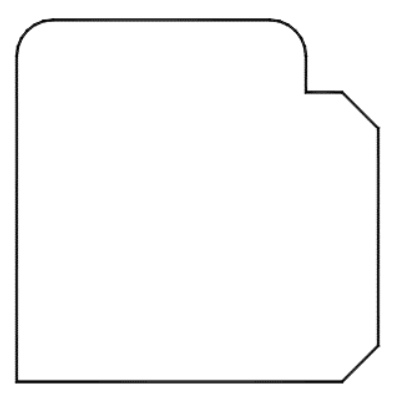

12. Построить подобие полученного контура вовнутрь на 640, чертёж приобретает следующий вид:

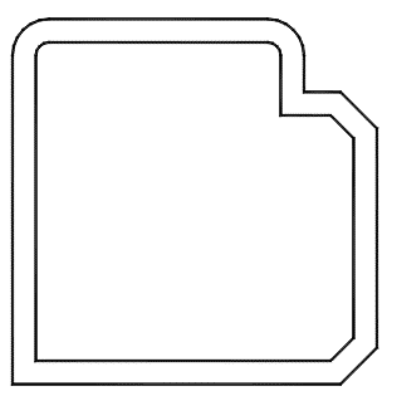

13. Начертить вертикальную полилинию от внутреннего угла до перпендикуляра с противоположной стенкой.

14. Начертить горизонтальную полилинию от внутреннего угла до перпендикуляра с противоположной стенкой.

15. Перенести горизонтальную полилинию на 8000 - 6240 - 640 = 1120 вниз.

16. Обрезать лишние отрезки, чертёж приобретает следующий вид:

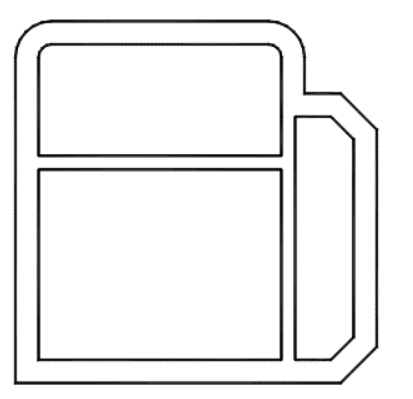

## ЛАБОРАТОРНАЯ РАБОТА № 21 Проектирование с помощью фигур.

ЦЕЛЬ: Освоить создание контура с помощью прямоугольников, команду редактирование полилинии. Оборудование: ПЭВМ Pentium I5

## Методические указания

### Поясняющая информация

### Проектирование с помощью фигур.

Любой объект, даже очень сложный, можно создать из простых фигур. Фигуры как примитивы, созданы на основе полилинии, соответственно им можно задать толщину линии, и работать как с полилинией.

### Залание

1. Меню «Файл». «Новый».

2. Ввести команду черчения прямоугольника.

- 3. Начертить прямоугольник с координатами: первый угол  $-0.0$ ; второй угол 10000.10000.
- 4. Ввести команду «Покажи», «Всё».

5. Снова начертить прямоугольник: первый угол выбрать верхнюю, правую конечную точку начерченного прямоугольника (с помощью объектной привязки), координаты второго угла - @-2000,-2000. Чертёж приобретает следующий вид:

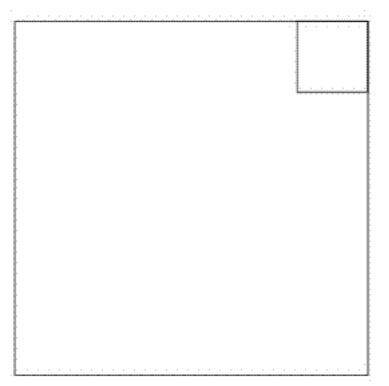

6. Обрезать лишние кромки в верхнем правом углу, при этом по каждой кромке необходимо щёлкнуть два раза, т.к. линии проведены дважды по одному и тому же месту. Чертёж приобретает следующий вид:

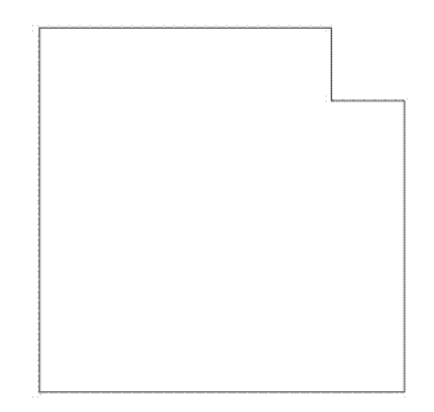

#### Поясняющая информация

Контур состоит из 2-х отдельных полилиний, в этом можно убедиться щёлкнув по одной из сторон контура. Пунктирной линией выделится только часть контура. Выделение пунктиром убираем, дважды нажав клавишу «Escape». Для дальнейшей работы нам необходимо объединить полилинии и задать ей толщину.

#### Залание

7. Ввести команду «Редактирование полилинии» - или меню «Редакт», «Объекты», «Полилиния»; или команда « pedit», курсор мыши меняет свою форму на квадратик, в командной строке выводится: «Выберите полилинию или [Несколько]:».

8. Выбрать одну из линий, курсор мыши меняет свою форму на нормальную, в командной строке выводится: «Задайте опцию [Замкнуть / Добавить / Ширина / Вершина / Стладить / Сплайн / Убрать сглаживание / Типлин /Отменить] :», одновременно появляется на экране меню с теми же командами.

9. Ввести подкоманду «Добавить», буквой «Д», курсор мыши меняет свою форму на квадратик, в командной строке выводится: «Выберите объекты :».

10. Выбрать все линии контура рамкой, сверху вниз и справа налево, в командной строке выводится:

«Противоположный угол: Найдено: 2

Выберите объекты :».

11. Щёлкнуть правой клавишей мыши, курсор мыши меняет свою форму на нормальную, в командной строке выводится:

«Задайте опцию [Замкнуть / Добавить / Ширина / Вершина / Сгладить / Сплайн / Убрать сглаживание / Типлин /Отменить] :».

12. Ввести подкоманду «Ширина», буквой «Ш», в командной строке выводится: «Новая ширина для всех сегментов :».

13. Ввести ширину **50**, в командной строке опять выводится:

«Задайте опцию [Замкнуть / Добавить / Ширина / Вершина / Сгладить / Сплайн / Убрать сглаживание / Типлин /Отменить] :»

и сам контур становится толще.

14. Нажать клавишу «Enter», автоматически выполняется подкоманда «Отменить».

Если теперь щёлкнуть по контуру, то он выделится весь.

15. Далее построить контур здания как в Проектировании с помощью полилиний с пункта № 9.

16. Сохранить полученный чертёж в своей папке.

### **ЛАБОРАТОРНАЯ РАБОТА № 23 Редактирование тел.**

**ЦЕЛЬ:** Освоить создание областей, выдавливание объёмных объектов, работу с 3-х мерными видами, редактирование 3-х мерных объектов, тонирование, использование ПСК, работу с блоками.

Оборудование: ПЭВМ Pentium I5

## **Методические указания**

### **Поясняющая информация**

#### Создание модели.

Создание модели заключается в построении полного макета здания с естественным раскрашиванием элементов, примерно следующего вида:

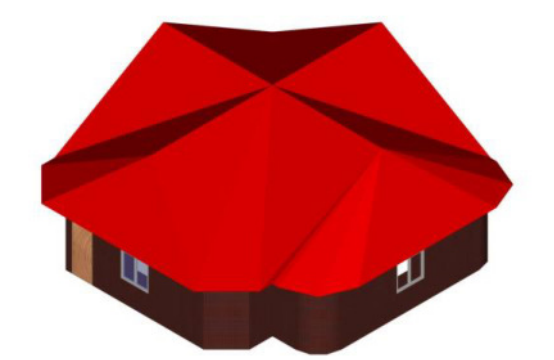

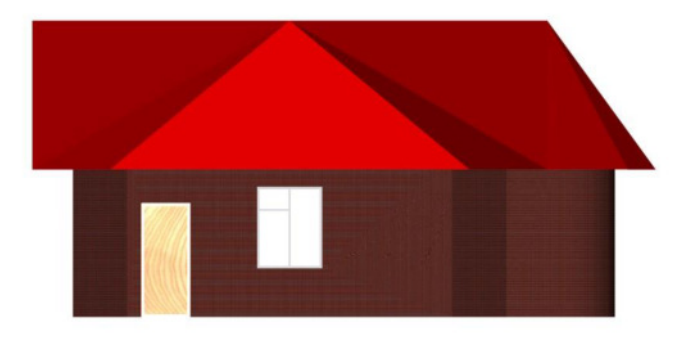

### **Залание**

- 1. В новом файле начертить контур здания с помощью полилинии.
- 2. Отподобить контур вовнутрь на 640 для создания наружной стены.
- 3. Создать слой крыша с другим цветом, например красным.
- 4. Отподобить внешний контур на 750 вовне, для создания контура крыши.

5. Выделить контур крыши и перейти в слой «Крыша» - контур крыши должен окраситься в красный HBer.

- 6. Отменить выделение.
- 7. Перейти в слой «0».

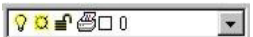

8. Отключить слой «Крыша», развернув кнопку разворачивания значка на панели «Свойства объектов» и щёлкнув по элементу Включение/Отключение слоя.

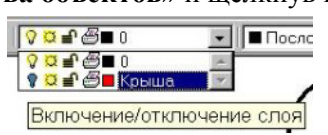

9. Начертить внутренние стенки с помощью полилиний и обрезать лишние отрезки, чертёж должен приобрести следующий вид.

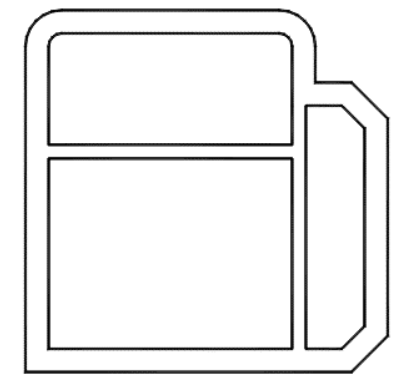

### Созлание стен.

### Созлание областей.

1. Запустить команду «Область», или меню «Рисование», «Область», или команда « region», курсор меняет свой вид на квадратик и в командной строке выволится:

«Выберите объекты:».

2. Выбрать рамкой весь чертёж, в командной строке выводится:

«Противоположный угол: найдено: 5

Выберите объекты:».

3. Щёлкнуть правой клавишей мыши, в командной строке выводится:

«Извлечено: 4 замкнутых контуров

Создано: 4 области(ей)».

4. Меню «Вид», «Раскрашивание», «Плоское» - весь чертёж окрасится в белый цвет, т.к. областями занят весь чертёж.

#### Поясняющая информация

Т.к. нам необходимо чтобы областью было только пространство стен, вычитаем внутренние области из внешней.

#### Залание

5. Запустить команду «Показать предыдущий» или меню «Вид», «Зумирование», «Предыдущий», или команда « zoom, р», или значок на панели инструментов «Стандарт @ I».

6. Запустить команду «Вычитание тел» или меню «Редакт», «Редактирование тел», «Вычитание», или команда « subtract», курсор меняет свой вид на квадратик и в командной строке выводится:

«Выберите тела и области из которых будет выполняться вычитание...

Выберите объекты:».

7. Шёлкнуть мышью по внешней линии и шёлкнуть правой клавишей мыши в команлной строке выволится:

«Выберите тела и области для вычитания...

Выберите объекты:».

8. Выбрать одну из внутренних линий и щёлкнуть правой клавишей мыши.

9. Запустить команду «Раскрашивание, Плоское» - Вычтенная область должна остаться незакрашеной.

#### 10. Запустить команду «Показать предыдущий».

11. Запустить команду «Вычитание тел» и вычесть две оставшиеся области.

12. Запустить команду «**Раскрашивание, Плоское**», чертёж должен приобрести следующий вид:

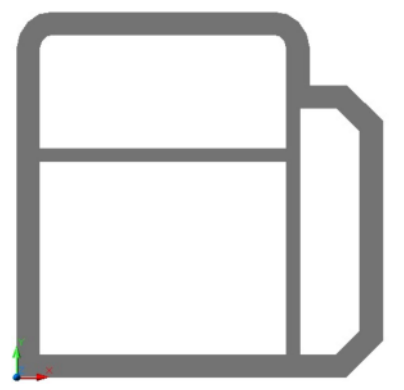

13. Запустить команду «Показать предыдущий».

### Выдавливание стен.

1. Или меню «Рисование», «Тела», «Выдавить», или команда « extrude», курсор меняет свой вид на квадратик и в командной строке выводится:

«Текушая плотность каркаса: ISOLINES=4

Выберите объекты:».

- 2. Выбрать созданную область и щёлкнуть правой клавишей мыши, в командной строке выводится:
- «Глубина выдавливания или [Траектория]:».
- 3. Ввести высоту здания 3000 и подтвердить, в командной строке выводится:
- «Угол сужения для выдавливания <0>:»
- 4. Нажать клавишу «**Enter»**.

## *Использование 3-х мерных видов.*

### **Поясняющая информация**

Для того, чтобы лучше разглядеть 3-х мерный объект используют 3-х мерные виды, которые запускают или меню «Вид», «ЗМ виды» и какая-либо изометрия: «ЮЗ» - юго-западная, «ЮВ» - юго-восточная, «СВ» - северо-восточная, «СЗ» - северно-западная; или команда « View, Swiso» - юго-западная изометрия, « View, Seiso» - юго-восточная, « View, Nwiso» - северно-западная, « View, Neiso» - северновосточная

### **Залание**

### 1. Меню «Вид», «ЗМ виды», «ЮЗ изометрия».

2. Меню «Вид», «Скрыть линии» - с экрана убираются скрытые линии, т.е линии которые должны закрываться объектом, чертёж приобретает следующий вид:

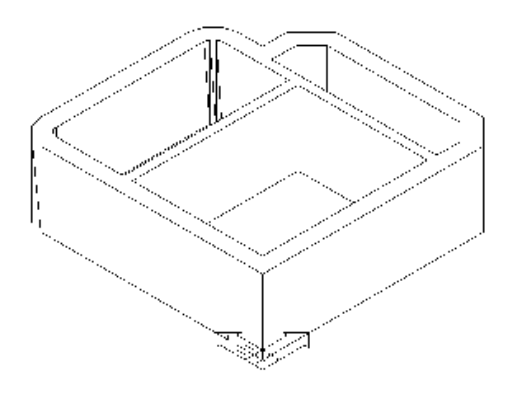

3. Меню «Вид», «3М виды», «Сверху», чертёж приобретает исходный вид.

## Создание проёмов для дверей и окон.

### Поясняющая информация

Сначала делаем проёмы для дверей высотой 2100 и шириной 900.

### **Задание**

1. Запустить команду «Ящик», или меню «Рисование», «Тела», «Ящик», или команда « Box», в командной строке выводится:

«Угол ящика или [Центр] <0,0,0>:».

2. Выбрать верхний внутренний угол нижней фаски, в командной строке выводится: «Угол или  $[Kv6/HJHHa]:$ ».

3. Ввести значение @640,900,2100, чертёж приобретает следующий вид:

### 4. Запустить «Вычитание тел».

5. Объект для вычитания выбрать одну из линий стены, а вычитаемый объект выбрать одну из поперечных линий заготовки для проёма двери.

6. Запустить юго-восточную изометрию и команду скрытия невидимых линий, чертёж приобретает следующий вид:

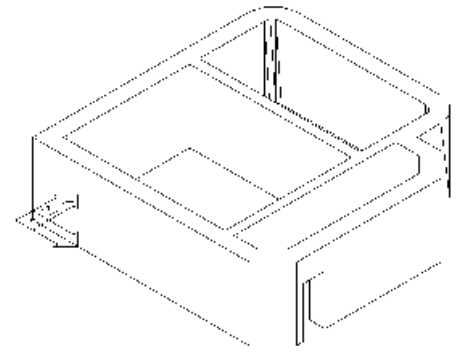

#### 7. Запустить «Вид сверху».

8. Начертить отрезок от левой конечной точки нижнего отрезка дверного проёма до дальнего перпендикуляра (нормали) на внутренней стене.

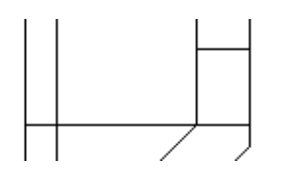

9. Начертить параллелепипед размером 380,900,2100 с помощью команды «Ящик», в качестве 1-го угла использовать конечную левую точку начерченного отрезка.

10. Удалить вспомогательный отрезок.

11. Соединить прямой серединные точки горизонтальной внутренней стены.

12. Перенести прямую на 450 влево.

13. Начертить параллелепипел размером 900.380.2100, в качестве 1-го угла использовать нижнюю точку пересечения начерченной прямой и внутренней стены.

14. Удалить вспомогательную прямую.

15. Вычесть полученные параллелепипеды из стены.

16. Запустить юго-восточную изометрию и скрыть невидимые линии, чертёж приобретает следующий вид:

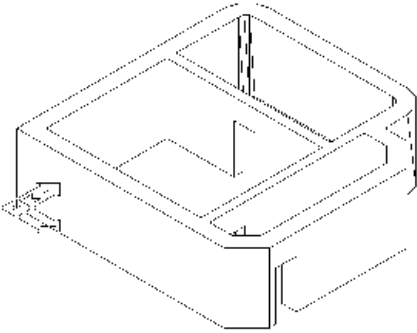

#### 17. Вернуть «Вид сверху».

Поясняющая информация

Теперь делаем проёмы для окон высотой 1500 и шириной 1200 на расстоянии 900 от пола.

#### Залание

- 18. Запустить команду «Полилиния».
- 19. Начертить полилинию от верхнего наружного угла крайнего правого дверного проёма на 1735 вверх.

20. Начертить следующее колено полилинии перпендикулярно влево до нормали со следующей стеной.

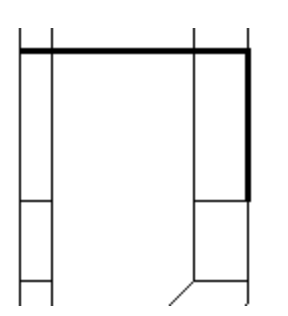

21. Начертить параллеленипед размером 640,1200,1500, в качестве 1-го угла использовать пересечение начерченной полилинии с внутренней линией наружной стены.

22. Удалить вспомогательную полилинию.

23. Запустить команду «Перенести».

24. Выбрать начерченный параллелепипел и перенести его, используя значение @0.0.900.

25. Скопировать начерченный параллелепипед на 2260 и на 9360 влево.

26. Вычесть полученные параллелепипеды из стены.

27. Начертить отрезок от середины верхней линии верхней стены до нормали с нижней линией нижней стены.

28. Перенести его на 600 влево.

29. Рассчитать и создать оконные проёмы.

30. Удалить вспомогательный отрезок.

31. Запустить юго-восточную изометрию и скрыть невидимые линии, чертёж приобретает следующий вид:

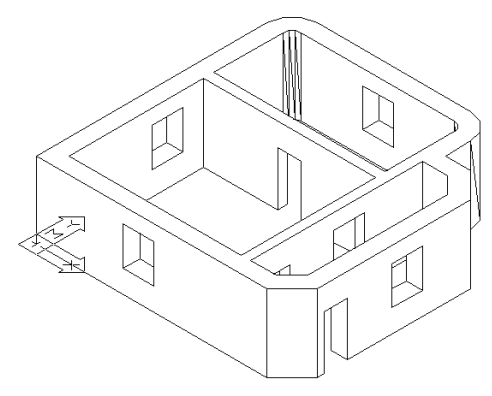

### Поясняющая информация

Тонирование.

Тонирование используется для получения реалистичных высококачественных изображений объектов. Залание

### Выбор и присвоение материала.

1. Или меню «Вид», «Тонирование», «Материалы», или команда» rmat» - открывается диалоговое окно «Материалы».

2. Щёлкнуть по кнопке «Библиотека материалов...» - открывается диалоговое окно «Библиотека материалов».

3. В диалоговой строке «Просмотр» выбирать значение «Куб».

4. В диалоговом списке «Текущая библиотека» выбрать «RED TILE PATTERN» или другой подходящий материал.

5. Щёлкнуть по кнопке «Просмотр» для просмотра материала.

6. Щёлкнуть по кнопке «<- Импорт» - материал появляется в списке «Текущий рисунок».

7. Шёлкнуть по кнопке «ОК» - возвращаемся в диалоговое окно «Материалы».

8. В списке «Материалы:» выбрать «RED TILE PATTERN».

9. Щёлкнуть по кнопке «Присвоить<», курсор меняет свой вид на квадратик и в командной строке выводится:

«Собираются данные... 0 найдено

Выберите объекты для присвоения материала "RED TILE PATTERN ":».

10. Щёлкнуть по стене - в командной строке выводится:

«найлено: 1

Выберите объекты».

11. Щёлкнуть правой кнопкой мыши.

12. Щёлкнуть по кнопке «ОК».

### Получение тонированного изображения.

1. Меню «Вид», «Тонирование», «Тонировать...», или команда « render» - открывается диалоговое окно «Тонирование».

2. Задать «Тип тонирования:» - «Трассировка луча».

3. В поле «Параметры тонирования» поставить флажки в пункты «Плавное», «С материалами», «С тенями», «Кэширование».

4. В диалоговой строке «Вывод» выбрать «Видовой экран».

5. В диалоговой строке «Проба» выбрать «1:1 (лучше)».

6. Щёлкнуть по кнопке «Дополнительно» - открывается диалоговое окно «Параметры тонирования методом трассировки луча».

7. Выбрать «Уровень устранения зазубрин» - «Высокий».

8. В поле «Управление гранями» поставить флажки в пункты «Без задних граней», «Нормаль к задней грани отрицательна».

9. Выбрать «Алгоритм обобщения» - «Точечный».

10. Щёлкнуть по кнопке «ОК».

11. Щёлкнуть по кнопке «Тонирование», чертёж приобретает следующий вид:

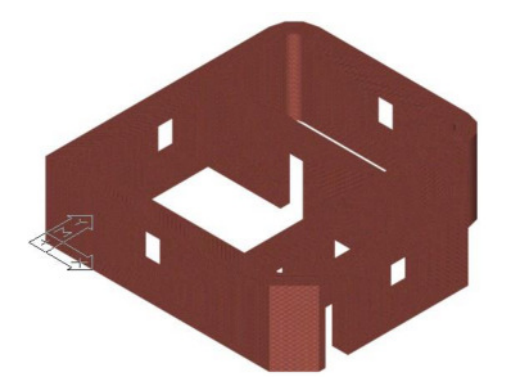

## Созлание лверей.

## Поясняющая информация

Для упрощения работы создадим двери без порогов и косяков толщиной 100 и высотой 2100. Залание

### 1. Вернуть «Вид сверху».

2. Создать слой «Двери» с цветом - «Зелёный» и перейти в него.

3. Начертить параллелепипел, используя наружную нижнюю точку наружного дверного проёма в качестве 1-го угла, и второй угол определить -  $@-100,900,2100$ .

4. Таким же способом начертить внутренние двери, так, чтобы они открывались в большую комнату.

5. Отключить слой «0».

6. Присвоить дверям материал «WOOD - WHITE ASH» или любой другой подходящий.

7. Включить слой «0».

8. Запустить юго-восточную изометрию и тонирование, чертёж приобретает следующий вид:

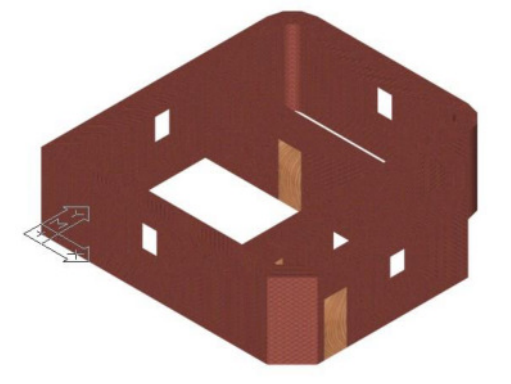

Поясняющая информация

### Созлание окон.

Для упрощения работы пропустим создание подоконников.

Создание рам.

Создадим рамы толщиной 100, шириной планки 50, и высотой форточки 400.

Залание

1. Создать слой «Рамы» с цветом «Синий» и перейти в него.

2. Командой «Показать», «Рамка» увеличить на экране крайний восточный проём окна.

## ЛАБОРАТОРНАЯ РАБОТА № 24 Редактирование тел.

ЦЕЛЬ: Освоить создание областей, выдавливание объёмных объектов, работу с 3-х мерными видами, редактирование 3-х мерных объектов, тонирование, использование ПСК, работу с блоками.

Оборудование: ПЭВМ Pentium I5

### Методические указания

### Поясняющая информация

### Использование ПСК (пользовательских систем координат).

В AutoCAD имеются две системы координат: неподвижная Мировая Система Координат (МСК), загружаемая при открытии AutoCAD, и подвижная Пользовательская Система Координат (ПСК). Ось X МСК направлена горизонтально, ось  $Y$  – вертикально, ось Z – перпендикулярно плоскости XY. Начало координат в точке пересечения осей X, Y и Z (0,0,0).

Перемещение ПСК используется для работы с фрагментами чертежа расположенными в различных её частях. Узловые точки и базовые направления, определяемые режимами «Шаг», «Сетка» и «ОРТО» перемещаются и поворачиваются вместе с ПСК.

## Залание

1. Меню «Сервис», «Новая ПСК», «З точки», или команда « ucs», « 3», в командной строке выводится: «[НОвая / Перенести / ОРтогональная / преДыдущая / ВОсстановить / Сохранить / Удалить / прИменить /  $? / \text{Mup}$  < Mup >:

Новое начало координат <0,0,0>:»

2. Шёлкнуть по нижней наружной южной точке оконного проёма, в команлной строке выволится:

«Точка на положительном луче оси  $X \le 1001.3900.900$ >:».

3. Шёлкнуть по нижней наружной северной точке оконного проёма, в командной строке выводится:

«Точка на положительном луче оси Y в плоскости XY ПСК <9999,3900,900>:».

4. Щёлкнуть по нижней внутренней южной точке оконного проёма, ПСК перемещается в основание оконного проёма, и поворачивается на 90°.

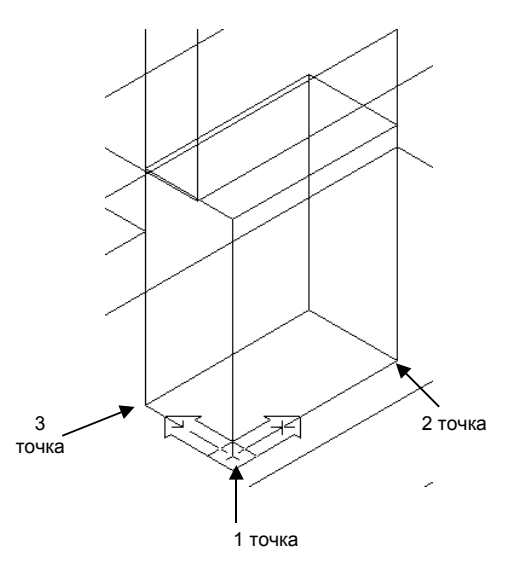

5. Начертить параллелепипед размером 1200,100,50 от нижней наружной южной точки оконного проёма. 6. Скопировать его, используя в качестве базовой точки верхнюю наружную южную точку начерченного параллелепипеда, а в качестве второй - верхнюю наружную южную точку оконного проёма.

7. Скопировать верхний параллелепипед вниз на 400.

8. Начертить параллелепипед размером 50,100,1500 от нижней наружной южной точки оконного проёма. 9. Скопировать его, используя в качестве базовой точки нижнюю наружную точку начерченного параллелепипеда (планки), а в качестве второй - нижнюю наружную северную точку оконного проёма.

- 10. Скопировать его на  $(1200/2)$ - $(50/2)$ =625 по оси X.
- 11. Отключить слой «0», чертёж приобретает следующий вид:

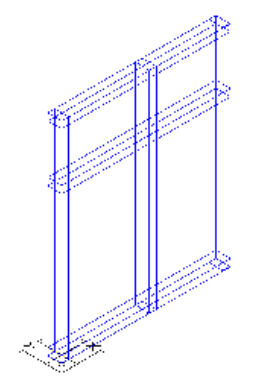

### Поясняющая информация

Т.к. нам не нужно правое плечо под форточку, делаем разрез последней горизонтальной планки. Залание

12. Меню «Рисование», «Тела», «Разрез» или команда «\_scale», курсор меняет свой вид на квадратик и в командной строке выводится:

«Выберите объекты:».

13. Выбрать центральную горизонтальную планку и щёлкнуть правой клавишей мыши, в командной строке выводится:

«Первая точка на режущей плоскости [Объект / Zocь / Вид / XY / YZ / ZX / 3 точки] <3 точки>.:».

14. Выбрать последовательно 3 любых точки на правой стороне центральной вертикальной планки, так, чтобы они образовывали плоскость, в командной строке последовательно выводится:

«Вторая точка на плоскости:»,

«Третья точка на плоскости», и наконец:

«Укажите точку с нужной стороны от плоскости [Обе стороны]:».

15. Щелкнуть по левому плечу планки», чертёж приобретает следующий вид:

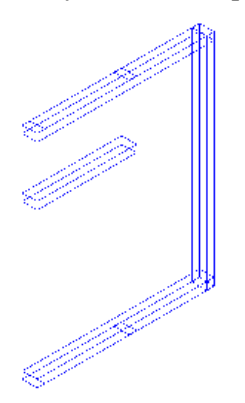

### Поясняющая информация

Теперь необходимо объединить полученные параллелепипеды - планки.

### Залание

16. Меню «Редакт», «Редактирование тел», «Объединение» или команда « union», курсор меняет свой вид на квадратик и в командной строке выводится:

«Выберите объекты:»

17. Выбрать рамкой все объекты и щёлкнуть правой клавишей мыши, чертёж приобретает следующий вил:

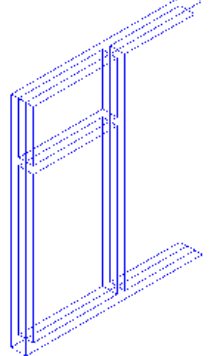

18. Присвоить полученной раме подходящий материал, например: «WOOD - WHITE ASH». Создание стёкол.

1. Переместить ПСК: В качестве опорных точек выбрать передние внешние точки одной из створок.

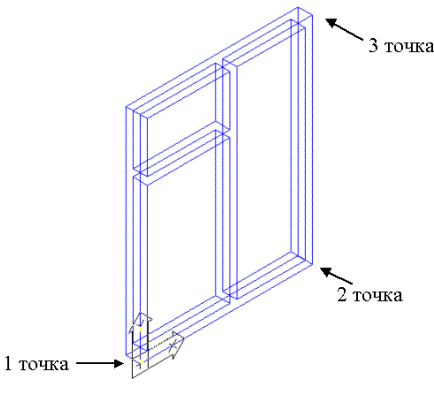

- 2. Создать слой «Стёкла» с цветом «Голубой» и перейти в него и перейти в него.
- 3. Вписать прямоугольники во внутреннюю поверхность створок с передней стороны.
- 4. Отключить слой «Рамы».
- 5. Перенести полученные прямоугольники на -6 по оси Z.
- 6. Создать из этих прямоугольников области.
- 7. Выдавить полученные области на 3.
- 8 Присвоить полученным стёклам материал «GLASS».

### Созлание блоков.

### Поясняющая информация

Блоки используются для автоматизации черчения часто повторяющихся объектов и групп объектов. Залание

1. Включить слой «Рамы».

2. Меню «Рисование», «Блок», «Создать» или команда « block», открывается диалоговое окно «Описание блока».

- 3. Щёлкнуть по кнопке «Выбрать объекты».
- 4. Рамкой выбрать всё окно и щёлкнуть правой клавишей мыши.
- 5. В диалоговой строке «Имя:» набрать «Окно».
- 6. В поле «Объекты» выбрать пункт «Оставить», чтобы исходное окно не стало блоком.
- 7. В поле «Базовая точка» щёлкнуть кнопку «Указать».
- 8. Выбрать нижнюю наружную левую переднюю точку рамы.

9. В поле «Настройка» поставить флажки в пункты «Олинаковый масштаб», «Разрешить расчленение».

10. Щёлкнуть по кнопке «ОК».

## Расстановка окон.

- 1. Включить слой «0» и перейти в него.
- 2. Запустить «Вид, Сверху».
- 3. Меню «Сервис», «Новая ПСК», «МСК», или команда « ucs», « w»,.

4. Меню «Сервис», «Перенести ПСК», или команда « ucs», « move», в командной строке выводится:

«Новое начало координат или [Смешение по Z]<0,0,0>:».

5. Ввести новое начало координат 0,0,900, для того, чтобы вставляемые блоки вставлялись на высоте оконного проёма.

6. Меню «Вставка», «Блок» или команда « insert» - открывается диалоговое окно «Вставка блока».

7. В диалоговом списке «Имя:» выбрать имя блока «Окно».

8. В поле «Точка вставки» поставить флажок в пункт «Указать на экране».

9. В поле «Угол поворота» поставить флажок в пункт «Указать на экране».

10. Поставить флажок в пункт «Расчленить», чтобы элементы блока вставлялись как отдельные объекты, не меняя своих настроек.

11. Щёлкнуть по кнопке «ОК», в командной строке выводится:

«Точка вставки блока».

12. Выбрать верхнюю наружную конечную точку западного оконного проёма, в командной строке выволится:

«Угол поворота <0>:».

### 13. Ввести угол поворота 180.

14. Вставить блок окна в северный оконный проём, точкой вставки использовать правую наружную конечную точку оконного проёма, угол поворота 90.

15. Вставить блок окна в южный оконный проём, точку вставки и угол поворота рассчитать самим.

16. Запустить юго – восточную изометрию и тонирование чертежа, чертёж приобретает следующий вид:

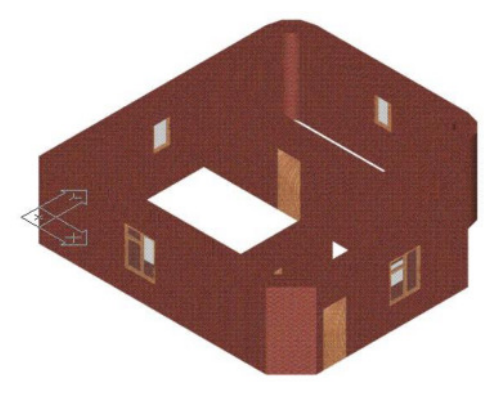

#### Создание крыши.

- 1. Включить слой «Крыша» и перейти в него.
- 2. Выключить остальные слои.
- 3. Перенести заготовку под крышу на 3000 по оси Z.

#### Создание фронтонов.

### Поясняющая информация

Сначала начертим южный и западный фронтоны. Если фронтоны начать чертить на южном и западном краях крыши они получатся разной высоты. Поэтому начинаем чертить фронтоны на противоположных краях крыши.

### Задание

1. Начертить вспомогательные полилинии от внутренней точки северо - восточной выемки до нормалей противоположных краёв.

2. Запустить «Вид, Сзади».

3. Меню «Сервис», «Новая ПСК», «Вид», или команда « ucs», « v»,.

4. Запустить юго - восточную изометрию.

5. Начертить полилинию от восточной точки северной вспомогательной полилинии со смещением @10000<150.

6. Начертить полилинию от западной точки северной вспомогательной полилинии со смещением  $@10000<30$ 

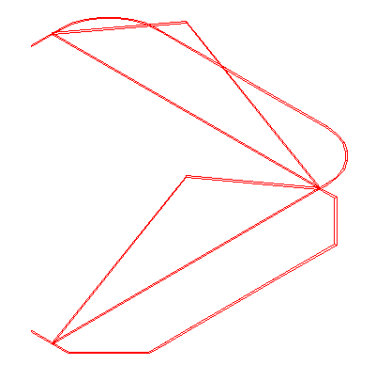

- 7. Обрезать верхние выступы полилиний, получается заготовка фронтона.
- 8. Запустить «Вид, Слева».
- 9. Запустить «Новая ПСК, Вид».
- 10. Запустить юго восточную изометрию.
- 11. Начертить заготовку фронтона по восточной вспомогательной линии.
- 12. Удалить дополнительные полилинии.

13. Скопировать северный фронтон в южную часть чертежа, используя как базовую точку конечную восточную точку фронтона, а вторую точку - крайнюю юго - восточную точку крыши.

- 14. Создать слой «Фронтон», с цветом «Фиолетовый».
- 15. Скопировать южный фронтон на 750 на север.
- 16. Перевести его в слой «Фронтон».
- 17. Установить «ПСК, Вид» с вида «Спереди».
- 18. Запустить юго восточную изометрию.
- 19. Перейти в слой «**Фронтон**».
- 20. Соединить нижние концы фронтона полилинией.
- 21. Выключить слой «Крыша».
- 22. Создать область из полученной фигуры.
- 23. Включить слой «Крыша» и перейти в него.
- 24. Скопировать восточный фронтон в запалную часть чертежа, используя как базовую точку конечную южную точку фронтона, а вторую точку - крайнюю юго - западную точку крыши.
- 25. Скопировать запалный фронтон на 750 на восток.
- 26. Перевести его в слой «Фронтон».
- 27. Установить «ПСК, Вид» с вида «Слева».
- 28. Перейти в слой «Фронтон».
- 29. Соединить нижние концы фронтона полилинией.
- 30. Выключить слой «Крыша».
- 31. Создать область из полученной фигуры.

32. Сделать разрез южного фронтона, используя в качестве режущей плоскости западный фронтон, и оставив большую часть фронтона.

- 33. Установить «ПСК, Вид» с вида «Спереди».
- 34. Запустить юго восточную изометрию.

35. Сделать разрез западного фронтона, используя в качестве режущей плоскости южный фронтон, и оставив большую часть фронтона.

36. Выдавить южный фронтон на -15.

- 37. Установить «ПСК, Вид» с вида «Слева».
- 38. Выдавить западный фронтон на -15.
- 39. Присвоить фронтонам материал «**WOOD WHITE ASH**».
- 40. Включить слой «**Крыша**» и перейти в него.

### 41. Выключить слой «Фронтон».

### Создание каркаса крыши.

- 1. Запустить «МСК».
- 2. Включить режим «ОРТО».
- 3. Соединить полилиниями противоположные фронтоны, получаем коньки.
- 4. Удалить северный и восточный фасад.
- 5. Соединить отрезками восточный конец восточно западного конька и угловые точки фасок.

- 6. Соединить отрезками точку пересечения коньков и точки оснований фронтонов.
- 7. Соединить отрезками точку пересечения коньков и восточные концы фасок.
- 8. Запустить северо восточную изометрию.
- 9. Соединить отрезком точку пересечения коньков и внутреннюю точку северо восточной выемки.
- 10. Соединить отрезками северный конец юго северного конька и серединные точки сопряжений.

11. Соединить отрезками северный конец юго - северного конька и конечные точки сопряжений, чертёж приобретает следующий вид:

### Создание покрытия крыши.

1. Создать слой с именем «Крыша1», т.к. все основные цвета уже распределены, выбрать подходящий цвет, например: «30».

3. Щёлкнуть по кнопке «ОК».

4. И опять щёлкнуть по кнопке «ОК».

5. Перевести нижнее основание крыши в слой «Крыша1».

6. Выключить слой «Крыша1».

7. Меню «Рисование», «ЗМ полилиния», или команда «Зdpoly», в командной строке выводится:

«Начальная точка полилинии:».

8. В качестве начальной и последующих точек полилинии выбрать точки треугольника полученного от южной фаски, последней точкой должна быть начальная.

9. Создать на основе полученной фигуры область.

10. Обработать таким образом все участки крыши, один за другим, кроме вертикальных участков фронтонов.

### 11. Запустить «Вид, Сверху».

12. Запустить «МСК».

- 13. Выдавить все полученные области на 3.
- 14. Присвоить крыше подходящий материал, например: «OLIVE METAL».
- 15. Запустить юго восточную изометрию.
- 16. Включить все слои.
- 17. Запустить тонирование, чертёж приобретает следующий вид:

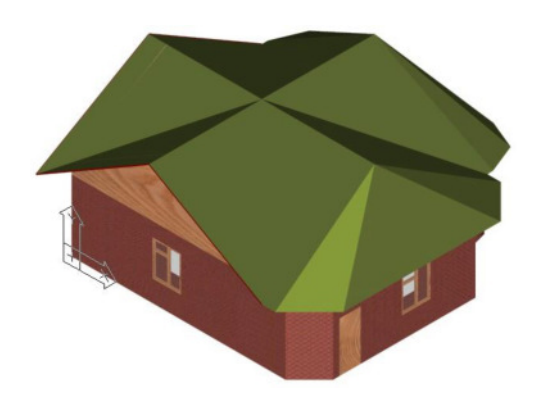

## ЛАБОРАТОРНАЯ РАБОТА № 25 Установка размеров и настройка их.

ШЕЛЬ: Освоить Создание и расстановку размеров на 2-х мерном чертеже.

Оборудование: ПЭВМ Pentium I5

# Методические указания

# Поясняющая информация

### Создание и расстановка размеров.

Перед расстановкой размеров необходимо задать стиль и величину шрифтов и линий размеров. Залание

1. Создать слой с именем «Размеры», выбрать цвет слоя, например, фиолетовый.

- 2. Перейти в слой «Размеры».
- 2. Меню «Формат», «Текстовые стили...».
- 3. В открывшемся диалоговом окне выбрать в строке «Имя шрифта:» «Simplex.shx».
- 4. Установить в ячейке «Высота:» 250.
- 5. Щёлкнуть по кнопке «Применить».
- 6. Щёлкнуть по кнопке «Закрыть».

### Установка стиля размеров.

- 1. Меню «Размеры», «Размерные стили».
- 2. Щёлкнуть по кнопке «Новый...».

3. Ввести имя нового стиля и щёлкнуть по кнопке «Далее» - откроется диалоговое окно «Изменение размерного стиля:». Все изменения вносимые в размерный стиль сразу же отражаются в окошке примера, в правом верхнем углу диалогового окна.

4. В листке «Линии», в поле «Размерные линии» выбрать «Цвет:» - «По слою», «Вес линии:» - «По слою».

5. В листке «Линии», в поле «Размерные линии» установить «Шаг в базовых размерах:» - 37.5.

6. В листке «Линии», в поле «Выносные линии» выбрать «Цвет:» и «Вес линии:» - «По слою».

7. В листке «Линии», в поле «Выносные линии» установить «Удлинение за размерные:» - 125, «**Отступ от объекта:**» - 62.5.

8. В листке «Символы и стрелки», в поле «Стрелки» выбрать «1-ая:», «2-ая:» и «Выноска:» -«Лвойная засечка».

9. В листке «Символы и стрелки», в поле «Стрелки» установить «Величина:» - 250.

10. В листке «Символы и стрелки», в поле «Метки центра» выбрать - «Нет».

11. Перейти в листок «**Текст**».

12. В листке «Текст», в поле «Свойства текста» выбрать «Цвет текста:» - «По слою».

13. В листке «Текст», в поле «Свойства текста» установить «Высота текста:» - 250.

### 14. В листке «Текст», в поле «Выравнивание текста» выбрать «По вертикали:» - «Над линией», «По  $\mathbf{F}\mathbf{D}\mathbf{D}\mathbf{B}\mathbf{D}\mathbf{D}\mathbf{D}\mathbf{D}$  **7 The FO**  $\mathbf{F}\mathbf{D}\mathbf{D}\mathbf{D}\mathbf{D}\mathbf{D}$ **.**

15. В листке «Текст», в поле «Выравнивание текста» установить «Отступ от размерной:» - 62.5.

16. В листке «Текст», в поле «Ориентация текста» поставить точечный курсор в пункт «Вдоль размерной линии».

17. Перейти в листок «Размещение».

18. В поле «Выравнивание текста» поместить точечный курсор в пункт «Строить выноску».

19. Перейти в листок «Основные единицы».

20. В поле «Линейные размеры» выбрать «Формат единиц:» - «Десятичные», «Точность:» - 0.

21. Шёлкнуть по кнопке «ОК».

22. Выделить созданный стиль и щёлкнуть по кнопке «Установить».

23. Щёлкнуть по кнопке «Закрыть».

### Расстановка названий осей.

1. Запустить команду «Показать», «Рамка».

2. Выделить рамкой нижние концы осей.

3. Начертить круг с радиусом 300, выбрав за центр нижнюю конечную точку одной из крайних осей.

4. Перенести круг, так, чтобы нижняя конечная точка оси соприкасалась с верхней точкой круга.

5. Меню «Рисование», «Текст», «Однострочный» или команда « dtext» - в командной строке выволится:

«Текуший текстовой стиль: "Standard" Высота текста: 250

Начальная точка или [Выравнивание / Стиль] : »

6. Щёлкнуть мышью внутри круга - в командной строке выводится:

«Угол поворота текста <0> :»

7. Нажать клавишу «Enter» - на графическом экране появляется поле ввода текста.

8. Ввести цифру 1 и нажать клавишу «Enter» - появляется 2-ая строка для ввода текста

9. Снова нажать клавишу «**Enter»** - цифра 1 пропечатывается внутри круга.

10. Перенести цифру 1 в середину круга.

11. Выделить круг и цифру 1.

12. Скопировать их, используя как базовую точку нижнюю конечную точку оси, а второй точкой нижнюю конечную точку следующей оси.

13. Таким же способом подставить надпись и круг к последней оси.

14. Выделить 2-ю надпись и щёлкнуть по ней правой клавишей мыши.

15. Выбрать меню «**Редактировать...**».

16. Поменять цифру 1 на 2.

17. Нажать клавишу «**Enter»** - курсор мыши поменяет свой вид на квадратик й в командной строке выводится: «Выберите объект - пояснение или [Отменить  $\circledR$ »

 $\circ$ 

18. Выбрать 3-тью надпись и поменять цифру 1 на 3.

19. Шёлкнуть правой клавишей мыши по свободному месту<sup>з</sup>на экране и выбрать пункт**к Ендег»**.

20. Запустить команду «Показать», «Всё».

21. Запустить команду «Показать», «Рамка».

22. Выделить рамкой левые концы осей.

23. Проставить имена горизонтальных осей снизу вверх от **А** до Г, так, чтобы чертёж принял вид:
# Расстановка размеров.

# Поясняющая информация

Основные размеры расставляются в нижней и в левой стороне чертежа. Сверху и справа расставляются размеры, которые невозможно поставить вместе с основными.

Залание

1. С помощью команды «Показать», «Рамка» оставить на экране нижнюю часть чертежа с осями.

2. Щёлкнуть мышью по кнопке «**OPTO**» в строке состояния - в командной строке выводится: «<Орто вкл>», теперь линии можно чертить только параллельно осям координат.

3. Начертить дополнительный отрезок от правой точки наружной линии нижней внешней стены до пересечения правой крайней оси (оси № 3).

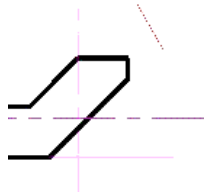

4. Меню «Размеры», «Линейный» или команда « dimlinear» - в командной строке выводится: «Начало первой выносной линии или < выбрать объект> :».

5. Щёлкнуть по точке пересечения оси № 3 и дополнительного отрезка - в командной строке выводится: «Начало второй выносной линии :».

6. Щёлкнуть по точке пересечения наружной линии нижней внешней стены и крайней левой оси (оси №1) - в командной строке выводится:

«Положение размерной линии или

[Мтекст / Текст / Угол / Горизонтальный / Вертикальный / Повернутый] :».

7. Ввести в командной строке значение @3500<-90 - в командной строке выводится: «Размерный текст = 8720» и чертёж приобретает вид:

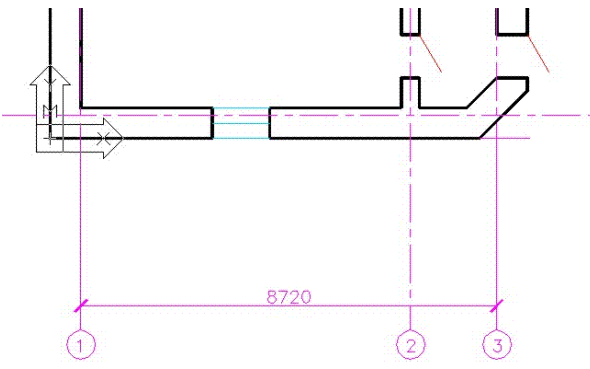

8. Проставить размеры между осями №1 и № 2, и между осями № 2 и № 3, но положение размерной линии указываем на 2500 вниз, чертёж приобретает вид:

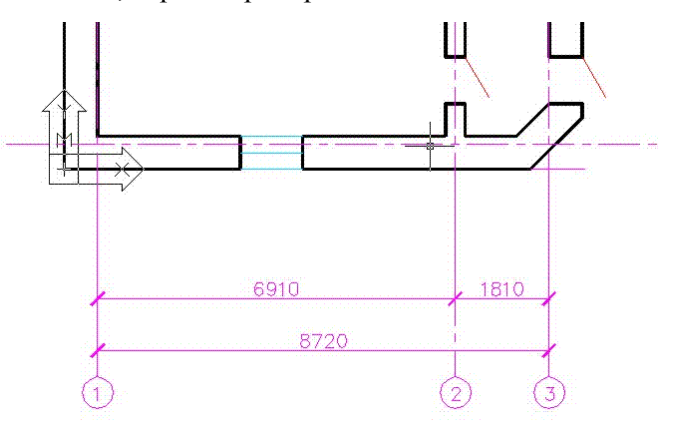

#### Поясняющая информация

Теперь необходимо расставить размеры между элементами нижней наружной стены.

### Залание

9. Начертить второй дополнительный отрезок от нижней точки наружной линии правой внешней стены до пересечения первого дополнительного отрезка.

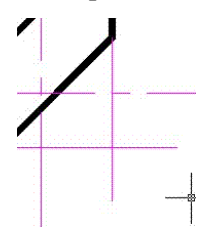

10. Проставить размеры между пересечением первой и второй дополнительных линий и правой точкой наружной линии нижней внешней стены, но положение размерной линии указать на 1500 вниз, чертёж приобретает вид:

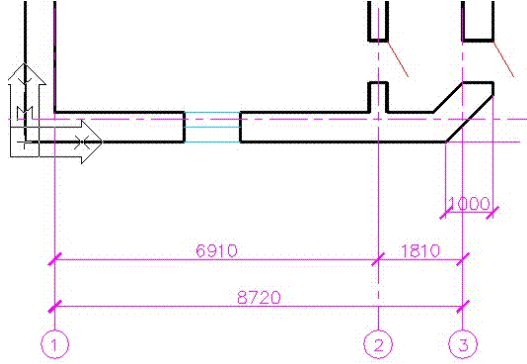

11. Начертить два дополнительных отрезка от нижних углов внутренней стены до пересечения наружной линии нижней внешней стены.

12. Проставить размеры между правой точкой наружной линии нижней внешней стены, и 3-им дополнительным отрезком, положение размерной линии указать на 1500 вниз.

13. Проставить размеры между 3-им дополнительным отрезком и осью № 2, положение размерной линии указываем на 1500 вниз.

14. Т.к. размерный текст не входит между выносными, должна быть организована выноска. Если это не происходит, то щёлкнуть мышью по размерному тексту. Вызвать свойства объекта: или правой клавишей мыши по объекту, меню «Свойства», или меню «Редакт», «Свойства», или кнопка «Свойства» на панели инструментов «Стандартная». В диалоговом окне «Сройства» развернуть пункт «Вписанный», «Перенос текста» выбрать «Перенос, с выноской». Закрыть диалоговое окно «Свойства». Дважды нажать клавишу «Escane».

15. Проставить размеры между осью № 2 и 4-ым дополнительным отрезком, положение размерной линии указываем на 1500 вниз.

16. Т.к. размерные тексты идентичны и накладываются друг на друга, один из них можно удалить.

17. Щёлкнуть мышью по одному из размерных текстов.

18. Меню «Редакт», «Объекты», «Текст», «Редактировать...».

19 Удалить текст и набрать один или несколько пробелов.

20. Щёлкнуть по кнопке «ОК».

21. Поставить размеры между 4-ым дополнительным отрезком и правой конечной точкой проёма окна, между конечными точками проёма окна, между левой конечной точкой проёма окна и осью № 1, между осью № 1 и конечной левой точкой наружной линии нижней внешней стены, положение размерной линии указать на 1500 вниз.

22. Т.к. размерный текст между осью № 1 и конечной левой точкой наружной линии нижней внешней стены не входит между размерных линий, строится выноска, которая заходит на ось, чтобы этого не происходило щёлкнуть мышью по размерному тексту. Вызвать свойства объекта: или правой клавишей мыши по объекту, меню «Свойства», или меню «Редакт», «Свойства», или кнопка «Свойства» на панели инструментов «Стандартная». В диалоговом окне «Свойст » развернуть пункт «Вписанный», «Текст внутри» и выбрать «Вкл» Закрыть диалоговое окно «Свойства». Дважды нажать клавишу «Escape».

23. Удалить 3-ью и 4-ую дополнительные линии, чертёж приобретает вид:

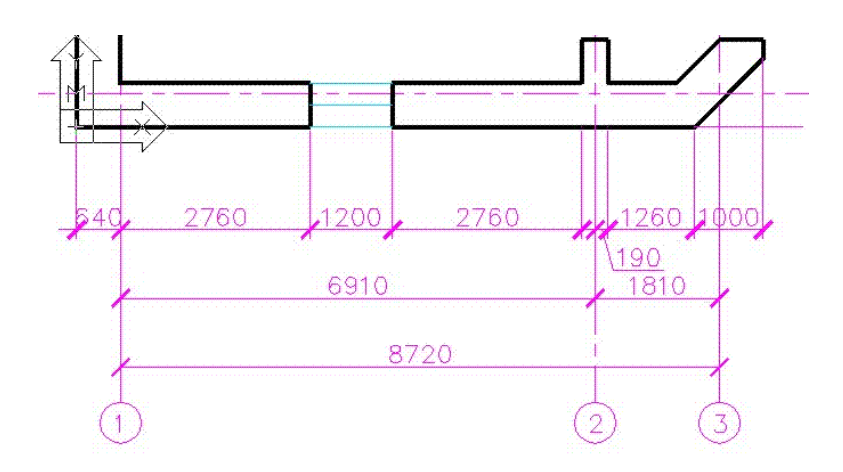

24. Поставить размеры с правой стороны чертежа, между осями, и между основными точками, используя дополнительные линии, чертёж приобретает вид:

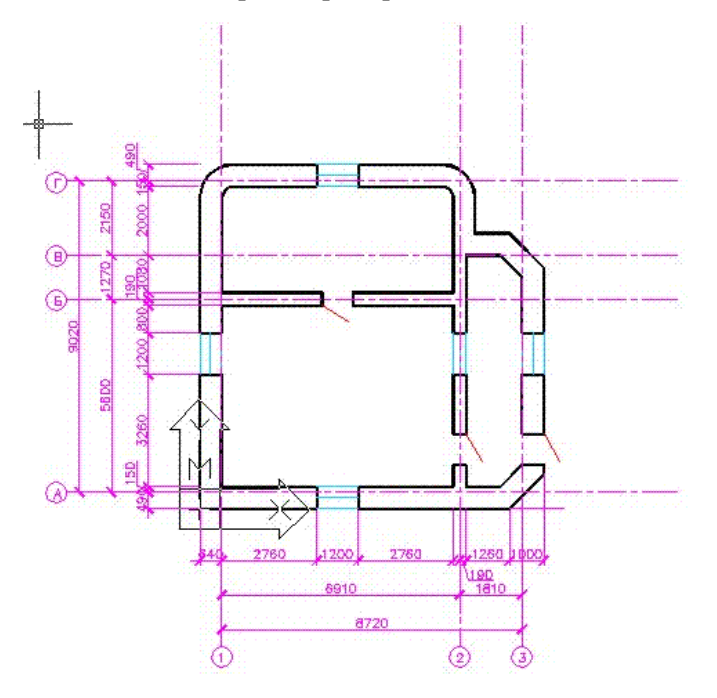

## Расстановка угловых размеров.

1. С помощью команды «Показать», «Рамка» выделить левый верхний угол.

2. Меню «Размеры», «Радиус» или команда « dimradius» - в командной строке выводится: «Выберите дугу или круг:» и курсор меняет форму на квадратик.

3. Выделить середину наружной дуги - в командной строке выводится:

«Размерный текст =  $1000$ 

Положение размерной линии или [Мтекст / Текст / Угол]»

- 4. Указать положение размерной линии 1500 по направлению -45°.
- 5. Выделить размерную линию и вызвать свойства.

6. В диалоговом окне «Свойства» развернуть пункт «Линии и стрелки» и в пункте «Стрелка» выбрать «Разомкнутая 30».

7. Выйти из свойств, чертёж приобретает вид:

8. Вернуть «Показать», «Все». Расстановка дополнительных размеров.

1. Поставить размеры сверху и с левой стороны чертежа между основными точками, используя дополнительные линии, чертёж приобретает вид:

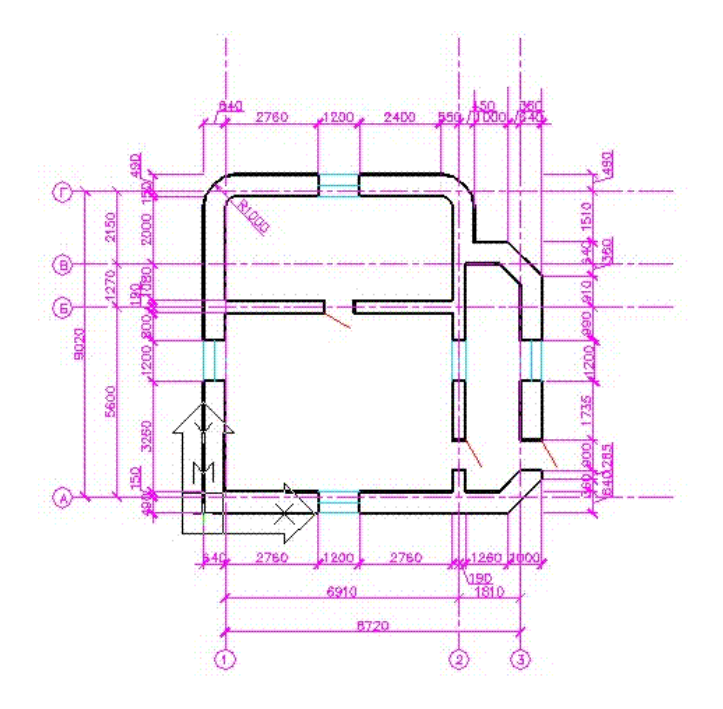

# ЛАБОРАТОРНАЯ РАБОТА № 26 Работа в формате листа, полготовка к печати, вывод на принтер и плоттер.

ЦЕЛЬ: Освоить установку печатающего устройства. Настройку параметров листа. Создание и заполнение штампа. Работу с видовым экраном.

Оборудование: ПЭВМ Pentium I5

# Метолические указания

# Поясняющая информация

#### Подготовка к печати плана.

Для начала нам необходимо проверить или установить печатающее устройство. Т.к. нам необходимо печатать большие форматы установим плоттер (печатающее устройство для форматов больше А2) HP DesignJet 750C (E/A0) Color.

## Залание

#### Установка печатающего устройства.

1. Кнопка «Пуск», меню «Настройка», «Принтеры и факсы» - открывается окно «Принтеры и факсы». Если в папке «Принтеры и факсы» уже есть ярлык «HP DesignJet 750C (E/A0) Color» сразу перейти к пункту 10.

2. Дважды щёлкнуть по ярлыку «Установка принтера» - разворачивается «Мастер установки принтера».

3. Щёлкнуть кнопку «Далее».

4. Во 2-м шаге выбрать пункт «Локальный принтер, подключённый к этому компьютеру», убрать флажок в пункте «Автоматическое определение и установка PnP принтера».

5. Щёлкнуть кнопку «Далее».

- 6. В 3-м шаге оставить «Использовать порт:» «LPT1».
- 7. Щёлкнуть кнопку «Далее».

8. В списке «Изготовители:» выбрать «HP» (Hewlett Packard).

9. В списке «Принтеры:» выбрать «HP DesignJet 750C (E/A0) Color» и щёлкнуть кнопку «Далее».

10. В 5-м шаге оставить всё как есть и щёлкнуть кнопку «Далее».

11. В 6-м шаге выбрать пункт «Нет общего доступа к этому принтеру» и щёлкнуть кнопку «Далее».

12. В поле «Напечатать пробную страницу?» выбрать пункт «Нет» и щёлкнуть кнопку «Далее».

13. Прочитать информацию и и щёлкнуть кнопку «Готово».

если прежде не были установлены драйвера этого проттера, то на экран выводится сообщение «Вставьте диск "Windows XP CD-ROM" и нажмите кнопку"ОК"». Щёлкнуть по кнопке «ОК». При этом может появиться сообщение, что не может открыться файл драйвера. Через кнопку «Обзор» найти и открыть папку с драйверами, как правило «C:\Distr\WinXP». Щёлкнуть кнопку «ОК». В окне «Принтеры» появляется ярлык принтера с надписью «HP DesignJet 750C (E/A0) Color».

14. Щёлкнуть правой клавишей мыши по ярлыку «HP DesignJet 750C (E/A0) Color».

15. Меню «Свойства» - открывается диалоговое окно «Свойства: HP DesignJet 750C (E/A0) Color».

- 16. Открыть листок «Параметры устройства».
- 17. В диалоговой строке «Податчик рулонной бумаги:» выбрать размер «А1» (594Х841 мм).

18. Просмотреть другие листки и щёлкнуть по кнопке «ОК».

19. Закрыть папку «Принтеры».

Настройка листа для печати.

# Настройка параметров листа для печати.

1. Перейти обратно в AutoCAD.

2. Щёлкнуть по листку «Лист1» над строкой команд

3. Меню «Файл», «Лиспетчер параметров листов...» - открывается лиалоговое окно «Лиспетчер наборов параметров листов».

4. Щёлкнуть по кнопке «Изменить...» - открывается диалоговое окно «Параметры листа - Лист1».

5. В поле «Принтер/Плоттер» в диалоговом списке «Имя:» выбрать «HP DesignJet 750C (E/A0) Color».

6. Шёлкнуть по кнопке «Свойства» - открывается диалоговое окно «Редактор параметров плоттера».

7. Перейти в листок «Устройство и документ».

8. Выбрать из списка пункт «Изменение стандартных форматов листа».

9. В диалоговом списке «Изменение стандартных форматов листа» выбрать «ISO A1 594X841 мм» под диалоговым списком выводится сообщение:

«Ширина: 594.0 мм Высота: 841.0 мм

ЛП: 18.8 мм, 18.7 мм Область печати: 556.5 мм х 827.4 мм»

Поясняющая информация

В данном случае нас интересует только область печати.

#### Задание

10. Щёлкнуть по кнопке «ОК»

11. В поле «Формат листа» в диалоговом списке выбрать «ISO A1 594X841 мм».

12. В поле «Ориентация чертежа» выбрать пункт «Альбомная».

13. В поле «Печатаемая область» в диалоговом списке «Что печатать:» выбрать «Лист».

14. В поле «Масштаб печати» в диалоговом списке «Масштаб:» выбрать «1:1».

15. Щёлкнуть по кнопке «ОК» - снова открывается диалоговое окно «Диспетчер наборов параметров листов».

16. В поле «Параметры листа» в списке выбрать «\*Лист1\*», в поле «Сведения о выделенном наборе параметров» должны быть выведены следующие сведения:

«Имя устройства: A0) Color

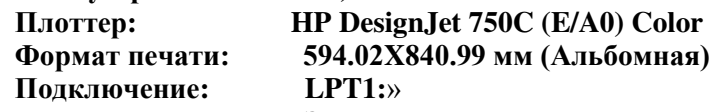

17. Щёлкнуть по кнопке «Закрыть»

Создание штампа.

## Поясняющая информация

Штамп создаётся для того, чтобы ограничить поле чертежа и для размещения служебной информации: наименование документа, наименование объекта, наименование заказчика.

#### Задание

1. Удалить всё, что находится в пространстве листа.

2. Перейти в слой 0.

3. Рассчитать координаты штампа: штамп должен располагаться на 20 мм. от левой стороны листа и на 5 мм. от других сторон. Т.к. штамп чертим с помощью прямоугольника, то координаты Первого угла будут по  $X - 0 + 20 = 20$ , по  $Y - 0 + 5 = 5$ , а Второго угла – по  $X - 827 - 5 = 822$ , по  $Y - 556 - 5 = 551$ .

4. Запустить команду прямоугольник.

- 5. Ввести на запрос «первый угол» 20,5 и подтвердить.
- 6. Ввести на запрос «второй угол» 822,551 и подтвердить.
- 7. Вставить в штамп в правый нижний угол прямоугольник размером 185 на 55.
- 8. С помощью команды «Показать», «Рамка» увеличить на экране этот прямоугольник.
- 9. С помощью отрезков расчертить этот прямоугольник по следующим размерам:

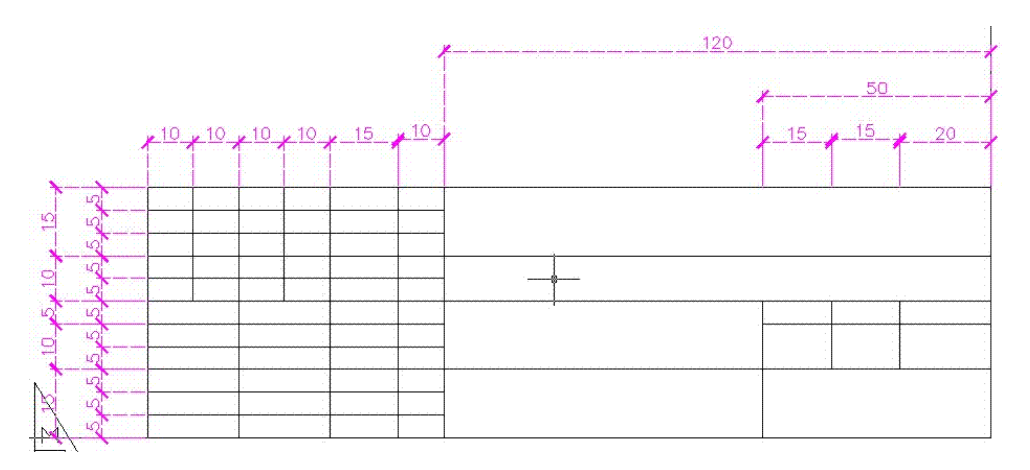

Внесение текста в штамп. Поясняющая информация

Согласно ГОСТ 21.101-97 МС СДПС «Основные требования к проектной и рабочей документации» штамп должен быть оформлен следующим образом.

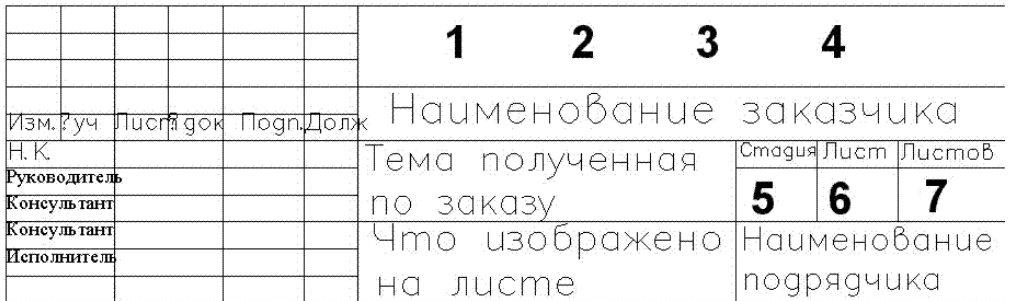

Где Н.К. - это нормоконтроль, 1 - ДП (дипломный проект) или КП (курсовой проект) или УП (учебный проект), 2 - шифр специальности, 3 - шифр учащегося или номер варианта, 4 - шифр документа согласно таблице:

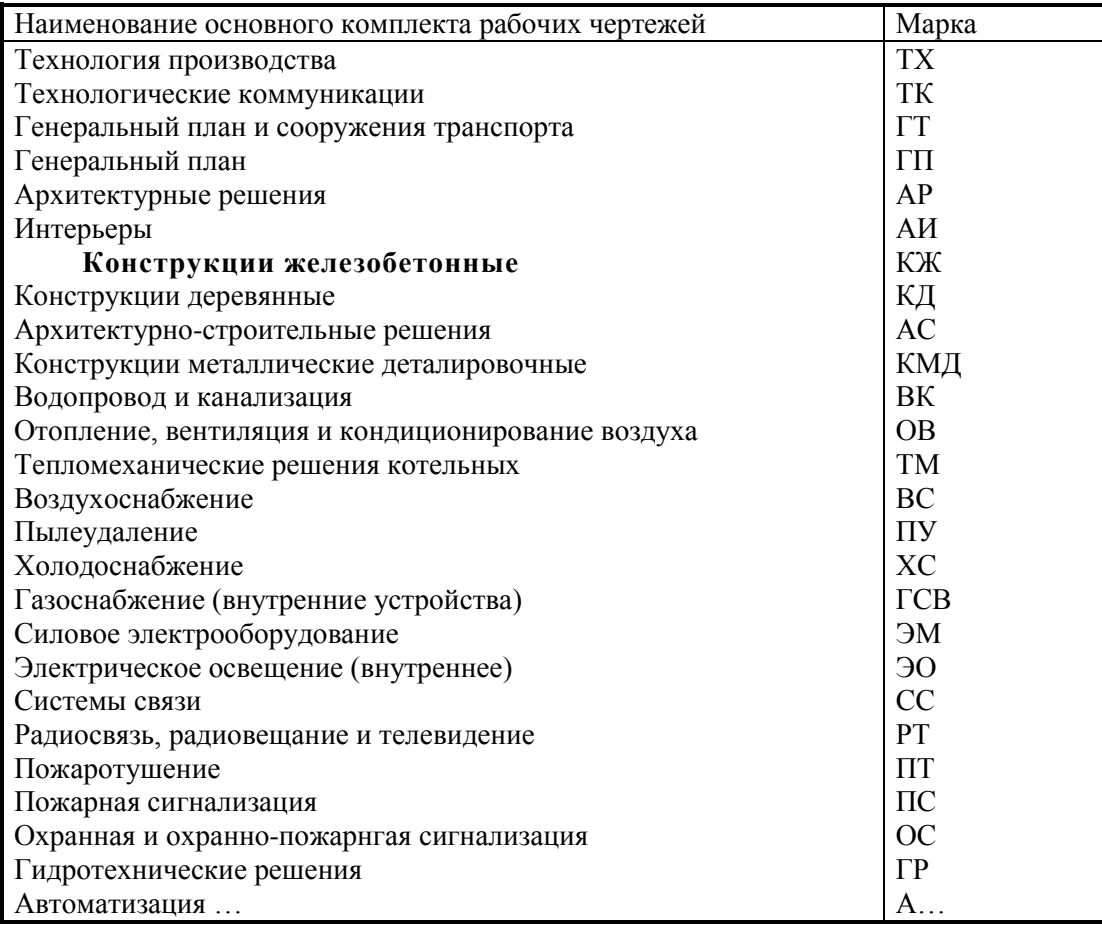

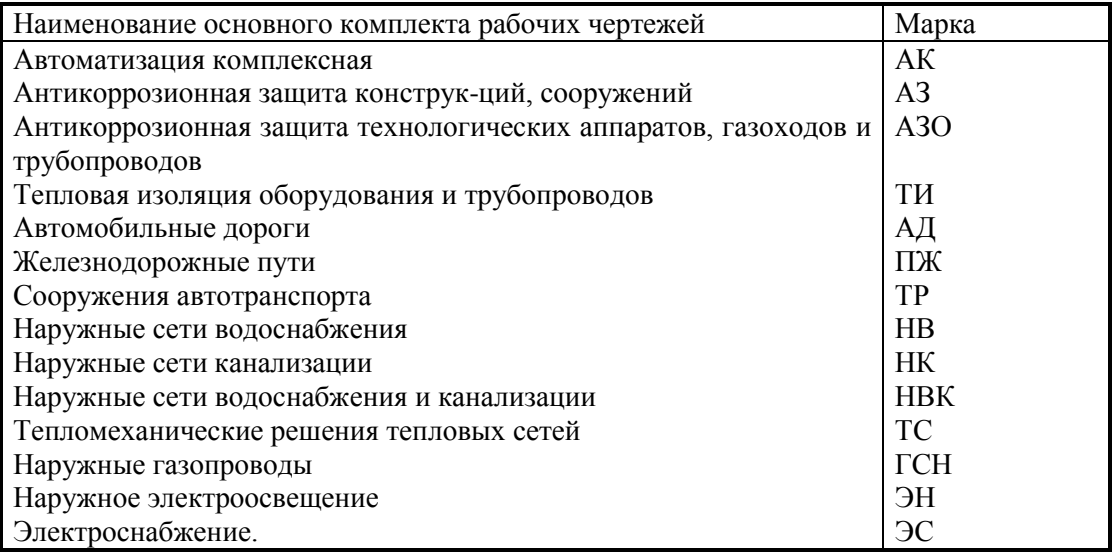

5 - условное обозначение стадии проектирования: П - для проектной документации, в том числе утверждаемой части рабочего проекта; Р - для рабочей документации; У -для учебной документации, 6 порядковый номер листа или страницы текстового документа при двусторонней печати. На документах, состоящих из одного листа, графу не заполняют, 7 - общее число листов документа. Графу заполняют только на первом листе.

Сначала создаём текстовой стиль для печати.

#### Залание

1. Меню «Формат», «Текстовые стили...» - открывается диалоговое окно «Текстовые стили».

2. Щёлкнуть по кнопке «Новый...».

3. Ввести имя нового стиля, например: «штамп» и щёлкнуть по кнопке «ОК».

4. В поле «**Шрифт**», в лиалоговой строке «Имя шрифта:» подобрать подходящий шрифт. При использовании однострочного текста русификацию обеспечивают только шрифты с расширением «shx». Обычно выбирают шрифт «Simplex.shx».

5. В поле «Шрифт», в диалоговой строке «Высота:» поставить значение «2.25».

6. Щёлкнуть по кнопке «**Применить»**.

7. Щёлкнуть по кнопке «Закрыть».

8. Меню «Рисование», «Текст», «Однострочный» или команда « dtext» - в командной строке выводится:

«Текуший текстовой стиль: "штамп" Высота текста: 2.25

Начальная точка текста или [Выравнивание / Стиль] :».

9. Щелкнуть мышью по нижней левой точке второй снизу строки первого левого столбца - в командной строке выводится: «Угол поворота текста <0>:».

10. Нажать клавишу «Enter».

11. Ввести текст «Исполнитель» при этом соответствующий текст выводится на экране.

12. Дважды нажать клавишу «Enter» - текст зафиксируется.

13. Перенести текст в середину строки.

14. Ввести надписи «Консультант» в третью и четвёртую снизу строки первого левого столбца.

15. Ввести надпись «Руководитель» в пятую снизу строку первого левого столбца.

16. Ввести надпись «Нормоконтроль» в шестую снизу строку первого левого столбца.

# Поясняющая информация

Т.к. все надписи заходят на второй столбец необходимо уменьшить коэффициент сжатия текста. Залание

17. Выделить все надписи и вызвать свойства.

18. В диалоговом окне «Свойства» развернуть пункт «Текст» и в пункте «Коэффициент сжатия» набрать «0.8», надписи примут следующий вид:

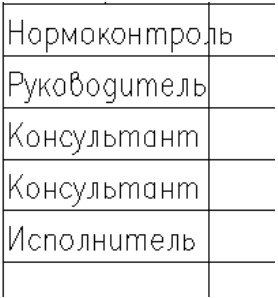

19. В седьмую снизу строку внести соответственно по столбцам следующие надписи: «Изм», «N уч», «Лист», «N док», «Подп», «Долж»; надписи примут следующий вид:

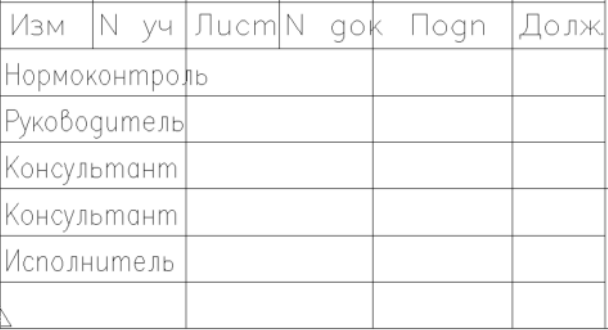

20. Во второй снизу строке второго левого столбца ввести свою фамилию с коэффициентом сжатия «0.8».

21. В пятой снизу строке второго левого столбца ввести фамилию преподавателя с коэффициентом сжатия «0.8».

# Поясняющая информация

Пункты 1,2,3 и 4 можно ввести в виде единого текста, через пробел.

#### Залание

22. В пункте 1 набрать «УП», в пункте 2 - шифр специальности - например «2902», в пункте 3 - номер компьютера, В пункте  $4 - \langle AP \rangle$ .

23. С помощью команды «Свойства» установить высоту текста «10», коэффициент сжатия «1».

24. Заполнить пункт «Наименование заказчика» - например: «Дремучий фермер» с высотой текста «6».

25. Заполнить пункт «Тема полученная по заказу» - в две надписи, например: «Домик» и «в деревне» с высотой текста «4».

#### Поясняющая информация

Если надписей нужно больше, соответственно уменьшается высота текста.

26. Заполнить пункт «Что изображено на листе» - в две надписи, например: «План домика» и «в деревне» с высотой текста «4».

# Поясняющая информация

Если надписей нужно больше, соответственно уменьшается высота текста.

#### Залание

27. Заполнить пункт «Наименование подрядчика» - в две надписи: Название колледжа и шифр группы например: «PP-01-1-1» с высотой текста «4».

28. Внести надписи «Стадия», «Лист», «Листов» с высотой текста «3» и коэффициентом сжатия «0.8».

29. В пункт 5 внести «У» с высотой текста «6». Пункты 6 и 7 оставляем пустыми. Надписи примут примерно следующий вид:

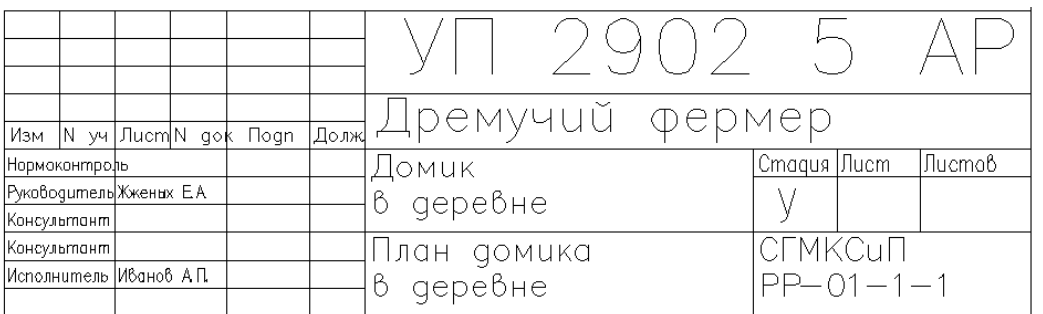

#### Ввод видового экрана.

## Поясняющая информация

Видовые экраны предназначены для отображения в пространстве листа содержимого листка «Модель». Залание

1. Подать команду «Показать», «Всё».

2. Создать слой с именем «Видовые экраны» и перейти в него.

3. Меню «Вид», «Видовые экраны», «1 ВЭкран», или команда « -vpoints» - в командной строке выволится:

«Угловая точка видового экрана или

[Вкл / Откл / Вписать / Тонирование / Блокировать / Объект / Многоугольный / Восстановить / 2 / 3 / 4]  $\leq$ Вписать $\geq$ :».

4. Ввести координату 21,6 - в командной строке выводится:

«Противоположный угол :».

5. Ввести координату 821.550 - в пространстве листа появляется видовой экран, как правило, с изображением плана в режиме «Показать», «Всё».

#### Поясняющая информация

Если изображение накладывается на штамп - дважды щелкнуть по видовому экрану, Автокад переходит в пространство модели. С помощью команды показать и линеек прокрутки переместить изображение как удобно. Дважды щёлкнуть вне видового экрана и перейти в пространство листа.

Пространство листа должно иметь примерно следующий вид:

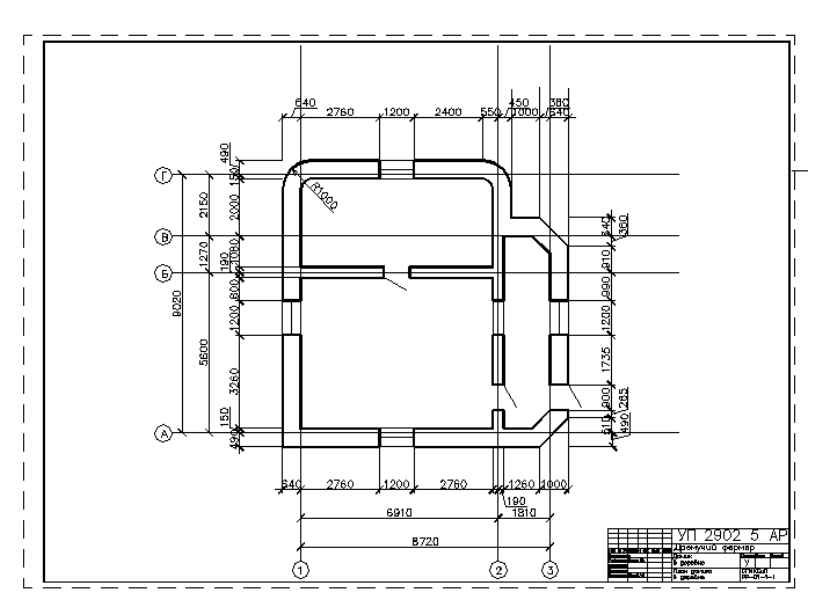

## Залание

6. Запустить команду «Предварительный просмотр» - или меню «Файл», «Предварительный на панели в прументов «Стандартная». Чертёж должен полностью просмотр», или значок помещаться на экране.

7. Щёлкнуть правой клавишей мыши в пространстве листа. Выбрать меню «Выход».

# ЛАБОРАТОРНАЯ РАБОТА № 27 Создание Ген. Плана.

ЦЕЛЬ: Освоить создание Ген. Плана

Оборудование: ПЭВМ Pentium I5

# Методические указания

Залание

## Создание Ген. Плана.

1. В новом файле начертить контур здания с помощью полилинии, с шириной полилинии 50.

## Черчение ограждения.

## Поясняющая информация

Нам надо оградить участок 12 соток - 30Х40 м., С учётом требований Васту - шастры и Фэн-шуй (древнеиндийский и древнекитайский строительные стандарты) дом должен находиться в юго-восточном углу участка, и от забора до стен должно быть не менее 3-4 м. с учётом масштаба  $\sim 1:100$ 

# Залание

- 2. Создать слой с именем «Ограждение», с цветом например красным.
- 3. Перейти в слой «Ограждение».
- 4. Начертить горизонтальные прямые по верхней и нижней стене здания.
- 5. Перенести нижною прямую на 4000 вниз
- 6. Перенести верхною прямую на 30000-10000-4000 = 16000 вверх.
- 7. Начертить вертикальные прямые по левой и правой стене здания.
- 8. Перенести левую прямую на 4000 влево.
- 9. Перенести правую прямую на 40000-10000-3000 = 26000 вправо.

10. Провести команду «Зумирование в реальном времени», так, чтобы были видны все элементы ограждения.

11. Обрезать наружные концы ограждения, так, чтобы чертёж принял вид:

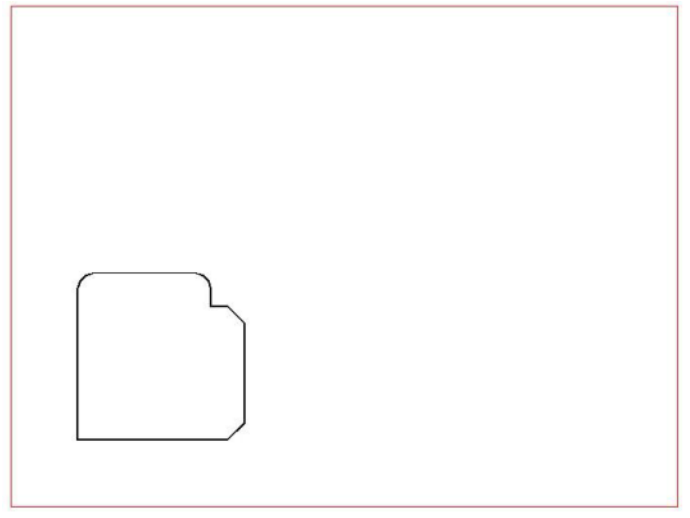

## Поясняющая информация

С учётом требований Васту-шастры и Фэн-шуй ворота желательно располагать на восток в северовосточном секторе, на север в северо-восточном секторе, на юг в юго-восточном секторе и на запад в северо-западном секторе.

# Залание

12. Скопировать верхнюю линию ограждения на 3000 вниз и второй раз на 6000 вниз.

13. Обрезать участок левой линии ограждения между двумя скопированными линиями.

14. Удалить скопированные линии - получается проём для ворот.

15. Начертить отрезок от левого нижнего угла ограждения на 300 вниз.

16. Запустить команду «Массив» - или меню «Редакт», «Массив...», или команда « Array», или значок на панели инструмен На «Стандартная».

17. В открывшемся диалоговом окне «Массив» поставить точечный курсор в пункт «Прямоугольный массив».

18. В строке «Рядов:» поставить - 1 (по вертикали), в строке «Столбцов:» - 21 (по горизонтали).

19. В поле «Расстояния и направление», в строке «Между рядами:» поставить 1, в строке «Между столбцами:» - 2000, в строке «Угол поворота:» - 0.

Мы рассчитали и ввели расстояния примитивов столбов через каждые 2 м. на расстояние 40 м.

20. Шёлкнуть по кнопке «Выбор объектов».

21. Выбрать последний начерченный отрезок и щёлкнуть правой клавишей мыши.

22. Щёлкнуть по кнопке «ОК».

23. Выделить и перенести размноженный отрезок на 300 вверх.

24. Рассчитать и начертить примитивы столбов и по остальным сторонам ограждения.

25. Удалить отрезки попавшие в проём ворот, чертёж принимает вид.

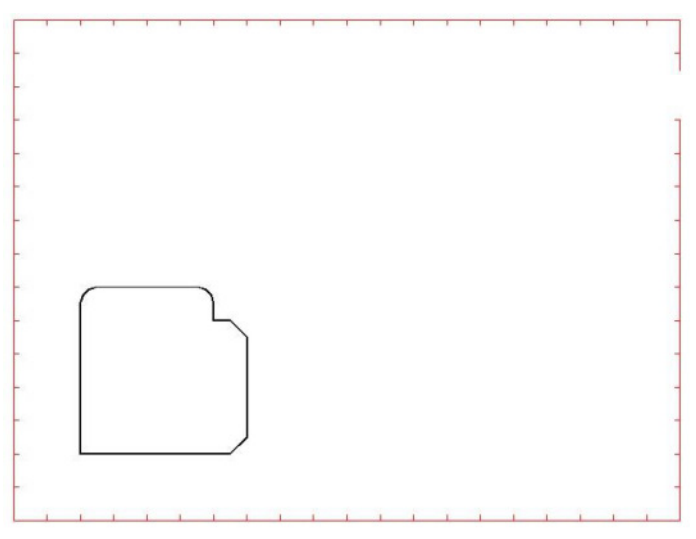

# Черчение ворот.

1. Создать слой «Ворота» с цветом линии голубым и перейти в него.

2. Начертить отрезок от нижней точки проёма ворот на 1500 вверх и повернуть его на 45° - получилась нижняя створка ворот.

3. Начертить верхнюю створку ворот.

# Черчение дорожек и площадок.

1. Создать слой «Дорожки» с цветом линии 254 или другим оттенком серого и перейти в него.

# Поясняющая информация

Сначала надо начертить контур дорожек.

2. Ввести команду «Полилиния».

3. Начальной точкой выбрать верхнюю точку проёма ворот.

4. Начертить 1-ю линию на 30000 влево.

5. Начертить 2-ю линию на 2000 вверх.

6. Начертить 3-ю линию на 5000 влево.

7. Начертить 4-ю линию на 11000 вниз.

8. Начертить 5-ю линию на 10000 вправо.

9. Начертить 6-ю линию на  $11000 - 3000 - 2000 = 6000$  вверх.

10. Начертить 7-ю линию до нижней точки проёма ворот и закончить команду.

11. Отподобить контур здания на 500 наружу.

12. Выделить отподобленный контур щелчком мыши.

13. На панели инструментов «Свойства» в списке «Применен фильтр» выбрать слой «Дорожки» выделенный объект переходит в слой «Дорожки».

14. Соединить отмостку и площадку дорожкой шириной 500 в произвольном порядке.

# Черчение мошения дорожек.

1. Запустить команду «Штриховка» - или меню «Рисование», «Штриховка...», или команда « bhatch», на панели инструмен<sup>13</sup> «Рисование». или кнопка

2. Выбрать листок «Штриховка».

3. В поле «Тип и массив», в диалоговой строке «Образец:» щёлкнуть по кнопке разворачивания диалогового окна «Палитра образцов штриховки».

4. Перейти в листок «**Лругие станлартные**» и выбрать образец «**NET**» двойным шелчком.

5. В поле «Контуры» щёлкнуть по кнопке «Добавить: точки выбора».

6. Щёлкнуть внутри отмостки и нажать клавишу «Enter».

7. В поле «Угол и масштаб», в строке «Масштаб:» ввести 45 или около того.

8. Щёлкнуть по кнопке «Образец» в нижнем углу диалогового окна, отмостка должна покрыться штриховкой.

9. Нажать клавишу «Escape» для возврата в диалоговое окно «Штриховка и градиент».

10. Шёлкнуть по кнопке «ОК», должно получиться плиточное покрытие отмостки.

11. Запустить команду «Штриховка».

12. Выбрать образец «GRAVEL» и масштаб около 15.

13. В поле «Контуры» щёлкнуть по кнопке «Добавить: точки выбора».

14. Щёлкнуть дорожку между площадкой и отмосткой и нажать клавишу «Enter».

15. Щёлкнуть по кнопке «ОК», должно получиться покрытие плитами из естественных камней, чертёж принимает вид.

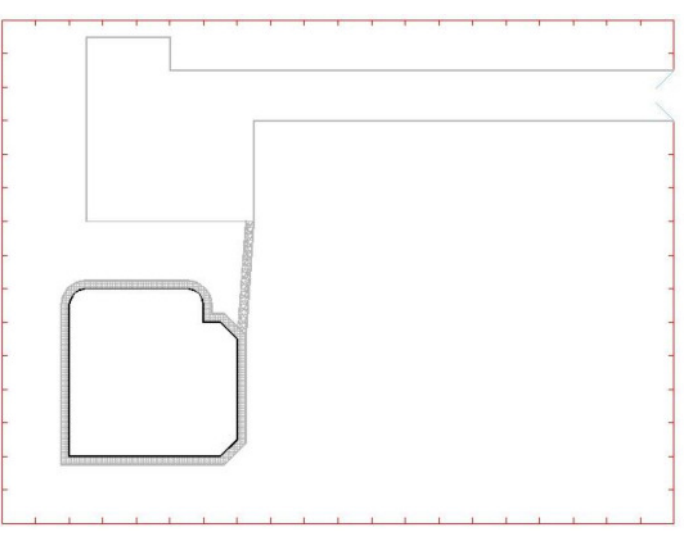

# Озеленение.

1. Создать слой «Озеленение» с цветом линии 92 или другим оттенком зелёного и перейти в него.

Черчение отдельных деревьев.

# Поясняющая информация

Деревья отображаются на чертеже окружностями диаметром от 7 - 10 мм. С учётом масштаба  $\sim 1:100$  это булет примерно 700 - 1000 елиниц чертежа.

# Залание

1. Запустить команду «Круг», «Центр, диаметр».

2. Щёлкнуть мышью по северо -западному углу участка.

3. По запросу ввести диаметр окружности 1000.

4. Перенести окружность на 1500 на восток и на 1500 на юг.

5. Установить режим объектной привязки «Центр окружности».

6. Запустить команду «Кольцо» - или меню «Рисование», «Кольцо», или команда « donat» - в командной строке выводится:

«Внутренний диаметр кольца <0.5>:».

7. Ввести внутренний диаметр кольца 0 - в командной строке выводится:

«Внешний диаметр кольца <1.0>:»

8. Ввести внешний диаметр кольца 100 - в командной строке выводится:

«Центр кольца или <выход>:».

9. Щёлкнуть мышью по центру окружности и завершить команду.

10. С помощью команды «Показать», «Рамка» увеличить на экране эту окружность.

Заполнить окружность под хвойное дерево.

11. Начертить отрезок от центра окружности до нормали на самой окружности.

12. Повернуть отрезок на 10°, используя в качестве базовой точки пересечение с окружностью.

13. Запустить команду «Зеркало» - или меню «Редакт», «Зеркало», или команда « mirror», или значок на панели инструментов «Редактирование», курсор мыши меняет свою форму на квадратик, в командной строке выводится:

«Выберите объекты:».

14. Выбрать отрезок и щёлкнуть правой клавишей мыши - в командной строке выводится:

«Первая точка оси отражения:».

15. Выбрать точку пересечения отрезка с окружностью - в командной строке выводится:

«Вторая точка оси отражения:».

16. Выбрать центр окружности окружностью - в командной строке выводится:

«Удалить исходные объекты [Да/Нет] <H>:».

17. Ввести команду «Н».

18. Соединить конечные точки отрезков ещё одним отрезком, чертёж приобретает следующий вид:

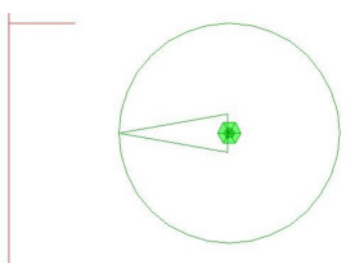

19. Заштриховать полученный треугольник подходящим образцом с подходящим масштабом.

Использование кругового массива.

20. Запустить команду «Массив».

21. Поставить точечный курсор в пункт «Круговой массив».

22. В поле «Способ и значения», в строке «Способ построения:» выбрать «Число элементов и Угол заполнения».

23. В поле «Способ и значения», в строке «Число элементов» поставить 8.

- 24. В поле «Способ и значения», в строке «Угол заполнения:» выбрать 360.
- 25. Щёлкнуть по кнопке «Выбор объектов».
- 26. Зафиксировать клавишу «Shift» и выбрать щелчками мыши все три отрезка и штриховку.
- 27. Щёлкнуть правой клавишей мыши.
- 28. Щёлкнуть по кнопке «Центр:».
- 29. Выбрать в качестве центра массива центр окружности.

#### 30. Щёлкнуть по кнопке «ОК», чертёж приобретает вид:

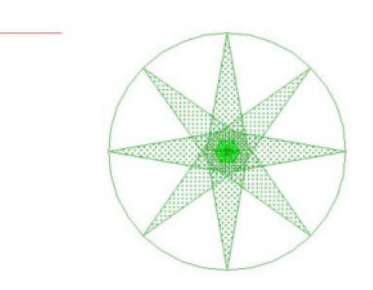

31. Запустить команду «Показать», «Все».

32. Скопировать полученное дерево на 2000 вправо, получаются 2 ёлки у северо - западного угла. Залание

### Черчение группы деревьев.

1. Запустить команду «Круг», «Центр, диаметр».

- 2. Щёлкнуть мышью по северо -западному углу участка.
- 3. По запросу ввести диаметр окружности 1000.
- 4. Перенести окружность на 1500 на восток и на 3000 на юг.

5. Вставить в центр окружности кольцо с внутренним диаметром 0 и внешним 100.

Заполнить окружность под сосну

6. Запустить команду «Облако» - или меню «Рисование», «Облако», или команда « revcloud», или на панели инструменто За **Рисование**». кнопка

7. Начертить 2 расходящиеся близколежащие кривые линии от центра окружности до её границы и соединить их такой же кривой.

8. Заполнить полученную область подходящей штриховкой, получается элемент ветка.

9. Создать ещё 5 или 6 веток или вручную, или с помощью кругового массива, чертёж приобретает примерно следующий вид:

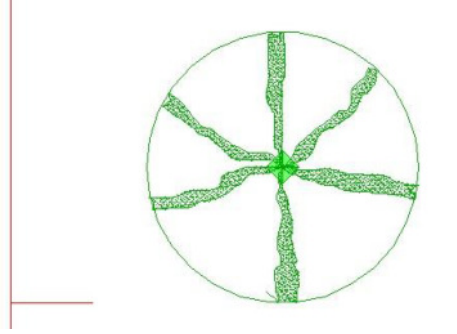

10. Размножить элемент сосна с помощью прямоугольного массива, задать количество рядов - 4, количество столбцов - 2, между рядами - - 2000, между столбцами - 2000, получаются лесопосадки с расстоянием между деревьями 1000 примерно следующего вида:

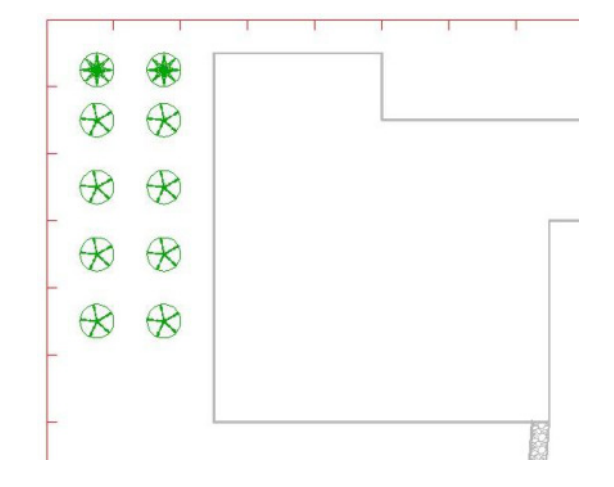

11. Начертить ещё деревья в произвольном порядке.

# Черчение кустарника.

# Поясняющая информация

Кустарники отображаются на чертеже или окружностями, или стилизованными элементами диаметром от 2 - 3 мм., т.е. с учётом масштаба - 200 - 300 единиц чертежа.

# Залание

1. Начертить между плошалкой и домом прямоугольник высотой 300.

2. Запустить команду «Отрезок».

3. Начертить 1-й отрезок от нижней левой точки прямоугольника на 200 вправо.

4. Начертить 2-й отрезок до нормали с верхней стороной прямоугольника и завершить команду «Отрезок».

5. Начертить 3-й отрезок от нижней точки 2-го отрезка до верхнего левого угла прямоугольника.

6. С помощью команды «Зеркало» построить отражение 3-го отрезка, используя в качестве оси отражения 2-й отрезок, чертёж приобретает следующий вид:

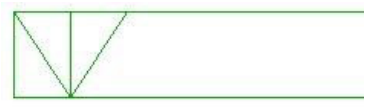

7. С помощью команды «Массив» размножить элемент куста по всему прямоугольнику, чертёж приобретает следующий вид:

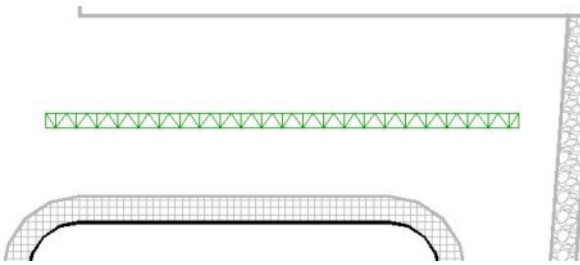

8. Начертить окружность диаметром 300 у правого нижнего угла прямоугольника.

9. Перенести её на 300 вниз.

10. помощью команды «Массив» размножить полученный элемент куста на -200, вставив 48 столбцов.

11. Скопировать полученный массив кустов на 900 вверх, чертёж приобретает следующий вид:

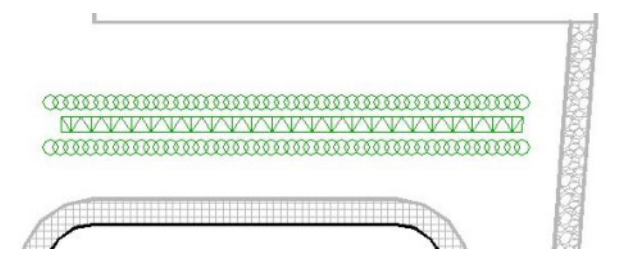

12. Начертить ещё кустарники в произвольном порядке.

## Черчение газонов, клумб, грядок.

## Поясняющая информация

Эти элементы чертятся в виде произвольных фигур покрытых подходящей штриховкой.

## Залание

- 1. Начертить отрезок от верхней точки верхнего сопряжения отмостки до нормали с ограждением.
- 2. Начертить отрезок от нижнего левого угла отмостки до нормали с ограждением.

## 3. Запустить команду «Штриховка».

4. Выбрать подходящий образец и масштаб.

## Поясняющая информация

Не выбирайте предельно мелкую и густую штриховку, иначе чертёж слишком долго загружается и работа Автокала замелляется.

## Залание

5. Добавить точку выбора в контуре ограниченном 2-мя введёнными отрезками, отмосткой и огражлением.

6. Проверить и подтвердить штриховку, получается газон, покрытый травой примерно следующего вида:

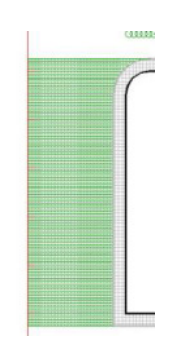

# Исключение деревьев и кустов из газонов.

# **Поясняющая информация**

В северо-западной части чертежа у нас получилось место под газон занятое деревьями и кустарником **Залание** 

- 1. Начертить отрезок от северо-западного угла площадки до нормали с северным ограждением.
- 2. Начертить отрезок от юго-западного угла площадки до нормали с западным ограждением.
- 3. Запустить команду «Штриховка».
- 4. Выбрать подходящий образец и масштаб.
- 5. Добавить точку выбора в созданном контуре вне кустарника и деревьев.
- 6. Проверить и подтвердить штриховку, чертёж приобретает следующий вид:

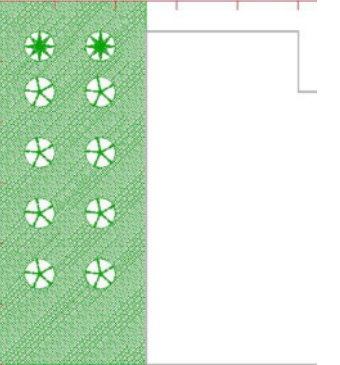

7. Запустить команду «**Прямоугольник»**.

8. Первый угол указать южную точку ворот, второй угол ввести смещение на 22000 на юг и 11400 на запад.

9. Запустить команду «Штриховка».

10. Выбрать подходящий образец и масштаб.

## 11. В поле «Контуры» щёлкнуть по кнопке «Добавить: Выбрать объекты».

12. Выбрать рамочкой последний прямоугольник и все элементы деревьев и кустарников заключённых в прямоугольник.

13. Проверить и подтвердить штриховку, получился газон с деревьями и кустарником.

# Черчение клумб.

- 1. Начертить окружность радиусом 500, с центром в южном конце южной фаски отмостки.
- 2. Перенести её на 2500 на восток.
- 3. Отподобить её на 300 наружу.
- 4. Покрыть клумбу подходящей штриховкой.

5. Размножить клумбу и отподобленную окружность с помощью команды «Массив» на север в количестве 8 штук, так, чтобы между внешними окружностями было 500.

- 6. Начертить отрезок от юго-восточного края площадки на 3000 на север.
- 7. Начертить следующий отрезок на **5000** на восток.
- 8. Начертить следующий отрезок на 19000 на юг.
- 9. Начертить следующий отрезок на 6800 на запад.
- 10. Начертить следующий отрезок до нормали с отмосткой и завершить команду.
- 11. Запустить команду «Штриховка».
- 12. Выбрать подходящий образец и масштаб.
- 13. Добавить точку выбора в контуре газона.
- 14. В поле «Контуры» щёлкнуть по кнопке «Исключение островков».

15. Выбрать контуры клумб, которые оказываются внутри газона, иначе они будут покрыты дополнительной штриховкой.

16. Проверить и подтвердить штриховку, чертёж приобретает следующий вид:

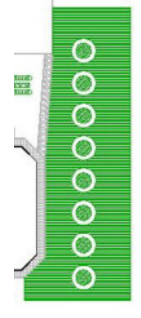

13. Покрыть весь участок газонами, клумбами, грядками, так, чтобы чертёж принял примерно следующий вид:

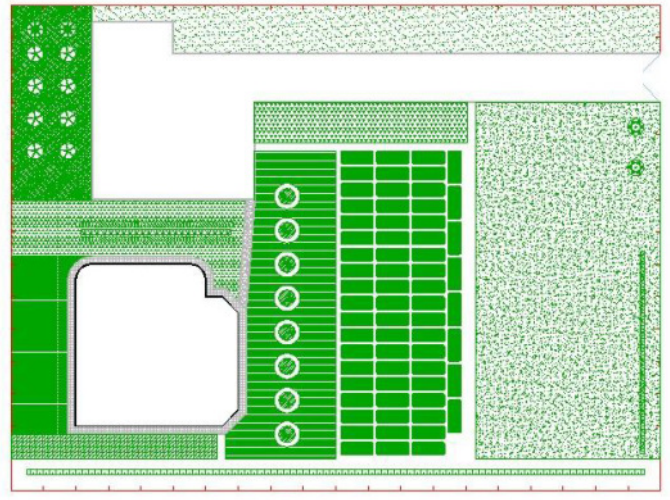

#### Литература к методическим указаниям по выполнению практических работ:

Перечень учебных изданий, интернет - ресурсов, дополнительной литературы:

1. Основная литература

1. Синаторов С.В. Информационные технологии в профессиональной деятельности: учебное пособие – М.: Альфа – М, Инфра-М 2022 г. – 256 с ЭБС Договор № 5669 от 10.01.2022 г. znanium.com

2. Дополнительная литература:

1. Сергеева И.И. Информатика: Учебник – М.: ИД Форум: НИЦ Инфра-М, 2021 г. – 384 с. ЭБС Договор № 5669 от 10.01.2022 г. znanium.com;

2. Гуриков С.Р. Информатика: Учебник (Высшее образование. Бакалавриат) – М.: Форум: НИЦ ИНФРА-М, 2021 г. – 464 с. ЭБС Договор № 5669 от 10.01.2022 г. znanium.com